<span id="page-0-0"></span>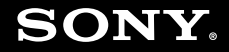

# Benutzerhandbuch

**Personal Computer Serie VGN-UX**

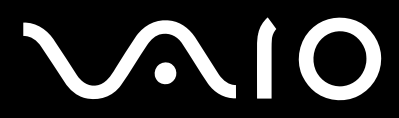

 $\blacktriangleright$ 

# <span id="page-1-0"></span>**VVIO**

### Inhalt

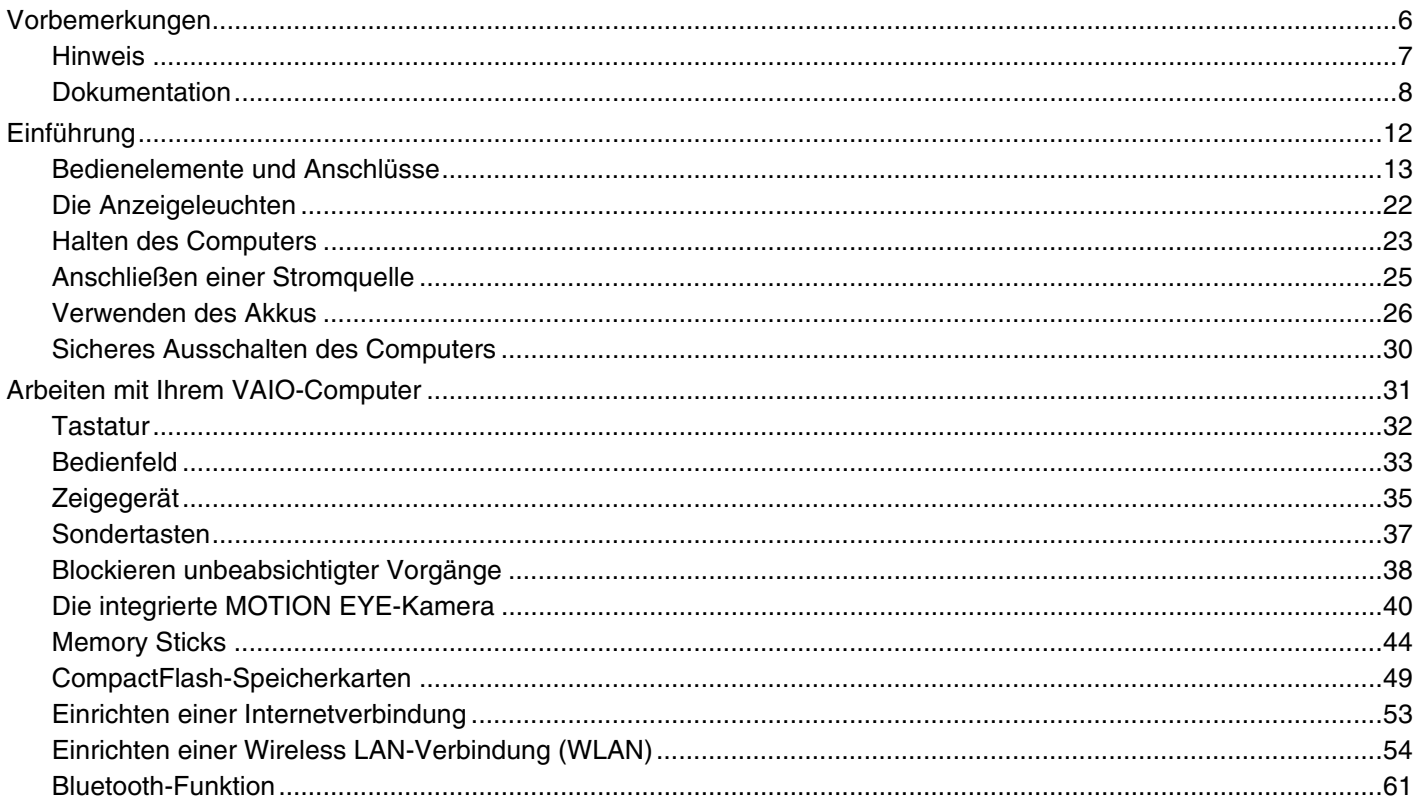

# <span id="page-2-0"></span>**VAIO**

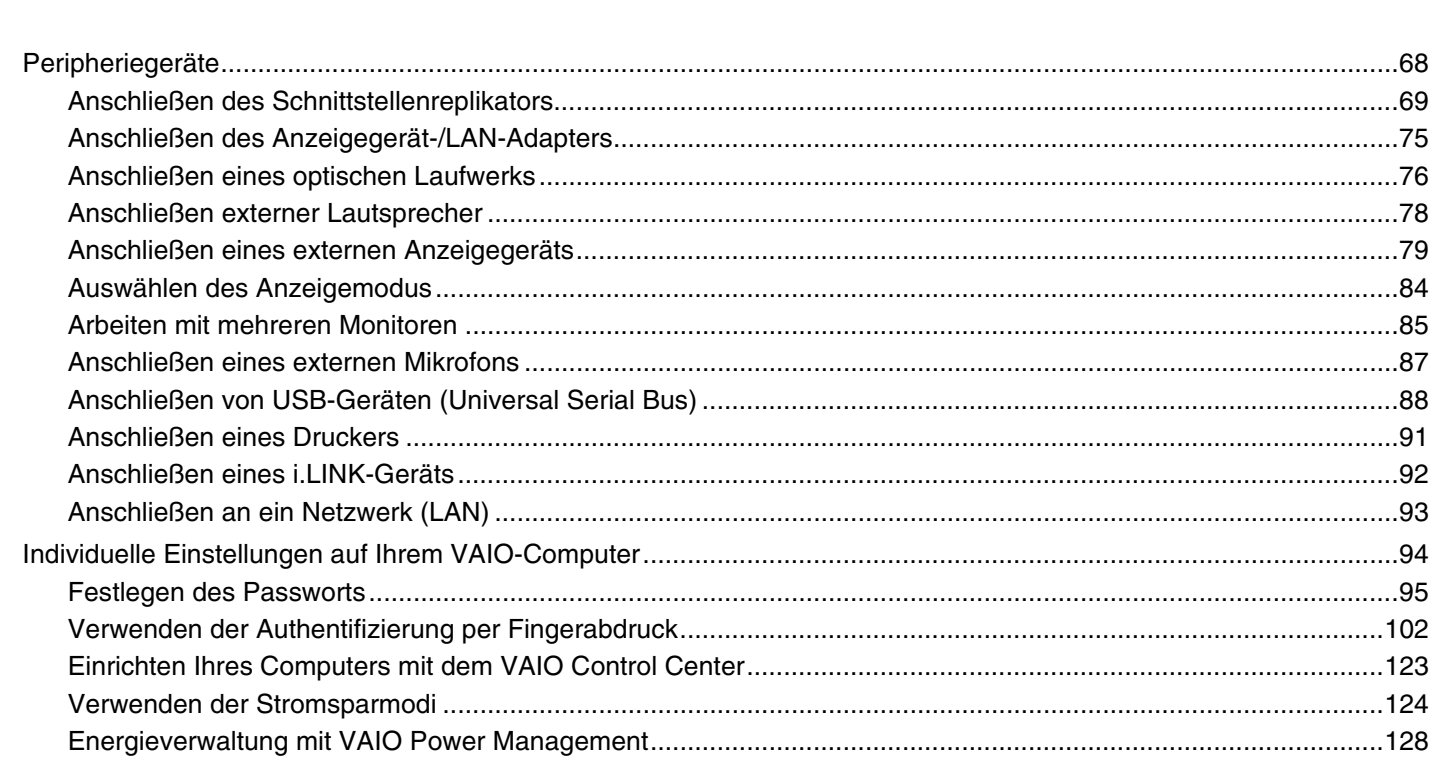

<span id="page-3-0"></span>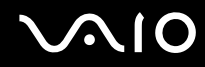

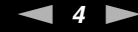

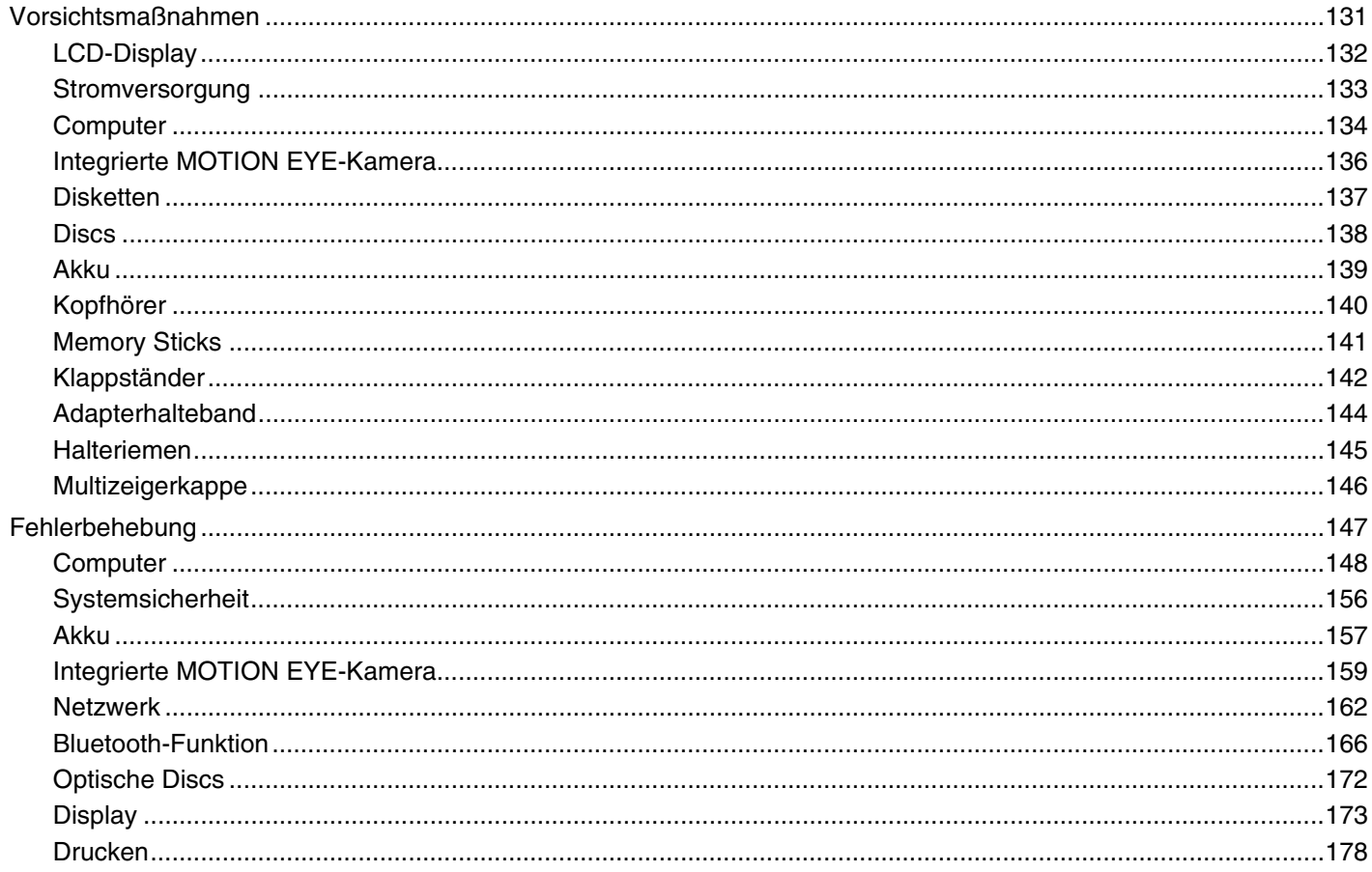

# <span id="page-4-0"></span>**VAIO**

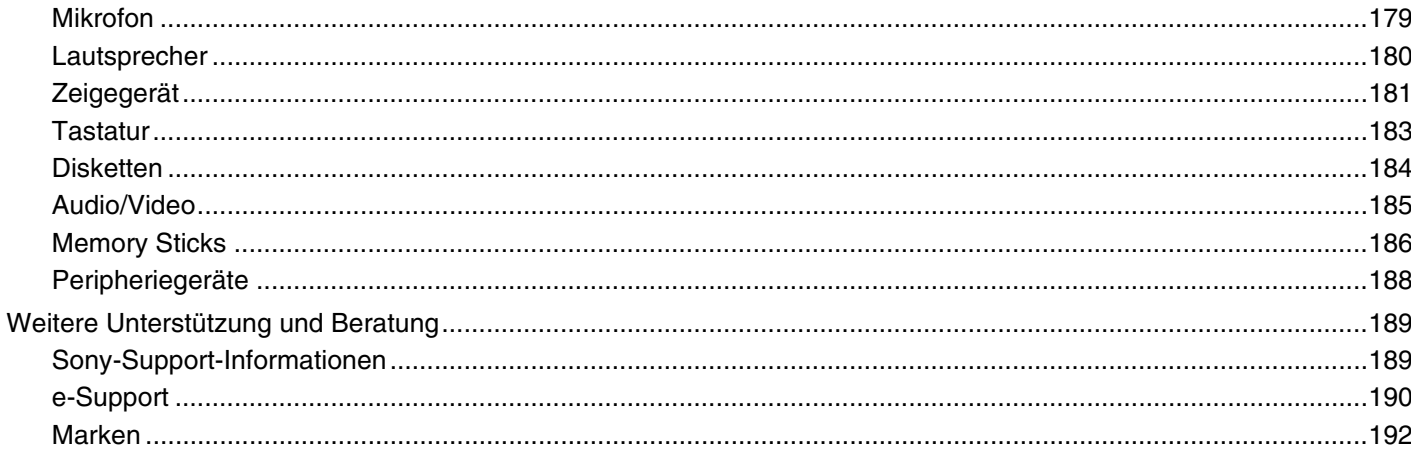

# <span id="page-5-1"></span><span id="page-5-0"></span>Vorbemerkungen

Willkommen beim Online-Benutzerhandbuch! Vielen Dank, dass Sie sich für einen Sony VAIO<sup>®</sup>-Computer entschieden haben. Sony hat die fortschrittlichsten Audio-, Video-, Computer- und Kommunikationstechnologien zusammengeführt, um Ihnen einen Computer nach dem neuesten Stand der Technik zur Verfügung zu stellen.

**!** Die Außenansichten in diesem Handbuch können leicht vom tatsächlichen Aussehen des Computers abweichen.

<span id="page-6-1"></span>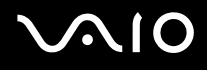

### <span id="page-6-0"></span>**Hinweis**

© 2007 Sony Corporation. Alle Rechte vorbehalten.

Ohne vorherige schriftliche Genehmigung dürfen dieses Handbuch und die darin beschriebene Software weder vollständig noch in Auszügen kopiert, übersetzt oder in maschinenlesbare Form gebracht werden.

Sony Corporation übernimmt keine Gewähr für die Richtigkeit der Angaben in diesem Handbuch sowie für die Software oder andere darin enthaltene Angaben. Jede konkludente Gewährleistung, Zusicherung marktüblicher Qualität oder Eignung für einen bestimmten Zweck hinsichtlich des Handbuchs, der Software und anderer Angaben wird hiermit ausdrücklich ausgeschlossen. Sony Corporation haftet unter keinen Umständen für mittelbare, unmittelbare oder spezielle Schäden sowie für Folgeschäden, die sich aus oder in Verbindung mit diesem Handbuch ergeben, gleichgültig, ob diese aufgrund unerlaubter Handlungen, eines Vertrages oder aus sonstigen Gründen in Verbindung mit diesem Handbuch, der Software oder darin enthaltenen oder verwendeten Angaben entstehen.

Auf die Kennzeichnung ™ oder ® wird in diesem Handbuch verzichtet.

Sony Corporation behält sich das Recht vor, dieses Handbuch und die darin enthaltenen Informationen jederzeit ohne Ankündigung zu ändern. Die hier beschriebene Software unterliegt den Bedingungen eines gesonderten Lizenzvertrags.

<span id="page-7-1"></span>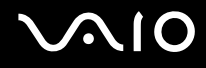

### <span id="page-7-0"></span>Dokumentation

Die Dokumentation umfasst gedrucktes Material sowie elektronische Benutzerhandbücher, die auf dem Computerbildschirm angezeigt werden können.

Die Anleitungen liegen im PDF-Format vor und lassen sich daher leicht durchsuchen und ausdrucken.

Das Portal **My Club VAIO** bildet die zentrale Plattform für alle Fragen rund um die Benutzung Ihres VAIO-Computers.

Die Benutzerhandbücher befinden sich im Ordner **Documentation** und können durch Anklicken des Symbols **VAIO Documentation** auf dem Desktop oder wie folgt angezeigt werden:

- **1** Klicken Sie auf **Start** , **All Programs** und **My Club VAIO**.
- **2** Klicken Sie auf **Documentation**.
- **3** Wählen Sie die gewünschte Anleitung aus.

#### ✍

Wenn Sie die Benutzerhandbücher manuell öffnen möchten, wählen Sie **Computer** > **VAIO (C:)** (Ihr Laufwerk C) > **Documentation** > **Documentation** und öffnen den Ordner für Ihre Sprache.

Eventuell liegt eine weitere Disc mit der Dokumentation des mitgelieferten Zubehörs bei.

<span id="page-8-0"></span>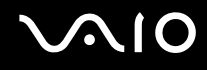

### Gedruckte Dokumentation

- ❑ **Setup-Poster** Beschreibungen der Schritte vom Auspacken bis zum Starten Ihres VAIO-Computers.
- ❑ **Fehlerbehebung** Lösungen für häufig auftretende Probleme.
- ❑ **Wiederherstellungshandbuch** Anleitungen zum Anfertigen einer Sicherungskopie Ihrer Daten und zur Wiederherstellung des Computersystems sowie mögliche Lösungen bei Fehlfunktionen des Computers.
- ❑ Broschüren mit folgenden Informationen: Sony **GARANTIE**, **Sicherheitsbestimmungen**, **Modem Richtlinien und Verordnungen**, **Wireless LAN – Richtlinien und Verordnungen**, **Bluetooth – Richtlinien und Verordnungen**, **Anwender-Lizenzvertrag** und **Supportservices von Sony**.

### Elektronische Dokumentation

- ❑ **Benutzerhandbuch** (dieses Handbuch) Hier werden die Funktionen und Merkmale Ihres Computers beschrieben. Das Benutzerhandbuch enthält außerdem Informationen zu den mitgelieferten Softwareanwendungen und zur Behebung häufig auftretender Probleme.
- ❑ **Technische Daten** Im Online-Dokument **Technische Daten** wird die Hardware- und Softwarekonfiguration Ihres VAIO-Computers beschrieben.

So zeigen Sie das Online-Dokument **Technische Daten** an:

- **1** Stellen Sie eine Verbindung zum Internet her.
- **2** Wechseln Sie zur Support-Website von Sony unter<http://www.vaio-link.com/>.

<span id="page-9-0"></span>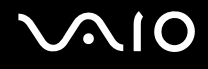

### My Club VAIO

**My Club VAIO** enthält Folgendes:

Über **Documentation** können Sie auf Folgendes zugreifen:

- ❑ **Benutzerhandbuch**. In diesem Dokument werden die Leistungsmerkmale und Funktionen Ihres Computers ausführlich beschrieben. Außerdem erfahren Sie, wie Sie Peripheriegeräte anschließen, Ihren Computer aufrüsten und vieles mehr.
- ❑ **Help & Training**. Dies ist das Portal des **Hilfe- und Supportcenters für den VAIO**.
- ❑ Wichtige Informationen zu Ihrem Computer in Form von Hinweisen und Ankündigungen.

**My Club VAIO** enthält außerdem Folgendes:

❑ **Accessories**

Sie möchten die Funktionen Ihres Computers erweitern? Klicken Sie auf dieses Symbol, wenn Sie wissen möchten, welches kompatible Zubehör erhältlich ist.

#### ❑ **Software**

Sie möchten kreativ werden? Dann klicken Sie auf dieses Symbol. Sie erhalten eine Übersicht über Ihre Software und können sich über Upgrade-Optionen informieren.

#### ❑ **Wallpapers**

Klicken Sie auf dieses Symbol, und probieren Sie die beliebtesten Sony- und Club VAIO-Hintergrundbilder aus.

#### ❑ **Links**

Klicken Sie auf dieses Symbol, und besuchen Sie die beliebtesten Sony- und Club VAIO-Websites.

<span id="page-10-0"></span>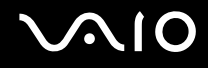

### Windows Help and Support

**Windows Help and Support** bietet umfassende Informationen zur Arbeit mit Ihrem Computer, einschließlich praktischer Hinweise und Übungen.

Über die Suchfunktion, den Index und das Inhaltsverzeichnis können Sie auf alle Informationen der Windows-Hilfe (auch im Internet) zugreifen.

Um **Windows Help and Support** zu öffnen, klicken Sie auf **Start** und dann auf **Help and Support**. Sie können **Windows Help and Support** auch öffnen, indem Sie gleichzeitig die Microsoft Windows-Taste und die Taste **F1** drücken.

### Weitere Informationsquellen

- ❑ In der Online-Hilfe der Software finden Sie weitere Informationen zur Funktionsweise und zur Fehlerbehebung.
- ❑ Unter<http://www.club-vaio.com> finden Sie Online-Lernprogramme für Ihre bevorzugte VAIO-Software.

<span id="page-11-1"></span>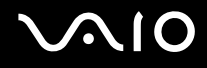

# <span id="page-11-0"></span>Einführung

In diesem Kapitel wird beschrieben, wie Sie Ihren VAIO-Computer zum ersten Mal in Betrieb nehmen.

- ❑ **Bedienelemente und Anschlüsse [\(Seite 13\)](#page-12-0)**
- ❑ **Die Anzeigeleuchten [\(Seite 22\)](#page-21-0)**
- ❑ **Halten des Computers [\(Seite 23\)](#page-22-0)**
- ❑ **Anschließen einer Stromquelle [\(Seite 25\)](#page-24-0)**
- ❑ **Verwenden des Akkus [\(Seite 26\)](#page-25-0)**
- ❑ **Sicheres Ausschalten des Computers [\(Seite 30\)](#page-29-0)**

# <span id="page-12-1"></span>**210**

### <span id="page-12-0"></span>Bedienelemente und Anschlüsse

Machen Sie sich zuerst mit den auf den folgenden Seiten gezeigten Bedienelementen und Anschlüssen vertraut.

### Oben

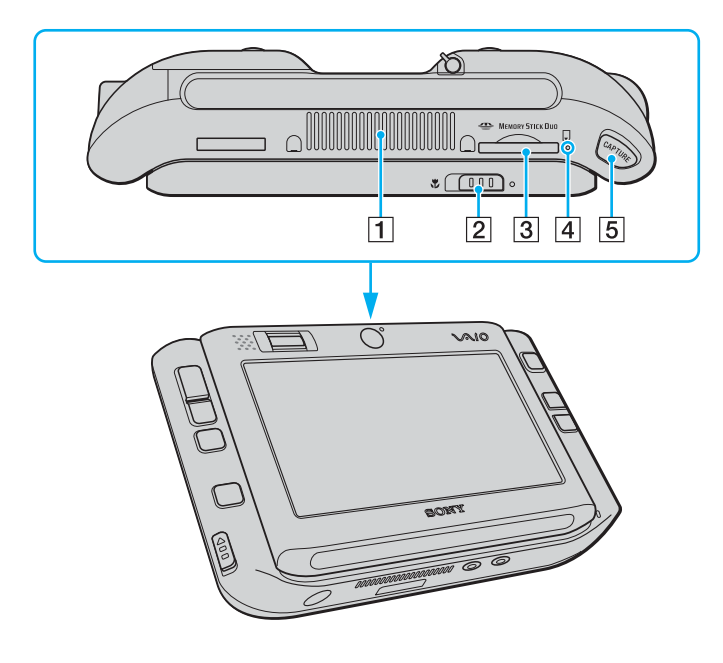

- 1 Belüftungsöffnung
- 2 Brennweitenauswahlschalter [\(Seite 40\)](#page-39-1)
- **3** Memory Stick Duo/PRO Duo-Steckplatz<sup>\*</sup> [\(Seite 45\)](#page-44-0)
- **4** Memory Stick Duo/PRO Duo-Kontrollanzeige [\(Seite 22\)](#page-21-0)
- **E** CAPTURE-Taste [\(Seite 40\)](#page-39-1)
- Der Computer unterstützt die hohe Übertragungsgeschwindigkeit und Speicherkapazität von Memory Stick Duo- und Memory Stick PRO Duo-Speichermedien.

# <span id="page-13-0"></span>**VAIO**

### Vorne

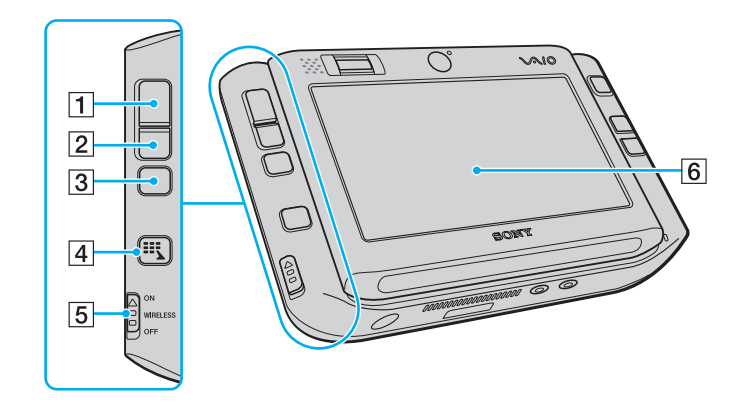

- 1 Linke Taste [\(Seite 35\)](#page-34-1)
- 2 Rechte Taste [\(Seite 35\)](#page-34-1)
- 3 Mitteltaste [\(Seite 35\)](#page-34-1)
- 4 Starttaste [\(Seite 37\)](#page-36-1)
- **5** WIRELESS-Schalter [\(Seite 54\)](#page-53-1)
- **6** Bedienfeld-LCD-Display [\(Seite 33\)](#page-32-1)

<span id="page-14-0"></span>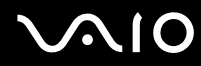

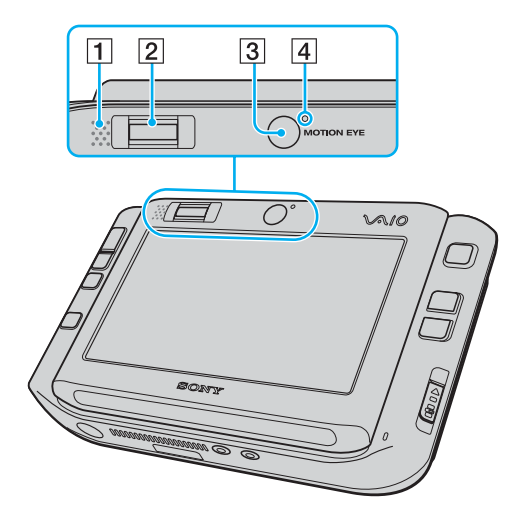

- 1 Eingebauter Lautsprecher (Mono)
- 2 Fingerabdrucksensor [\(Seite 102\)](#page-101-1)
- 3 Vordere Kamera (MOTION EYE) [\(Seite 40\)](#page-39-1)
- 4 Anzeige für vordere Kamera (MOTION EYE) [\(Seite 22\)](#page-21-0)

<span id="page-15-0"></span>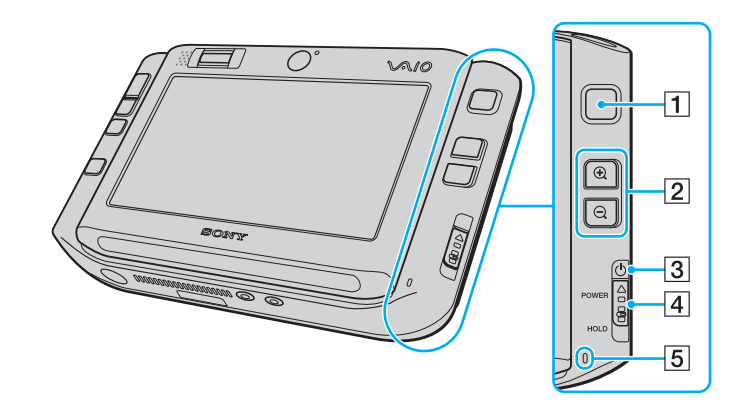

- 1 Multizeiger [\(Seite 35\)](#page-34-1)
- **2** Vergrößerungs-/Verkleinerungstasten [\(Seite 37\)](#page-36-1)
- 3 Netzkontrollleuchte [\(Seite 22\)](#page-21-0)
- 4 **POWER-Schalter**
- **5** Eingebautes Mikrofon (Mono)

# <span id="page-16-0"></span>**VAIO**

### <span id="page-16-1"></span>**Hinten**

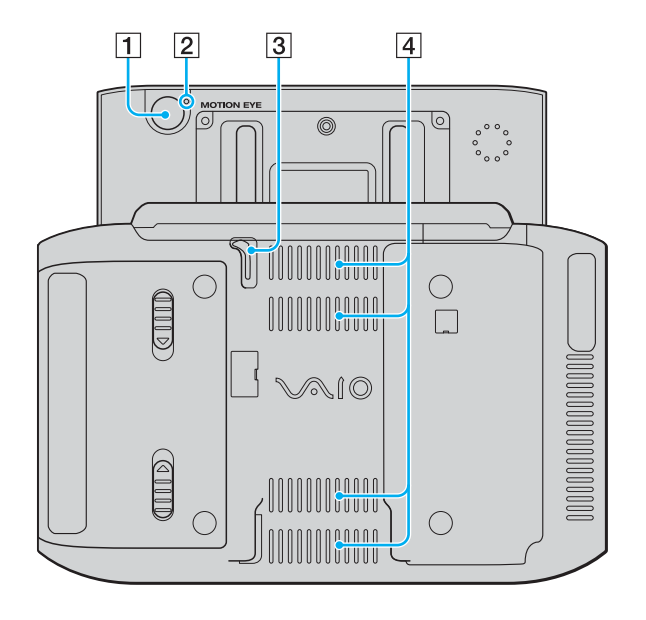

- 1 Hintere Kamera (MOTION EYE) [\(Seite 40\)](#page-39-1)
- 2 Anzeige für hintere Kamera (MOTION EYE) [\(Seite 22\)](#page-21-0)
- 3 Stift

Schieben Sie den Stift für die Bedienung des Bedienfelds nach oben und ziehen Sie ihn heraus.

4 Belüftungsöffnungen

<span id="page-17-0"></span>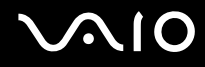

### **Rechts**

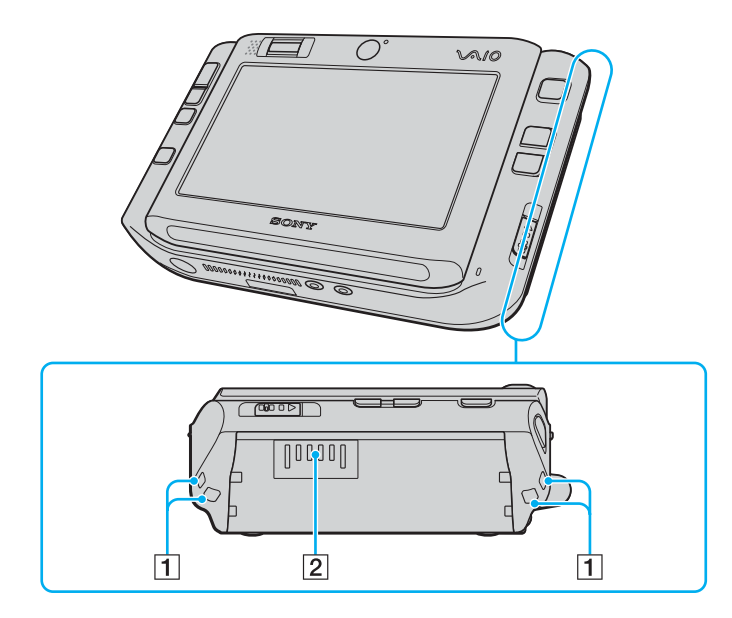

1 Trageriemenlöcher

Befestigen Sie den mitgelieferten Trageriemen an Ihrem Computer, indem Sie ihn durch beide Löcher führen.

2 Akkuanschluss [\(Seite 26\)](#page-25-0)

<span id="page-18-0"></span>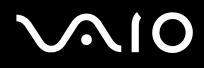

### Links

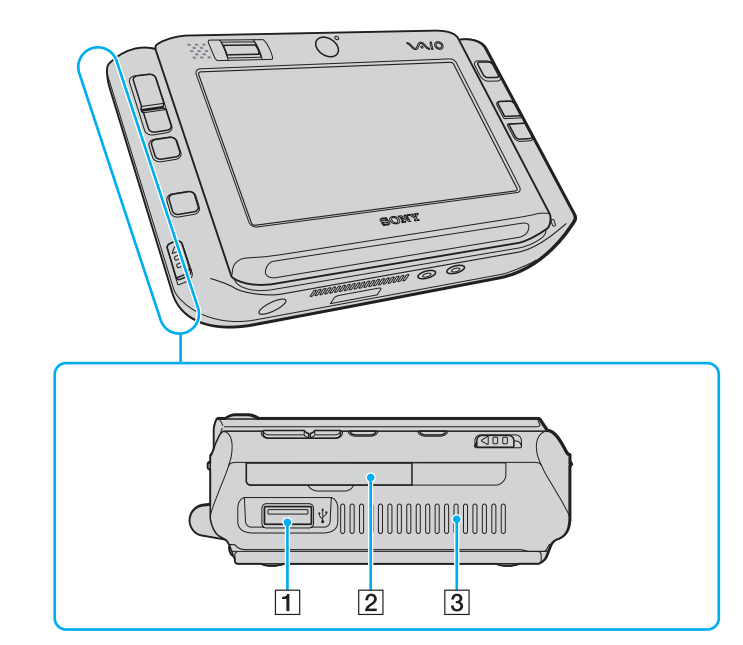

- 1 USB-Anschluss (USB 2.0)<sup>\*</sup> [\(Seite 88\)](#page-87-1)
- 2 CompactFlash-Speicherkartensteckplatz [\(Seite 50\)](#page-49-0)
- 3 Belüftungsöffnung
- \* Unterstützung von High/Full/Low Speed.

<span id="page-19-0"></span>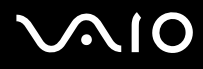

### **Unten**

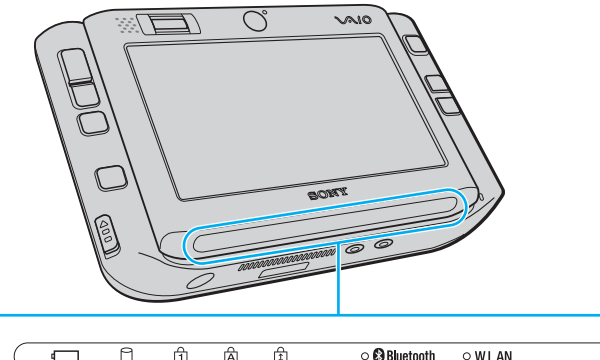

 $\circ$  **Bluetooth**  $Q$  W LAN ۴ 面 肏 面  $\Box$  $\overline{z}$  $\overline{2}$  $\overline{3}$  $\overline{4}$  $\overline{5}$  $\overline{6}$  $\mathsf \Pi$ 

- 1 Akkuanzeige [\(Seite 22\)](#page-21-0)
- 2 Kontrollanzeige für Festplatte [\(Seite 22\)](#page-21-0)
- 3 Num lock-Kontrollanzeige [\(Seite 22\)](#page-21-0)
- 4 Caps lock-Kontrollanzeige [\(Seite 22\)](#page-21-0)
- **5** Scroll lock-Kontrollanzeige [\(Seite 22\)](#page-21-0)
- **6** Bluetooth-Kontrollanzeige [\(Seite 22\)](#page-21-0)
- **T** WLAN-Kontrollanzeige (Wireless LAN) [\(Seite 22\)](#page-21-0)

<span id="page-20-0"></span>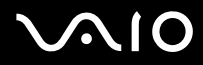

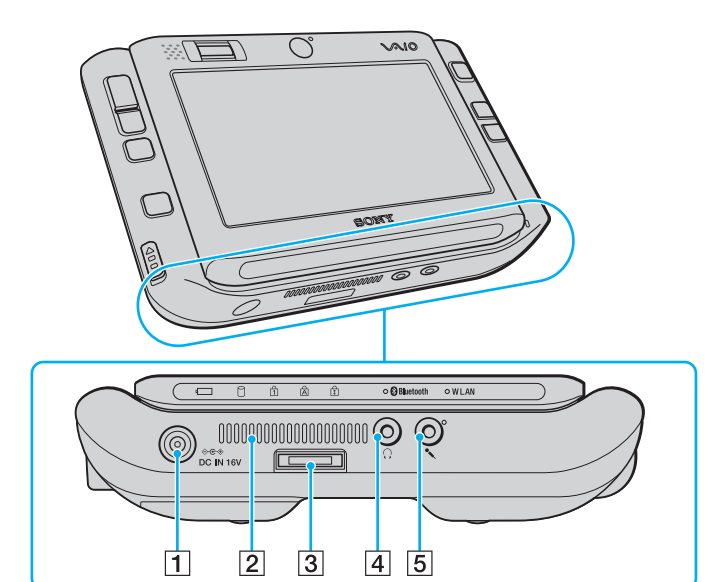

- **1** DC IN-Eingang [\(Seite 25\)](#page-24-0)
- 2 Belüftungsöffnung
- 3 E/A-Anschluss [\(Seite 75\)](#page-74-1)
- 4 Kopfhörerbuchse [\(Seite 78\)](#page-77-1)
- **5** Mikrofonbuchse [\(Seite 87\)](#page-86-1)

<span id="page-21-1"></span>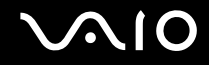

### <span id="page-21-0"></span>Die Anzeigeleuchten

Der Computer verfügt über folgende Anzeigeleuchten.

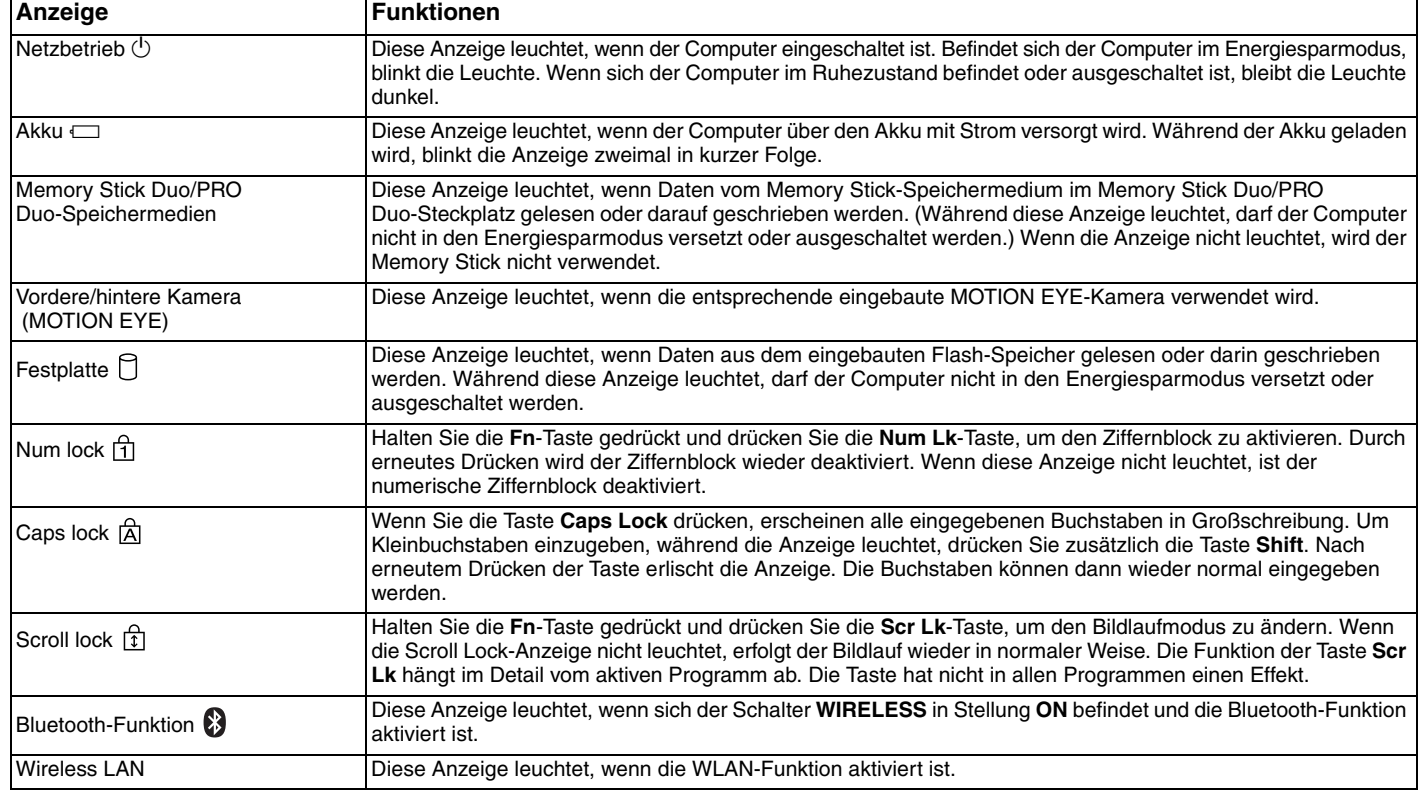

<span id="page-22-1"></span>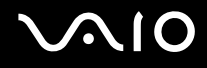

### <span id="page-22-0"></span>Halten des Computers

Sie können den Computer je nach Wunsch entweder in horizontaler oder in vertikaler Ausrichtung halten und verwenden.

**!** Achten Sie bei beiden Ausrichtungen darauf, den mitgelieferten Trageriemen am Computer zu befestigen und am Handgelenk anzulegen, damit der Computer nicht versehentlich fallen gelassen wird.

#### ❑ Horizontale Ausrichtung

Hierbei handelt es sich um die Standardausrichtung des Computers. Den Tasten an der Vorderseite sind standardmäßig die Funktionen zugewiesen, mit denen Sie den Computer in dieser Ausrichtung bequem verwenden können.

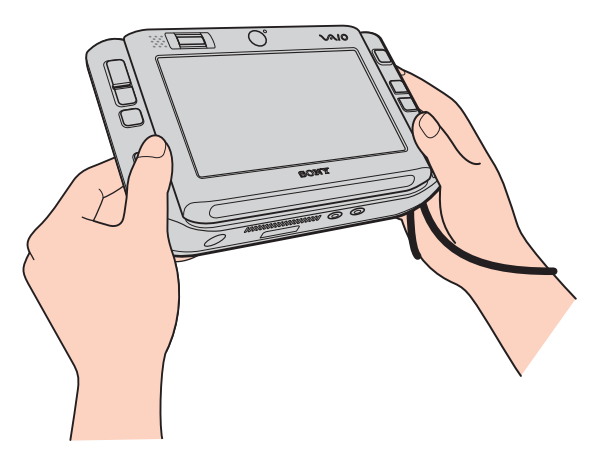

✍ Über das **VAIO Control Center** können Sie die Standard-Tastenbelegungen ändern. Weitere Informationen finden Sie unter **Einrichten Ihres Computers mit dem VAIO Control Center [\(Seite 123\)](#page-122-1)** und in der Hilfedatei.

Die horizontale Ausrichtung wird im **VAIO Control Center** als Standardmodus bezeichnet.

<span id="page-23-0"></span>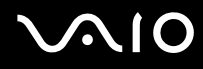

❑ Vertikale Ausrichtung

Sie können den Computer in dieser Ausrichtung mit Hilfe der Software **VAIO Touch Launcher** verwenden. Starten Sie die Software mit der Starttaste und wählen Sie **als aus, um den Bildschirm um 90° im Uhrzeigersinn zu drehen.** 

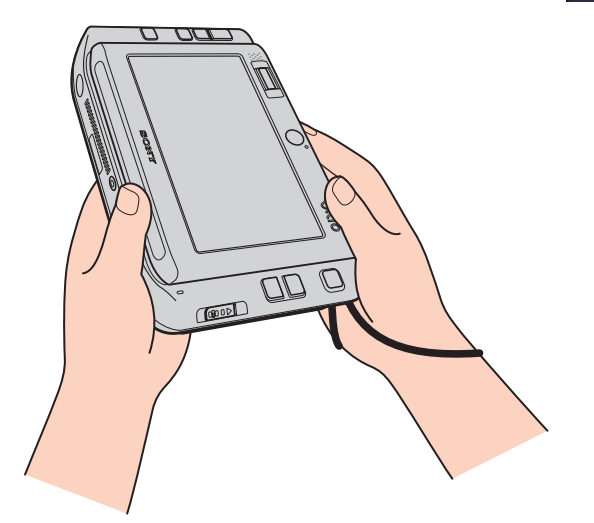

#### ✍

Zur leichteren Bedienung können Sie mit dem **VAIO Control Center** die Standard-Tastenbelegung ändern.

Die vertikale Ausrichtung wird im **VAIO Control Center** als Drehungsmodus bezeichnet.

## <span id="page-24-1"></span><span id="page-24-0"></span>Anschließen einer Stromquelle

Als Stromquelle für Ihren Computer können Sie entweder das Netzgerät oder einen aufladbaren Akku verwenden.

### Verwenden des Netzgeräts

✍ Verwenden Sie für den Netzbetrieb Ihres Computers ausschließlich das mitgelieferte Netzgerät.

### So verwenden Sie das Netzgerät

- **1** Verbinden Sie das eine Ende des Netzkabels (1) mit dem Netzgerät (3).
- **2** Verbinden Sie das andere Ende des Netzkabels mit einer Netzsteckdose (2).
- **3** Schließen Sie das am Netzgerät (3) angebrachte Kabel an den **DC IN**-Eingang (4) des Computers oder des (optionalen) Schnittstellenreplikators an.

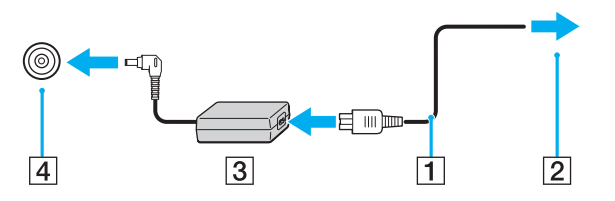

**!** Die Form des Gleichstromsteckers hängt vom verwendeten Netzgerät ab.

✍ Zur vollständigen Trennung Ihres Computers vom Stromnetz muss das Anschlusskabel des Netzgeräts aus der Netzsteckdose gezogen werden. Achten Sie darauf, dass die Netzsteckdose leicht zugänglich ist.

Wenn Sie Ihren Computer längere Zeit nicht benutzen, versetzen Sie den Computer in den Ruhezustand. Weitere Informationen finden Sie unter **Ruhezustand [\(Seite 127\)](#page-126-0)**. In diesem Stromsparmodus muss der Computer nicht herunter- und hochgefahren werden.

# <span id="page-25-1"></span>**210**

## <span id="page-25-0"></span>Verwenden des Akkus

Der mit Ihrem Notebook gelieferte Akku ist zum Zeitpunkt des Kaufs nicht vollständig geladen.

### Einsetzen des Akkus

### So setzen Sie den Akku ein

- **1** Schalten Sie den Computer aus.
- **2** Schieben Sie den Akku in das Akkufach, bis er einrastet.

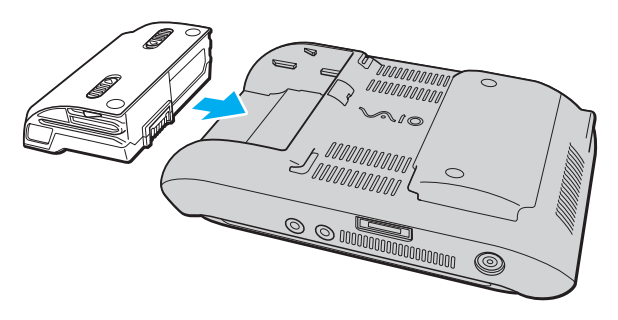

#### ✍

Wenn Ihr Computer direkt am Stromnetz angeschlossen und ein Akku eingesetzt ist, wird er über die Netzsteckdose mit Strom versorgt.

#### **!**

Manche Akkus erfüllen nicht die strengen Qualitäts- und Sicherheitsstandards von Sony. Aus Sicherheitsgründen kann dieser Computer nur mit Sony-Originalakkus betrieben werden, die speziell für dieses Modell vorgesehen sind. Wenn Sie einen anderen Akku einsetzen, wird er nicht geladen, und der Computer funktioniert nicht.

<span id="page-26-0"></span>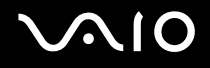

### Laden des Akkus

Der mit Ihrem Notebook gelieferte Akku ist zum Zeitpunkt des Kaufs nicht vollständig geladen.

So laden Sie den Akku

- **1** Setzen Sie den Akku ein.
- **2** Schließen Sie das Netzgerät an den Computer an. Der Akku wird nun im Computer automatisch geladen. Die Akkuanzeige blinkt während des Ladevorgangs zweimal in kurzer Folge. Wenn der Akku auf ca. 85 % aufgeladen ist, erlischt die Akkuanzeige.

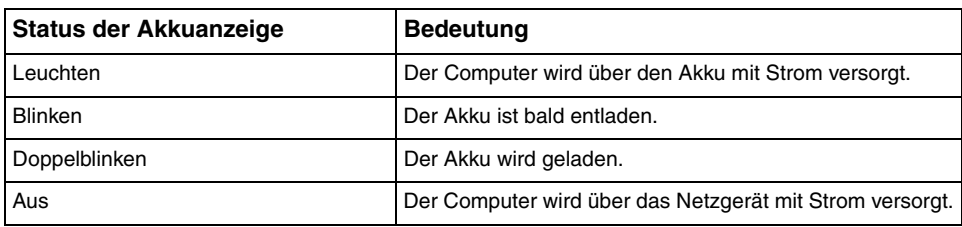

<span id="page-27-0"></span>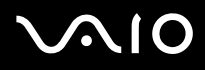

#### ✍

Wenn der Akku fast völlig entladen ist, blinken die Akkuanzeige und die Netzkontrollleuchte.

Lassen Sie den Akku während des Netzbetriebs in Ihrem Computer. Der Akku wird aufgeladen, während Sie mit dem Computer arbeiten.

Sinkt die Akkuladung unter einen Wert von 10 %, sollten Sie entweder das Netzgerät anschließen oder Ihren Computer ausschalten und einen geladenen Akku einsetzen.

Bei dem mit Ihrem Computer gelieferten Akku handelt es sich um einen Lithium-Ionen-Akku, der jederzeit aufgeladen werden kann. Das Laden eines teilweise entladenen Akkus hat keinen Einfluss auf die Akkulebensdauer und die Akkubetriebszeit.

Die Akkuanzeige leuchtet im Akkubetrieb. Wenn der Akku fast vollständig entladen ist, beginnen die Akkuanzeige und die Netzkontrollleuchte zu blinken.

Bei einigen Softwareanwendungen und Peripheriegeräten wechselt Ihr Computer auch bei geringer Akkukapazität möglicherweise nicht in den Ruhezustand. Um Datenverluste im Akkubetrieb zu vermeiden, sollten Sie Ihre Daten häufig speichern und manuell einen Modus wie Energiesparmodus oder Ruhezustand aktivieren. Falls der Akku leer wird, während sich der Computer im Energiesparmodus befindet, gehen die nicht gespeicherten Daten verloren. Eine Wiederherstellung des vorherigen Arbeitszustands ist unmöglich. Um Datenverluste zu vermeiden, sollten Sie Ihre Daten regelmäßig speichern.

Wenn Ihr Computer direkt am Stromnetz angeschlossen und ein Akku eingesetzt ist, wird er über die Netzsteckdose mit Strom versorgt.

<span id="page-28-0"></span>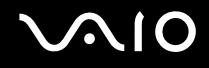

### Abnehmen des Akkus

**!**

Wenn Sie den Akku abnehmen, während Ihr Computer eingeschaltet ist oder sich im Energiesparmodus befindet und das Netzgerät nicht angeschlossen ist, kann ein Datenverlust auftreten.

#### So nehmen Sie den Akku ab

- **1** Schalten Sie den Computer aus.
- **2** Schieben Sie die Akkuverriegelungen (1) nach innen, halten Sie die Verriegelungen fest und nehmen Sie den Akku ab.

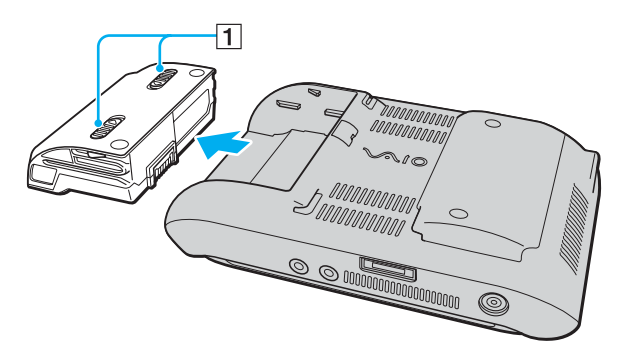

<span id="page-29-1"></span>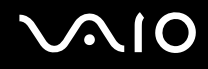

### <span id="page-29-0"></span>Sicheres Ausschalten des Computers

Zur Vermeidung von Datenverlusten sollten Sie den Computer immer wie nachfolgend beschrieben ausschalten.

#### So schalten Sie den Computer aus

- **1** Schalten Sie alle angeschlossenen Peripheriegeräte aus.
- **2** Klicken Sie auf Start, den Pfeil **De neben der Schaltfläche Lock und Shut Down.**
- **3** Folgen Sie den Aufforderungen zum Speichern von Dokumenten und zur Berücksichtigung anderer angemeldeter Benutzer, und warten Sie, bis sich der Computer automatisch ausschaltet. Die Netzkontrollleuchte erlischt.

# <span id="page-30-1"></span><span id="page-30-0"></span>Arbeiten mit Ihrem VAIO-Computer

In diesem Abschnitt erfahren Sie, wie Sie Ihren VAIO-Computer optimal nutzen können.

- ❑ **Tastatur [\(Seite 32\)](#page-31-0)**
- ❑ **Bedienfeld [\(Seite 33\)](#page-32-0)**
- ❑ **Zeigegerät [\(Seite 35\)](#page-34-0)**
- ❑ **Sondertasten [\(Seite 37\)](#page-36-0)**
- ❑ **Blockieren unbeabsichtigter Vorgänge [\(Seite 38\)](#page-37-0)**
- ❑ **Die integrierte MOTION EYE-Kamera [\(Seite 40\)](#page-39-0)**
- ❑ **Memory Sticks [\(Seite 44\)](#page-43-0)**
- ❑ **CompactFlash-Speicherkarten [\(Seite 49\)](#page-48-0)**
- ❑ **Einrichten einer Internetverbindung [\(Seite 53\)](#page-52-0)**
- ❑ **Einrichten einer Wireless LAN-Verbindung (WLAN) [\(Seite 54\)](#page-53-0)**
- ❑ **Bluetooth-Funktion [\(Seite 61\)](#page-60-0)**

<span id="page-31-1"></span>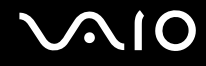

### <span id="page-31-0"></span>**Tastatur**

Die Tastatur des Computers befindet sich unterhalb des Bedienfeld-LCD-Displays. Schieben Sie das Display nach oben, um die Tastatur für die Bedienung freizulegen.

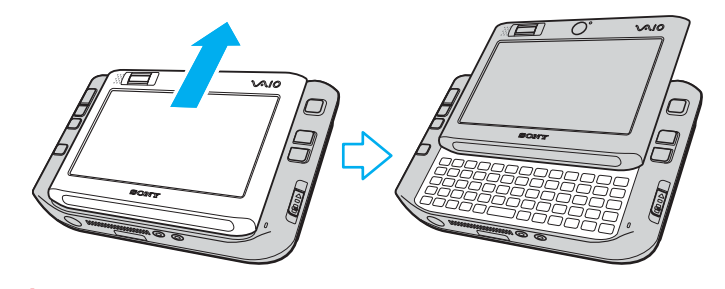

**!** Berühren Sie die Displayoberfläche nicht mit den Fingern, wenn Sie das Bedienfeld-LCD-Display nach oben schieben.

<span id="page-32-2"></span>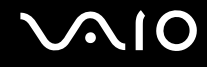

### <span id="page-32-1"></span><span id="page-32-0"></span>Bedienfeld

Der Computer ist mit einem Bedienfeld-LCD-Display für die Bedienung über den Stift (1) ausgestattet. Hiermit kann auch Software gestartet werden.

**!** Achten Sie darauf, dass Sie für Bedienfeldvorgänge nur den mitgelieferten Stift verwenden. Durch die Verwendung anderer Schreibgeräte, beispielsweise Kugelschreibern, kann die Oberfläche des Bedienfelds beschädigt werden.

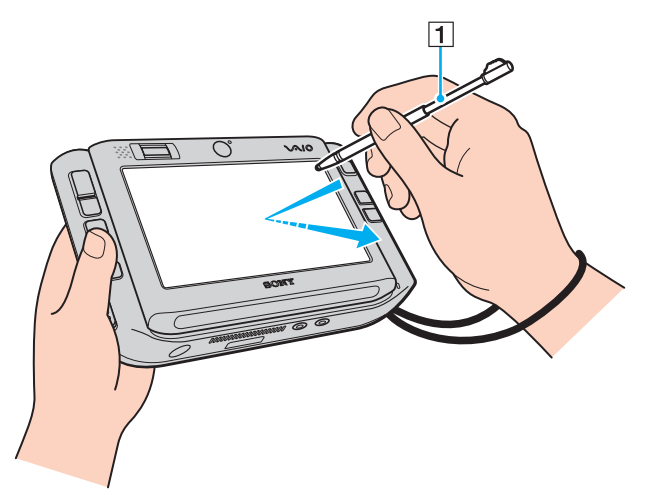

Nehmen Sie den Stift hinten aus dem Computer, und verwenden Sie ihn für die folgenden Aktionen auf dem Bedienfeld-LCD-Display sowie für handgeschriebene Einträge. Dieser Stift ist ausziehbar. Schieben Sie ihn bei Bedarf auf die volle Länge heraus.

Die genaue Position des an der Rückseite des Computers aufbewahrten Stifts finden Sie unter **Hinten [\(Seite 17\)](#page-16-1)**.

<span id="page-33-0"></span>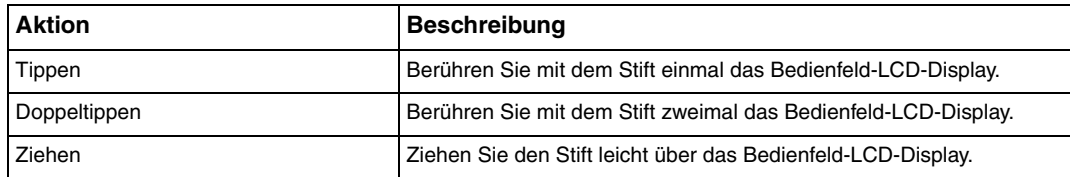

#### ✍

Beim ersten Starten von Windows werden Sie aufgefordert, das Bedienfeld für die reibungslose Bedienung zu kalibrieren. Folgen Sie den Anweisungen auf dem Bildschirm. Sie können das Bedienfeld zu jeder späteren Zeit kalibrieren, wenn Sie mit seiner Bedienung unzufrieden sind. Klicken Sie auf **Start**, **All Programs**, **Touch Panel** und **Calibration**, und folgen Sie den Anweisungen auf dem Bildschirm.

Sie können Ihre Bedienfeldeinstellungen mit dem **VAIO Control Center** so ändern, dass Sie mit dem Stift einen Rechtsklick ausführen können. Weitere Informationen finden Sie unter **Einrichten Ihres Computers mit dem VAIO Control Center [\(Seite 123\)](#page-122-1)** und in der Hilfedatei.

### Kontaktbefehle

Kontaktbefehle werden als Ersatz für Aktionen zur Verfügung gestellt, die zur Ausführung bestimmter Softwarevorgänge benötigt werden. So können Sie beispielsweise den Stift nach links ziehen, um bei Ihrer aktiven Browser-Software die vorherige Seite anzuzeigen.

Drücken Sie zum Aktivieren der Kontaktbefehle einige Sekunden lang auf das Bedienfeld-LCD-Display. Auf dem Desktop wird **VAIO TOUCH COMMAND** angezeigt. Hiermit wird darauf hingewiesen, dass die Kontaktbefehle nun zur Verfügung stehen.

Einige Kontaktbefehle sind standardmäßig festgelegt. Über das **VAIO Control Center** können Sie die Zuweisung dieser Standard-Kontaktbefehle ändern. Weitere Informationen finden Sie unter **Einrichten Ihres Computers mit dem VAIO Control Center [\(Seite 123\)](#page-122-1)** und in der Hilfedatei.

## <span id="page-34-2"></span><span id="page-34-1"></span><span id="page-34-0"></span>Zeigegerät

Der Computer ist mit einem berührungsempfindlichen Zeigegerät ausgestattet, dem Multizeiger (1), mit dem Sie auf Objekte auf dem Display zeigen, diese auswählen und ziehen sowie einen Bildlauf durchführen können.

Drücken Sie den Multizeiger in die Richtung, in die Sie den Zeiger auf dem Display verschieben möchten. Je stärker Sie den Multizeiger drücken, desto schneller bewegt sich der Zeiger.

Im Folgenden sind die Standard-Tastenbelegungen in horizontaler Ausrichtung (links) und vertikaler Ausrichtung (rechts) angegeben.

Über das **VAIO Control Center** können Sie diese Tastenbelegungen ändern. Weitere Informationen finden Sie unter **Einrichten Ihres Computers mit dem VAIO Control Center [\(Seite 123\)](#page-122-1)** und in der Hilfedatei.

**!**

Wenn Sie die Standard-Tastenbelegung in vertikaler Ausrichtung aktivieren möchten, wählen Sie im **VAIO Touch Launcher** das Symbol aus.

<span id="page-35-0"></span>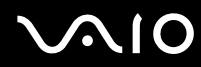

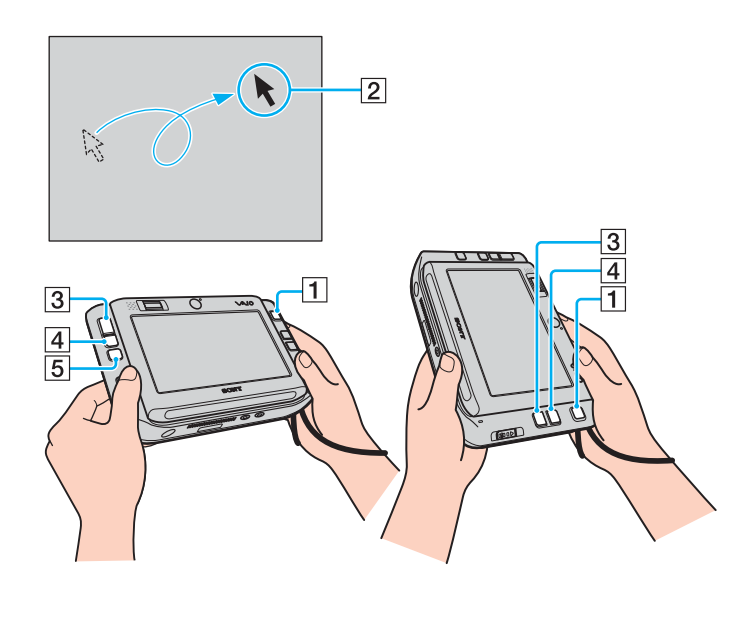

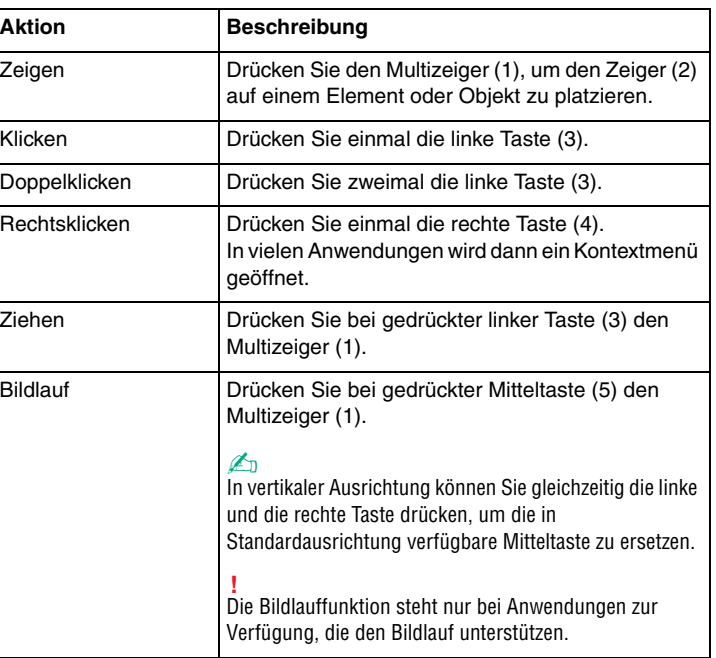

</del><br>Der Zeiger kann sich in seltenen Fällen unabhängig bewegen. Dies stellt kein Anzeichen für eine Funktionsstörung dar. Berühren Sie den Multizeiger einige Zeit nicht. Der Zeiger bewegt sich dann nicht mehr.

Bei der Kappe oben am Multizeiger handelt es sich um einen Verbrauchsartikel. Wenn dieser abgenutzt ist, ersetzen Sie ihn durch eine der mitgelieferten Ersatzkappen. Weitere Informationen über den Austausch finden Sie unter **Multizeigerkappe [\(Seite 146\)](#page-145-1)**.
### <span id="page-36-0"></span>Sondertasten

Ihr Computer ist mit Sondertasten ausgestattet, die Ihnen den Zugriff auf bestimmte Computerfunktionen erleichtern.

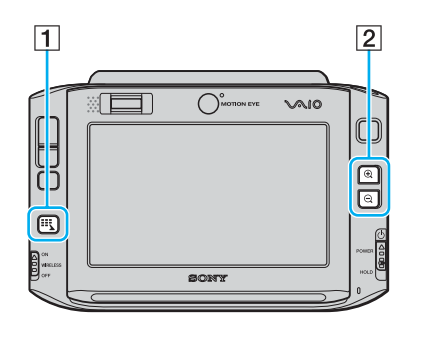

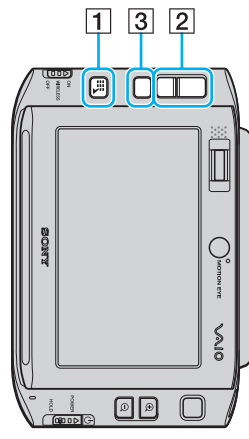

#### $\boxed{1}$  Starttaste

Hiermit wird standardmäßig der **VAIO Touch Launcher** gestartet. Über das **VAIO Control Center** können Sie diese Tastenbelegung ändern. Weitere Informationen finden Sie unter **Einrichten Ihres Computers mit dem VAIO Control Center [\(Seite 123\)](#page-122-0)** und in der Hilfedatei.

**2** Vergrößerungs-/Verkleinerungstasten

Hiermit wird die Displayansicht vergrößert bzw. verkleinert.

Durch jeden Klick wird die Displayansicht auf einer Skala von 1 bis 3 um 0,5 vergrößert bzw. verkleinert. Wenn die maximale bzw. minimale Einstellung erreicht ist, wird umgeschaltet.

Wenn Sie die tatsächliche Größe der Displayansicht wiederherstellen

möchten, klicken Sie auf das Symbol , das in der vergrößerten Displayansicht angezeigt wird.

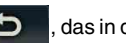

#### ✍

Zur Vereinfachung des Navigierens auf der vergrößerten Displayansicht steht das Handtool zur Verfügung, mit dem eine Stelle in der Ansicht gegriffen und verschoben werden kann. Klicken Sie auf der vergrößerten Displayansicht auf

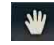

, um das Handtool zu verwenden. Der Zeiger nimmt die Form einer Hand an, wodurch darauf hingewiesen wird, dass aktuell das Handtool ausgewählt ist.

Klicken Sie auf **Kritten Standardzeiger wiederherzustellen.** 

#### 3 Drehtaste

Hiermit wird die Standard-Bildschirmansicht wiederhergestellt.

### <span id="page-37-0"></span>Blockieren unbeabsichtigter Vorgänge

Beim Tragen des Computers kann es vorkommen, dass Sie eventuell unabsichtlich eine Taste auf dem Computer betätigen und feststellen, dass ein unerwarteter Vorgang eingeleitet wurde. Um derartige unbeabsichtigte Vorgänge zu blockieren, ist der Computer mit einer Funktion ausgestattet, bei der bestimmte Computerkomponenten gesperrt werden. Schieben Sie den Ein-Aus-Schalter nach unten in die Stellung **HOLD** (in der  $\Delta$  auf dem Schalter entgegengesetzten Richtung), bis er einrastet. Die Aussparung im Ein-Aus-Schalter wird orangefarben. Darüber hinaus zeigt das Display eine Mitteilung an und zeigt dann zur Stromersparnis kein Bild mehr an.

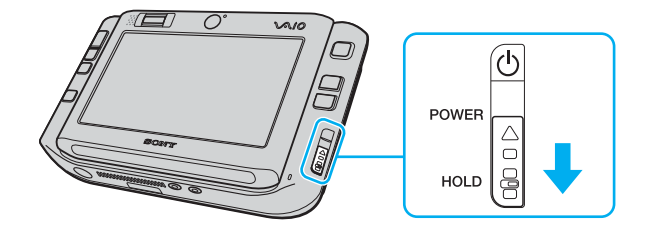

## <span id="page-38-0"></span>**MIO**

Folgende Komponenten werden durch diese Funktion gesperrt:

- ❑ Bedienfeld
- ❑ Tastatur
- ❑ Linke Taste
- ❑ Rechte Taste
- ❑ Mitteltaste
- ❑ Starttaste
- ❑ Multizeiger
- ❑ Vergrößerungs-/Verkleinerungstasten
- ❑ **CAPTURE**-Taste
- ❑ Fingerabdrucksensor

### ✍

Bei Aktivierung dieser Funktion wird das Bedienfeld-LCD-Display ausgeschaltet, und es wird kein Bild mehr angezeigt. Wenn Sie den Computer wieder in den Normalmodus versetzen möchten, schieben Sie den Ein-Aus-Schalter (in die Richtung  $\Delta$  auf dem Schalter) nach oben.

### <span id="page-39-0"></span>Die integrierte MOTION EYE-Kamera

Der Computer ist mit zwei integrierten MOTION EYE-Kameras ausgestattet: einer vorderen Kamera (MOTION EYE) (1) und einer hinteren Kamera (MOTION EYE) (2). Diese Kameras sind nicht für den gleichzeitigen Betrieb ausgelegt. Wählen Sie daher zunächst mit dem **VAIO Camera Utility** diejenige aus, die für den jeweiligen Zweck am besten geeignet ist. Dieses Dienstprogramm wird automatisch aufgerufen, wenn Sie Software starten, die die Kamera verwendet. Weitere Informationen zum **VAIO Camera Utility** finden Sie in der Online-Hilfe der Software.

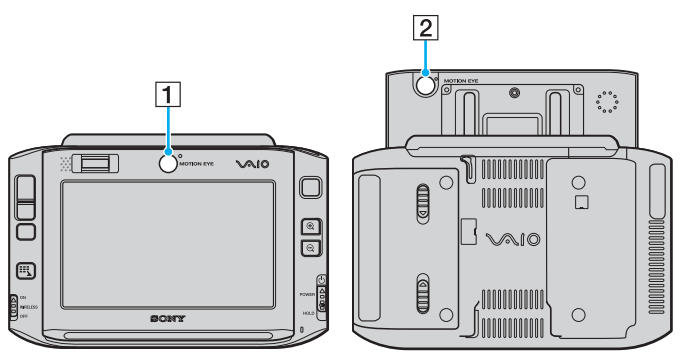

❑ Vordere Kamera (MOTION EYE) (1)

Verwenden Sie diese Kamera für Videokonferenzen mit Instant-Messaging-Software.

❑ Hintere Kamera (MOTION EYE) (2)

Verwenden Sie diese Kamera für die Aufnahme von Standbildern und Filmen mit dem **VAIO Camera Capture Utility**. Detaillierte Betriebsanleitungen finden Sie in der Hilfedatei für die Software **VAIO Camera Capture Utility**.

<span id="page-40-0"></span>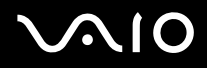

**!** Bei der Software **VAIO Camera Capture Utility** ist keine gleichzeitige Verwendung der Kamera durch eine andere Software möglich. Achten Sie darauf, diese Software zu beenden, bevor Sie mit dem **VAIO Camera Capture Utility** Standbilder und Filme aufnehmen.

Sie können die vordere und hintere Kamera nicht gleichzeitig verwenden.

Wenn die Anzeigeansicht gedreht ist, sind sowohl die vordere als auch die hintere Kamera deaktiviert.

Achten Sie zur Verwendung der hinteren Kamera (MOTION EYE) darauf, dass das Bedienfeld-LCD-Display hochgeschoben ist.

In der Sucheransicht im Hauptfenster werden gespiegelte Bild-Streams angezeigt. Dies ist normal; aufgenommene Standbilder werden nicht gespiegelt.

Wenn Sie die Kamera auf ein Motiv richten, das sich schnell bewegt, kann es in der Sucheransicht im Hauptfenster zu Störungen kommen (z. B. horizontalen Streifen). Dies ist normal und kein Anzeichen für eine Funktionsstörung.

Die integrierte MOTION EYE-Kamera können Sie nicht mit der Software **Microsoft Windows MovieMaker** steuern.

<span id="page-41-0"></span>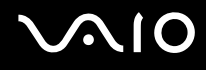

### Aufnehmen von Standbildern

So nehmen Sie Standbilder auf

**1** Drücken Sie die Taste **CAPTURE** auf dem Computer, um das **VAIO Camera Capture Utility** zu starten.

✍

Das **VAIO Camera Utility** wird automatisch gestartet.

- **2** Klicken Sie auf das Symbol **Still** im rechten Fensterbereich des Hauptfensters des Dienstprogramms.
- **3** Richten Sie die Kamera auf das Motiv aus.
- **4** Stellen Sie den Brennweitenauswahlschalter für Makroaufnahmen in die Stellung ...

**!** Der Brennweitenauswahlschalter ist nur bei der hinteren Kamera (MOTION EYE) wirksam.

Der Abstand vom Objektiv sollte für Makroaufnahmen etwa 7 cm betragen.

**5** Drücken Sie die Taste **CAPTURE** am Computer.

Das aktuelle Bild in der Sucheransicht wird aufgenommen und das entsprechende Miniaturbild der Miniaturansicht unten im Hauptfenster hinzugefügt.

#### ✍

Das **VAIO Camera Capture Utility** bietet noch viele weitere Funktionen. Lesen Sie die entsprechenden Informationen in der Online-Hilfe der Software.

<span id="page-42-0"></span>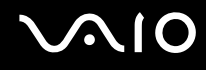

### Aufnehmen von Filmen

So nehmen Sie einen Film auf

**1** Drücken Sie die Taste **CAPTURE** auf dem Computer, um das **VAIO Camera Capture Utility** zu starten.

✍

Das **VAIO Camera Utility** wird automatisch gestartet.

- **2** Klicken Sie auf das Symbol **Movie** im rechten Fensterbereich des Hauptfensters des Dienstprogramms.
- **3** Richten Sie die Kamera auf das Motiv aus.
- **4** Stellen Sie den Brennweitenauswahlschalter für Makroaufnahmen in die Stellung ...

**!** Der Brennweitenauswahlschalter ist nur bei der hinteren Kamera (MOTION EYE) wirksam.

Der Abstand vom Objektiv sollte für Makroaufnahmen etwa 7 cm betragen.

- **5** Drücken Sie die Taste **CAPTURE** am Computer, um mit der Filmaufnahme zu beginnen.
- **6** Wenn Sie fertig sind, drücken Sie die Taste **CAPTURE** erneut, um die Filmaufnahme zu beenden. Die erste Szene des aufgenommenen Films wird der Miniaturansicht unten im Hauptfenster hinzugefügt.

#### ✍

Das **VAIO Camera Capture Utility** bietet noch viele weitere Funktionen. Lesen Sie die entsprechenden Informationen in der Online-Hilfe der Software.

## <span id="page-43-0"></span>Memory Sticks

Ihr Computer unterstützt Memory Sticks. Der Memory Stick ist ein kompaktes, mobiles und vielseitiges IC-Aufnahmemedium, das speziell für den Austausch und die gemeinsame Nutzung digitaler Daten mit kompatiblen Produkten ausgelegt ist, beispielsweise mit Digitalkameras und Mobiltelefonen. Memory Sticks eignen sich auch als externe Datenspeicher, da sie austauschbar sind.

Die neuesten Informationen zu diesen Medien finden Sie auf der Memory Stick-Website unter [http://www.memorystick.com/en/.](http://www.memorystick.com/en/)

**!** Ihr Computer wurde mit Memory Sticks von Sony mit einer Speicherkapazität von bis zu 4 GB (erhältlich seit September 2006) getestet und für kompatibel befunden. Die Kompatibilität wird für andere Memory Sticks, die dieselben Eigenschaften wie die kompatiblen Medien aufweisen, nicht gewährleistet.

Beim Einsetzen eines Memory Stick-Mediums mit mehreren Konvertierungsadaptern ist keine Kompatibilität gewährleistet.

MagicGate ist die allgemeine Bezeichnung für die von Sony entwickelte Urheberrechtsschutztechnik. Verwenden Sie ein Memory Stick-Medium mit MagicGate-Logo, um diese Funktion nutzen zu können.

### <span id="page-44-0"></span>Einsetzen eines Memory Stick

### So setzen Sie einen Memory Stick ein

- **1** Halten Sie den Memory Stick so, dass die Oberfläche mit dem Pfeil und die Vorderseite des Computers in die selbe Richtung weisen und der Pfeil auf den Memory Stick PRO/Duo-Steckplatz zeigt.
- **2** Schieben Sie den Memory Stick vorsichtig in den Steckplatz, bis er einrastet. Der Memory Stick wird automatisch vom System erkannt und im Fenster **Computer** als lokales Laufwerk angezeigt. Der zugewiesene Laufwerksbuchstabe ist von der Hardwarekonfiguration Ihres Computers abhängig.

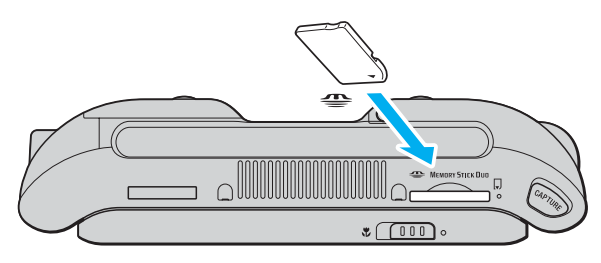

#### **!**

Achten Sie beim Einsetzen des Memory Stick in den Steckplatz darauf, dass der Pfeil in die richtige Richtung zeigt. Wenn sich der Memory Stick nicht leicht einsetzen lässt, drücken Sie ihn auf keinen Fall mit Gewalt in den Steckplatz. Ihr Computer oder der Memory Stick könnte sonst beschädigt werden.

Setzen Sie immer nur einen Memory Stick in den Steckplatz ein. Wird das Speichermedium nicht ordnungsgemäß eingesetzt, können sowohl der Computer als auch das Speichermedium selbst beschädigt werden.

#### ✍

Der Computer unterstützt Memory Stick Duo-Speichermedien und verfügt über einen Memory Stick Duo/PRO Duo-Steckplatz, der nur mit dem Duo-Format kompatibel ist. Weitere Informationen zu diesen Medien finden Sie auf der Memory Stick-Website unter<http://www.memorystick.com/en/>.

<span id="page-45-0"></span>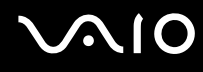

So zeigen Sie den Inhalt von Memory Stick-Speichermedien an

- **1** Klicken Sie auf **Start** und dann auf **Computer**, um das Fenster **Computer** zu öffnen.
- **2** Doppelklicken Sie auf das Memory Stick-Datenträgersymbol, damit eine Liste der Dateien auf dem Speichermedium angezeigt wird.

#### So formatieren Sie einen Memory Stick

Der Memory Stick wurde mit der werkseitigen Standardeinstellung formatiert und ist betriebsbereit. Wenn Sie das Speichermedium mit Ihrem Computer neu formatieren möchten, gehen Sie wie folgt vor.

**!**

Verwenden Sie das Gerät, das zum Formatieren des Memory Sticks bestimmt ist und das Formatieren dieses Speichermediums unterstützt.

Beim Formatieren des Memory Sticks werden alle Daten auf dem Speichermedium gelöscht. Vermeiden Sie unbeabsichtigtes Löschen Ihrer wertvollen Daten.

Nehmen Sie den Memory Stick nicht aus dem Steckplatz heraus, während das Speichermedium formatiert wird. Dies könnte Funktionsstörungen verursachen.

- **1** Schieben Sie den Memory Stick vorsichtig in den Steckplatz, bis er einrastet.
- **2** Klicken Sie auf **Start** und dann auf **Computer**, um das Fenster **Computer** zu öffnen.
- **3** Klicken Sie mit der rechten Maustaste auf das Memory Stick-Symbol, und wählen Sie **Format**.
- **4** Klicken Sie auf **Restore device defaults**.

**!** Die Größe der Zuordnungseinheit und das Dateisystem können sich ändern.

Wählen Sie in der Dropdown-Liste **File System** nicht den Eintrag **NTFS** aus.

#### ✍

Für den Formatierungsvorgang ist weniger Zeit erforderlich, wenn Sie unter **Format Options** die Option **Quick Format** aktivieren.

<span id="page-46-0"></span>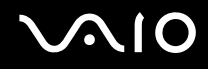

- **5** Klicken Sie auf **Start**.
- **6** Klicken Sie in der Eingabebestätigung auf **OK**. Der Formatierungsvorgang wird gestartet.

**!** Je nach Speichermedium kann das Formatieren des Memory Sticks einige Zeit in Anspruch nehmen.

- **7** Klicken Sie auf **OK**, wenn der Vorgang beendet ist.
- **8** Klicken Sie auf **Close**.

## <span id="page-47-0"></span>**AIO**

### Herausnehmen eines Memory Stick

#### So entnehmen Sie einen Memory Stick

- **1** Vergewissern Sie sich, dass die Memory Stick Duo/PRO Duo-Kontrollanzeige nicht leuchtet.
- **2** Drücken Sie den Memory Stick leicht in den Steckplatz. Der Memory Stick wird freigegeben und kommt ein Stück heraus.
- **3** Ziehen Sie den Memory Stick aus dem Steckplatz.

**!** Drücken Sie den Memory Stick nicht zu kräftig hinein, wenn Sie ihn herausnehmen möchten.

Nehmen Sie den Memory Stick nicht heraus, wenn die Memory Stick Duo/PRO Duo-Kontrollanzeige leuchtet. Andernfalls können Daten verloren gehen. Das Übertragen großer Datenmengen kann längere Zeit dauern. Überprüfen Sie daher erst die Anzeige, bevor Sie den Memory Stick herausnehmen.

### <span id="page-48-0"></span>CompactFlash-Speicherkarten

Zusätzlich zum Memory Stick PRO/Duo-Steckplatz ist der Computer mit einem CompactFlash-Speicherkarten-Steckplatz ausgestattet. Sie können über diesen Steckplatz Daten mit Digitalkameras, Camcordern, mp3-Playern und anderen Audio-/Videogeräten austauschen.

**!** Gehen Sie beim Einsetzen und Herausnehmen von Speicherkarten vorsichtig vor. Wenden Sie dabei keine Gewalt an.

Vom CompactFlash-Speicherkartensteckplatz am Computer werden Speichermedien vom Typ I und Typ II unterstützt.

Der Computer wurde nur mit den führenden, seit September 2006 erhältlichen CompactFlash-Speicherkartenmedien getestet und mit diesen für kompatibel befunden. Die Kompatibilität wird für andere CompactFlash-Speicherkartenmedien, die dieselben Eigenschaften wie die kompatiblen Medien aufweisen, nicht gewährleistet.

<span id="page-49-0"></span>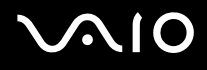

### Einsetzen einer CompactFlash-Speicherkarte

#### **!**

Der Computer wird mit einer Transportsicherung im CompactFlash-Speicherkartensteckplatz geliefert. Nehmen Sie die Transportsicherung des CompactFlash-Speicherkartensteckplatzes heraus, bevor Sie den Steckplatz zum ersten Mal verwenden.

Gehen Sie beim Einsetzen und Herausnehmen der CompactFlash-Speicherkarte vorsichtig vor. Wenden Sie beim Einsetzen oder Herausnehmen keine Gewalt an.

#### ✍

Sie müssen den Computer nicht herunterfahren, bevor Sie eine CompactFlash-Speicherkarte einsetzen oder herausnehmen.

#### So setzen Sie eine CompactFlash-Speicherkarte ein

- **1** Fassen Sie die Transportsicherung im CompactFlash-Speicherkartensteckplatz vorsichtig am Rand an, und ziehen Sie sie aus dem Steckplatz.
- **2** Halten Sie die CompactFlash-Speicherkarte so, dass sich der Pfeil oben befindet und in Richtung des CompactFlash-Speicherkartensteckplatzes zeigt.
- **3** Schieben Sie die CompactFlash-Speicherkarte (1) vorsichtig in den Steckplatz, bis sie einrastet. Drücken Sie die Karte nicht mit Gewalt in den Steckplatz.

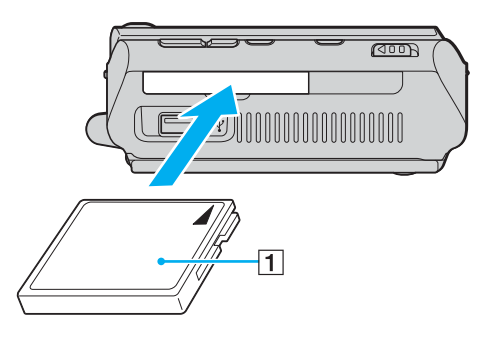

<span id="page-50-0"></span>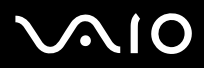

#### **!**

Setzen Sie die Transportsicherung in den CompactFlash-Speicherkartensteckplatz ein, damit kein Schmutz in den Steckplatz gelangt, wenn Sie keine CompactFlash-Speicherkarte verwenden. Vergewissern Sie sich vor dem Transportieren des Computers, dass die Transportsicherung in den CompactFlash-Speicherkartensteckplatz eingesetzt ist.

#### ✍

Wenn sich die Karte nicht leicht einsetzen lässt, nehmen Sie sie vorsichtig heraus, und vergewissern Sie sich, dass der Pfeil in Richtung Computer zeigt.

Verwenden Sie immer die neueste Treiberversion des Herstellers der CompactFlash-Speicherkarte.

<span id="page-51-0"></span>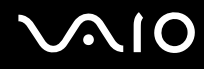

### Herausnehmen einer CompactFlash-Speicherkarte

Gehen Sie wie nachstehend beschrieben vor, um die CompactFlash-Speicherkarte bei eingeschaltetem Computer zu entnehmen. Wenn das Medium nicht richtig herausgenommen wird, arbeitet das System u. U. nicht mehr einwandfrei.

So nehmen Sie eine CompactFlash-Speicherkarte heraus

#### ✍

Wenn Sie eine CompactFlash-Speicherkarte bei ausgeschaltetem Computer herausnehmen möchten, können Sie Schritt 1 bis 7 überspringen.

- **1** Doppelklicken Sie in der Taskleiste auf das Symbol **Safely Remove Hardware**. Das Dialogfeld **Safely Remove Hardware** wird geöffnet.
- **2** Wählen Sie die zu entfernende Hardware aus.
- **3** Klicken Sie auf **Stop**. Das Dialogfeld **Stop a Hardware Device** wird geöffnet.
- **4** Vergewissern Sie sich, dass das Gerät sicher aus dem System entfernt werden kann.
- **5** Klicken Sie auf **OK**. Ein Dialogfeld wird mit der Meldung angezeigt, dass Sie das Gerät sicher entfernen können.
- **6** Klicken Sie auf **OK**.
- **7** Klicken Sie auf **Close**, um das Fenster **Safely Remove Hardware** zu schließen.
- **8** Fassen Sie die CompactFlash-Speicherkarte vorsichtig am Rand an, und ziehen Sie sie aus dem Steckplatz.

### <span id="page-52-0"></span>Einrichten einer Internetverbindung

Für den Zugang zum Internet müssen Sie ein externes Modem an den Computer anschließen, z. B. ein USB-Telefonmodem, ein xDSL-Modem oder ein Kabelmodem. Ausführliche Anleitungen zur Verbindungseinrichtung und Modemkonfiguration finden Sie im Handbuch zum Modem.

### <span id="page-53-0"></span>Einrichten einer Wireless LAN-Verbindung (WLAN)

Dank der Wireless LAN-Technologie (WLAN) von Sony können alle Ihre Digitalgeräte mit integrierten WLAN-Funktionen problemlos über ein Netzwerk miteinander kommunizieren. Ein WLAN ist ein Netzwerk, über das durch Funksignale eine drahtlose Verbindung mit einem lokalen Netzwerk (LAN) hergestellt werden kann. Dadurch müssen keine Kabel oder Drähte mehr durch Wände und Decken verlegt werden.

Das Sony WLAN unterstützt alle normalen Ethernet-Aktivitäten und ermöglicht zudem eine größere Mobilität und Flexibilität. Sie können dadurch selbst während einer Sitzung oder auf dem Weg durch das Gebäude noch auf Informationen sowie Internet-/Intranet- und Netzwerk-Ressourcen zugreifen.

Sie können ohne Zugriffspunkt, d. h. zwischen einer begrenzten Anzahl von Computern, kommunizieren (Ad-hoc-Konfiguration). Sie können aber auch über einen Zugriffspunkt kommunizieren und dadurch ein vollständiges Infrastrukturnetzwerk einrichten (Infrastruktur-Konfiguration).

#### <span id="page-54-0"></span>✍

In einigen Ländern kann die Verwendung von WLAN-Produkten durch entsprechende Gesetze oder Verordnungen eingeschränkt sein (z. B. Beschränkung der Kanalanzahl). Lesen Sie daher vor der Aktivierung der WLAN-Funktion das Dokument **Regulations Guide** sorgfältig durch.

WLAN arbeitet nach dem Standard IEEE 802.11a $^*$ /b/g, in dem die Einzelheiten dieser Technologie definiert sind. Dieser Standard enthält die folgenden Verschlüsselungsmethoden: Wired Equivalent Privacy (WEP, ein Sicherheitsprotokoll), Wi-Fi Protected Access 2 (WPA2) und Wi-Fi Protected Access (WPA). Sowohl WPA2 als auch WPA wurden gemeinsam von IEEE und Wi-Fi Alliance vorgeschlagen. Bei beiden handelt es sich um Definitionen der Standards zur Verbesserung des Datenschutzes und der Zugriffskontrolle für bestehende WiFi-Netzwerke. WPA ist mit der Spezifikation IEEE 802.11i vorwärtskompatibel. Es verwendet zusätzlich zu der Benutzerauthentifizierung durch 802.1X und EAP (Extensible Authentication Protocol) die erweiterte Datenverschlüsselung TKIP (Temporal Key Integrity Protocol). Durch die Datenverschlüsselung wird die anfällige drahtlose Verbindung zwischen den Clients und Zugriffspunkten geschützt. Darüber hinaus gibt es noch andere typische LAN-Sicherheitsmechanismen für den Datenschutz, wie beispielsweise Passwortschutz, durchgängige Verschlüsselung, virtuelle private Netzwerke und Authentifizierung. WPA2, die zweite Generation von WPA, bietet eine stärkere Datensicherheit und Netzwerkzugriffssteuerung und ist außerdem zur Sicherung aller Versionen von 802.11-Geräten, einschließlich 802.11b, 802.11a und 802.11g, mit mehreren Frequenzen und mehreren Modi, konstruiert. Darüber hinaus beruht WPA2 auf dem verabschiedeten IEEE 802.11i-Standard und bietet somit behördengerechte Sicherheit, da der AES-Verschlüsselungsalgorithmus verwendet wird, der National Institute of Standards and Technology (NIST) FIPS 140-2 entspricht, und eine Authentifizierung auf 802.1X-Basis zum Einsatz kommt. WPA2 ist mit WPA abwärtskompatibel.

\* Dem Online-Dokument **Technische Daten** können Sie entnehmen, ob der Computer den Standard IEEE 802.11a unterstützt.

WLAN-Geräte, die nach dem Standard IEEE 802.11a arbeiten, können nicht mit Geräten kommunizieren, die IEEE 802.11b oder IEEE 802.11g verwenden, da unterschiedliche Frequenzen genutzt werden.

IEEE 802.11b: Die Standardgeschwindigkeit beträgt 11 MBit/s, ist also 30- bis 100-mal schneller als eine DFÜ-Standardverbindung.

IEEE 802.11a/g: Die Standardgeschwindigkeit beträgt 54 MBit/s, ist also fünfmal schneller als bei einem WLAN-Gerät nach IEEE 802.11b.

Die 2,4-GHz-Bandbreite der WLAN-kompatiblen Geräte wird auch von verschiedenen anderen Geräten verwendet. Die WLAN-kompatiblen Geräte sind zwar mit Technologien zur Minimierung von Störungen durch andere Geräte, welche dieselbe Bandbreite benutzen, ausgestattet, es kann aber dennoch zu einer Verringerung der Kommunikationsgeschwindigkeit, einer Verengung des Kommunikationsbereichs oder einer Unterbrechung der Funkverbindungen kommen.

<span id="page-55-0"></span>Die Kommunikationsgeschwindigkeit hängt vom Abstand zwischen den Kommunikationsgeräten, dem Vorhandensein von Hindernissen zwischen den Geräten, der Gerätekonfiguration, den Übertragungsbedingungen und der verwendeten Software ab. Außerdem kann die Kommunikation durch Beeinträchtigungen des Funksignals unterbrochen werden.

Der Kommunikationsbereich hängt von der tatsächlichen Entfernung zwischen den Kommunikationsgeräten, dem Vorhandensein von Hindernissen zwischen den Geräten, den Übertragungsbedingungen, der Umgebung (einschließlich dem Vorhandensein von Wänden und deren Beschaffenheit) sowie der verwendeten Software ab.

Wenn Sie IEEE 802.11b- und IEEE 802.11g-Geräte im selben drahtlosen Netzwerk verwenden, kann die Kommunikationsgeschwindigkeit aufgrund von Funkstörungen herabgesetzt werden. Daher verringern IEEE 802.11g-Geräte automatisch die Kommunikationsgeschwindigkeit, damit die fehlerfreie Kommunikation mit IEEE 802.11b-Geräten gewährleistet ist.

Wenn die Kommunikationsgeschwindigkeit nicht so hoch wie erwartet ist, kann eine Umschaltung des Funkkanals am Zugriffspunkt zu einer Verbesserung führen.

<span id="page-56-0"></span>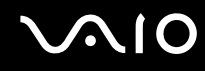

### Kommunikation ohne Zugriffspunkt (Ad-hoc)

Unter einem Ad-hoc-Netzwerk versteht man ein lokales Netzwerk, das nur von den drahtlosen Geräten gebildet wird, also keinen zentralen Steuerungsmechanismus oder Zugriffspunkt enthält. Jedes Gerät kommuniziert direkt mit den anderen Geräten im Netzwerk. Sie können ein Ad-hoc-Netzwerk mühelos zu Hause einrichten.

- ❑ Wenn die Funkverbindung vom VAIO-Notebook hergestellt wird, wird Kanal 11 ausgewählt.
- ❑ Wenn die Funkverbindung von einem Peer-WLAN-Gerät hergestellt wird, wird der von diesem Gerät gewählte Kanal für die WLAN-Kommunikation verwendet.

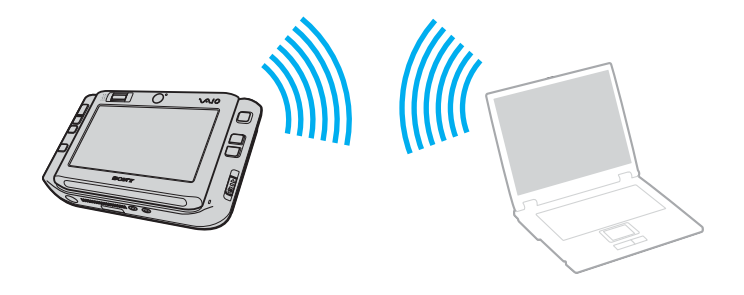

<span id="page-57-0"></span>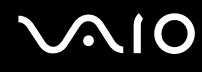

So richten Sie die Kommunikation ohne Zugriffspunkt (Ad-hoc) ein

**1** Schalten Sie die WLAN-Funktion mit dem Schalter **WIRELESS** bzw. **WIRELESS LAN** ein. Die WLAN-Kontrollanzeige leuchtet auf.

Doppelklicken Sie bei Modellen, die Bluetooth<sup>\*</sup> und/oder den Standard IEEE 802.11a/b/g<sup>\*</sup> unterstützen, auf der Symbolleiste auf ( / ), um das Fenster **Wireless Device Switch** anzuzeigen. Wählen Sie die gewünschten drahtlosen Optionen aus, und klicken Sie auf **OK**.

- **2** Klicken Sie auf **Start** und **Control Panel**.
- **3** Klicken Sie unter **Network and Internet** auf **View network status and tasks**.
- **4** Klicken Sie im linken Fensterbereich auf **Set up a connection or network**. Das Fenster **Set up a connection or network** wird angezeigt.
- **5** Wählen Sie eine Option zum Festlegen der Einstellungen für das Ad-hoc-Netzwerk, und klicken Sie auf **Next**.
- **6** Folgen Sie den Anweisungen auf dem Bildschirm.
- \* Dem Online-Dokument **Technische Daten** können Sie entnehmen, ob Ihr Modell Bluetooth und/oder den Standard IEEE 802.11a/b/g unterstützt.

<span id="page-58-0"></span>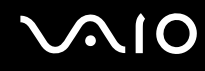

### Kommunikation mit einem Zugriffspunkt (Infrastruktur)

Bei einem Infrastrukturnetz wird ein vorhandenes, kabelgebundenes LAN über einen Zugriffspunkt (gesondert erhältlich), wie z. B. den Sony Access Point, auf drahtlose Geräte erweitert. Der Zugriffspunkt verbindet das drahtlose mit dem kabelgebundenen Netzwerk und fungiert als zentraler Steuerungsmechanismus für das WLAN. Er koordiniert die Übertragung und den Empfang mehrerer drahtloser Geräte innerhalb eines bestimmten Bereichs.

Durch den Zugriffspunkt wird festgelegt, welcher Kanal in einem Infrastrukturnetzwerk verwendet wird.

**!** Informationen zum Auswählen des Kanals für den Zugriffspunkt finden Sie im zugehörigen Handbuch.

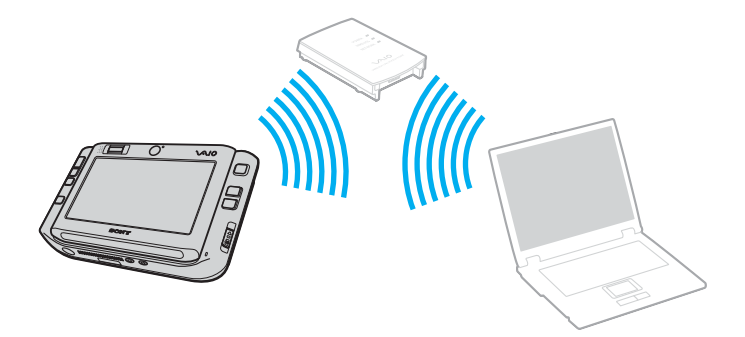

# <span id="page-59-0"></span>**AIO**

So richten Sie ein drahtloses Netzwerk mit Zugriffspunkt ein

- **1** Vergewissern Sie sich, dass ein Zugriffspunkt eingerichtet wurde. Weitere Informationen dazu finden Sie in der Bedienungsanleitung des Zugriffspunkts.
- **2** Schalten Sie die WLAN-Funktion mit dem Schalter **WIRELESS** bzw. **WIRELESS LAN** ein. Die WLAN-Kontrollanzeige leuchtet auf.

Doppelklicken Sie bei Modellen, die Bluetooth<sup>\*</sup> und/oder den Standard IEEE 802.11a/b/g<sup>\*</sup> unterstützen, auf der

Symbolleiste auf ( / ), um das Fenster **Wireless Device Switch** anzuzeigen. Wählen Sie die gewünschten drahtlosen Optionen aus, und klicken Sie auf **OK**.

- **3** Klicken Sie auf **Start** und **Control Panel**.
- **4** Klicken Sie unter **Network and Internet** auf **View network status and tasks**.
- **5** Klicken Sie auf **Manage wireless networks**.
- **6** Klicken Sie auf **Add**.
- **7** Folgen Sie den Anweisungen auf dem Bildschirm.
- \* Dem Online-Dokument **Technische Daten** können Sie entnehmen, ob Ihr Modell Bluetooth und/oder den Standard IEEE 802.11a/b/g unterstützt.

So trennen Sie den Computer von einem drahtlosen Netzwerk

#### Schalten Sie die WLAN-Funktion mit dem Schalter **WIRELESS** bzw. **WIRELESS LAN** aus.

**!**

Wenn Sie bei laufendem Fernzugriff auf Dokumente, Dateien oder Ressourcen die Funktion für ein drahtloses LAN ausschalten, kann es zu einem Datenverlust kommen.

#### ✍

Für WPA-PSK- oder WPA2-PSK-Authentifizierung müssen Sie einen Netzwerkschlüssel mit 8 bis 64 alphanumerischen Zeichen eingeben.

### <span id="page-60-0"></span>Bluetooth-Funktion

Über Bluetooth können Sie eine drahtlose Verbindung zwischen Ihrem Computer und anderen Bluetooth-Geräten, wie z. B. einem anderen Computer oder einem Mobiltelefon, herstellen. Sie können dann Daten zwischen diesen Geräten über Entfernungen von bis zu 10 m im freien Raum drahtlos übertragen.

So stellen Sie eine Verbindung mit einem Bluetooth-Gerät her

- **1** Schalten Sie den Schalter **WIRELESS** ein.
- **2** Doppelklicken Sie in der Taskleiste auf das Symbol (B / et ), um das Fenster Wireless Device Switch zu öffnen.
- **3** Wählen Sie die Option **Enable Bluetooth Device** aus.
- **4** Klicken Sie auf **OK**.

## <span id="page-61-0"></span>**AIO**

### Hinweise zu Bluetooth

- ❑ Die Geschwindigkeit der Datenübertragung hängt von den folgenden Bedingungen ab:
	- ❑ Hindernisse, wie z. B. Wände, zwischen den Geräten
	- ❑ Abstand zwischen den Geräten
	- ❑ Beschaffenheit der Wände
	- ❑ Nähe zu Mikrowellengeräten und schnurlosen Telefonen
	- ❑ Störungen durch Funkwellen und andere Umwelteinflüsse
	- ❑ Gerätekonfiguration
	- ❑ Softwareanwendung
	- ❑ Betriebssystem
	- ❑ Gleichzeitige Benutzung der WLAN- und Bluetooth-Funktionen an Ihrem Computer
	- ❑ Größe der zu übertragenden Datei
- ❑ Beachten Sie, dass es wegen der Beschränkungen des Bluetooth-Standards bei der Übertragung großer Dateien zu Problemen durch elektromagnetische Störungen kommen kann.
- ❑ Alle Bluetooth-Geräte müssen zertifiziert sein, damit die Einhaltung der relevanten Standards gewährleistet ist. Selbst wenn alle Standards erfüllt sind, können Leistung, Spezifikationen und Betriebsverfahren einzelner Geräte unterschiedlich sein. In manchen Situationen ist eventuell kein Datenaustausch möglich.
- ❑ Bei der Bluetooth-Technik kann es vorkommen, dass Video und Audio nicht synchron wiedergegeben werden, wenn Videos am Computer bei Audioausgabe durch ein angeschlossenes Bluetooth-Gerät abgespielt werden.

<span id="page-62-0"></span>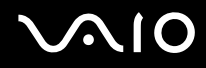

❑ Das 2,4-GHz-Band, mit dem Bluetooth- oder WLAN-Geräte arbeiten, wird auch von verschiedenen anderen Geräten verwendet. Bluetooth-Geräte verwenden ein Verfahren zur Minimierung von Störeinflüssen durch andere Geräte, die auf derselben Wellenlänge arbeiten. Die gleichzeitige Benutzung von Bluetooth und drahtlosen Kommunikationsgeräten kann jedoch zu Funkstörungen führen und niedrigere als die standardmäßigen Kommunikationsgeschwindigkeiten und -reichweiten nach sich ziehen.

#### ✍

Lesen Sie das Dokument **Regulations Guide**, bevor Sie die Bluetooth-Funktion verwenden.

- ❑ Die Bluetooth-Funktion kann u. U. nicht zusammen mit bestimmten Geräten und Softwareversionen anderer Hersteller verwendet werden.
- ❑ Wenn Sie mehrere Bluetooth-Geräte an den Computer anschließen, kann es zu einem Bandbreitenengpass und damit auch zu einer schlechteren Performance der Geräte kommen.

### Bluetooth-Sicherheit

Die Bluetooth-Funktechnologie verwendet eine Authentifizierungsfunktion, durch die Sie bestimmen können, mit wem Sie kommunizieren. Mithilfe dieser Funktion können Sie den Zugriff anonymer Bluetooth-Geräte auf Ihren Computer verhindern.

Bei der erstmaligen Kommunikation zwischen zwei Bluetooth-Geräten sollte ein gemeinsamer Hauptschlüssel (ein für die Authentifizierung erforderliches Passwort) für beide zu registrierenden Geräte festgelegt werden. Nachdem ein Gerät registriert ist, braucht der Hauptschlüssel nicht mehr eingegeben zu werden.

#### ✍

Der Hauptschlüssel kann für jedes Gerät unterschiedlich sein, muss aber auf beiden Seiten übereinstimmen.

Für bestimmte Geräte (z. B. eine Maus) kann kein Hauptschlüssel eingegeben werden.

<span id="page-63-0"></span>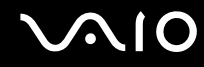

### Kommunizieren mit einem anderen Bluetooth-Gerät

Sie können eine drahtlose Verbindung zwischen Ihrem Computer und einem Bluetooth-Gerät, wie z. B. einem anderen Computer, einem Mobiltelefon, einer Maus oder einer Digitalkamera herstellen.

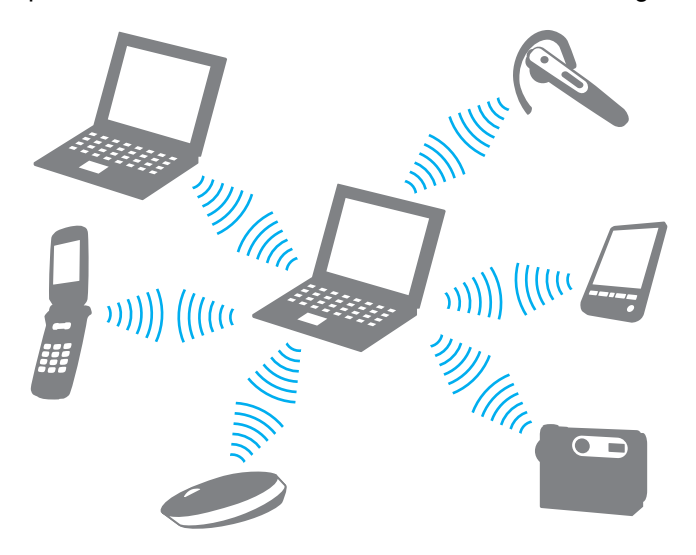

<span id="page-64-0"></span>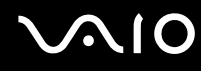

#### So kommunizieren Sie mit einem anderen Bluetooth-Gerät

Um mit einem anderen Bluetooth-Gerät zu kommunizieren, müssen Sie zuerst die Bluetooth-Funktion einrichten. Die entsprechenden Informationen finden Sie in der Online-Hilfe des Bluetooth-Dienstprogramms.

### So öffnen Sie die Online-Hilfe

**1** Klicken Sie in der Taskleiste mit der rechten Maustaste auf das Bluetooth-Symbol **;** und wählen Sie Help.

### Beenden der Bluetooth-Verbindung

Um die Bluetooth-Verbindung zu beenden, schalten Sie den Schalter **WIRELESS** aus. Die Bluetooth-Kontrollanzeige erlischt.

<span id="page-65-0"></span>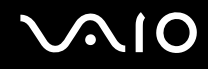

### Das Bluetooth-Headset

Das Bluetooth-Headset (gesondert erhältlich) eignet sich hervorragend für Videokonferenzen über das Internet mit Instant-Messaging-Software. Genaue Informationen zum Bluetooth-Headset finden in der beiliegenden Anleitung.

So schließen Sie das Headset an den Computer an

- **1** Schalten Sie das Bluetooth-Headset ein, indem Sie die Ein-Aus-Taste mindestens fünf Sekunden gedrückt halten.
- **2** Drücken Sie die Lautstärketasten mindestens 5 Sekunden lang, bis die Kontrollanzeige rot und grün blinkt.
- **3** Klicken Sie in der Taskleiste mit der rechten Maustaste auf das Bluetooth-Symbol  $\ddot{\mathbf{r}}$ , und wählen Sie **Bluetooth Settings**.

Das Fenster **Bluetooth Settings** wird angezeigt, und der **Add New Connection Wizard** wird automatisch gestartet.

- **4** Wird das Fenster **Add New Connection Wizard** nicht angezeigt, klicken Sie auf **New Connection**. Der **Add New Connection Wizard** wird aufgerufen.
- **5** Wählen Sie **Express Mode (Recommended)**, und klicken Sie auf **Next**. Der Assistent sucht nach Bluetooth-Geräten in Reichweite und listet ggf. die verfügbaren Geräte auf.
- **6** Wählen Sie den Gerätenamen für das Bluetooth-Headset aus, und klicken Sie auf **Next**. Wenn eine Verbindung hergestellt ist, wird das Fenster **Bluetooth Manager-Bluetooth Security** angezeigt.
- **7** Geben Sie "0000" in das Feld **Bluetooth Passkey (PIN)** ein, und klicken Sie auf **OK**.
- **8** Klicken Sie auf **Next**. Im Fenster **Bluetooth Settings** wird nun das Headset-Symbol angezeigt.
- **9** Klicken Sie mit der rechten Maustaste auf das Symbol, und wählen Sie im Kontextmenü den Eintrag **Connect**.

<span id="page-66-0"></span>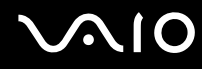

So trennen Sie das Headset vom Computer

**1** Klicken Sie in der Taskleiste mit der rechten Maustaste auf das Bluetooth-Symbol  $\ddot{\bullet}$ , und wählen Sie **Bluetooth Settings**.

Das Fenster **Bluetooth Settings** wird angezeigt.

- **2** Klicken Sie mit der rechten Maustaste auf das Symbol, und wählen Sie im Kontextmenü den Eintrag **Disconnect**.
- **3** Klicken Sie auf **Yes**.

## <span id="page-67-0"></span>Peripheriegeräte

Dieser VAIO-Computer ist mit verschiedenen Anschlussmöglichkeiten für externe Geräte ausgestattet. In diesem Kapitel wird beschrieben, wie Sie die zusätzliche Funktionalität solcher Peripheriegeräte nutzen.

- ❑ **Anschließen des Schnittstellenreplikators [\(Seite 69\)](#page-68-1)**
- ❑ **Anschließen des Anzeigegerät-/LAN-Adapters [\(Seite 75\)](#page-74-0)**
- ❑ **Anschließen eines optischen Laufwerks [\(Seite 76\)](#page-75-0)**
- ❑ **Anschließen externer Lautsprecher [\(Seite 78\)](#page-77-0)**
- ❑ **Anschließen eines externen Anzeigegeräts [\(Seite 79\)](#page-78-0)**
- ❑ **Auswählen des Anzeigemodus [\(Seite 84\)](#page-83-0)**
- ❑ **Arbeiten mit mehreren Monitoren [\(Seite 85\)](#page-84-0)**
- ❑ **Anschließen eines externen Mikrofons [\(Seite 87\)](#page-86-0)**
- ❑ **Anschließen von USB-Geräten (Universal Serial Bus) [\(Seite 88\)](#page-87-0)**
- ❑ **Anschließen eines Druckers [\(Seite 91\)](#page-90-0)**
- ❑ **Anschließen eines i.LINK-Geräts [\(Seite 92\)](#page-91-0)**
- ❑ **Anschließen an ein Netzwerk (LAN) [\(Seite 93\)](#page-92-0)**

### <span id="page-68-1"></span><span id="page-68-0"></span>Anschließen des Schnittstellenreplikators

Der mitgelieferte Schnittstellenreplikator ermöglicht den Anschluss zusätzlicher Peripheriegeräte, etwa eines i.LINK-Geräts oder eines externen Monitors.

### <span id="page-69-0"></span>Anschlüsse am Schnittstellenreplikator

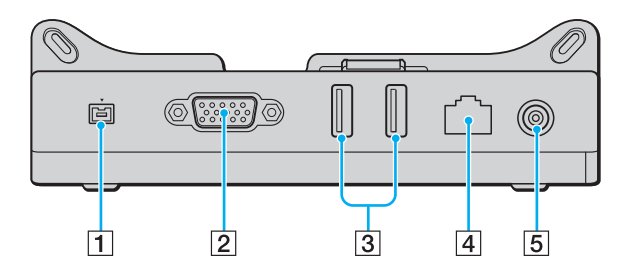

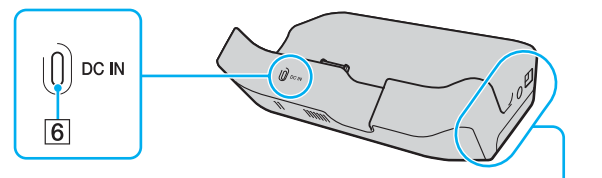

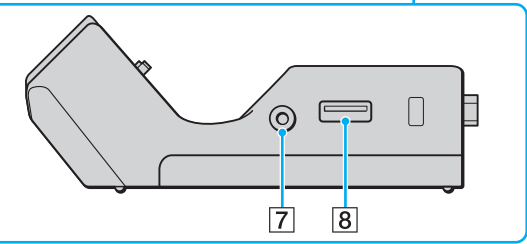

- A i.LINK (IEEE 1394) S400-Anschluss [\(Seite 92\)](#page-91-0)
- **2** MONITOR-Anschluss (VGA) [\(Seite 79\)](#page-78-1)
- **3** USB-Anschlüsse (USB 2.0)<sup>\*</sup> [\(Seite 88\)](#page-87-0)
- $\overline{A}$  Ethernet-Netzwerkanschluss (100BASE-TX/10BASE-T) [\(Seite 93\)](#page-92-0)
- **5** DC IN-Eingang [\(Seite 71\)](#page-70-1)
- **6** DC IN-Kontrollanzeige
- **7** AV-Ausgangsbuchse [\(Seite 81\)](#page-80-0)
- 8 USB-Anschluss (USB 2.0)<sup>\*</sup> [\(Seite 88\)](#page-87-0)
- Unterstützung von High/Full/Low Speed.

**!** Die Stromversorgung des Schnittstellenreplikators erfolgt ausschließlich über das mit dem Computer gelieferte Netzgerät. Trennen Sie das Netzgerät daher nicht vom Schnittstellenreplikator oder der Netzsteckdose, während Sie den Schnittstellenreplikator verwenden. Dies könnte Datenfehler und Funktionsstörungen verursachen.

<span id="page-70-0"></span>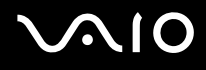

### <span id="page-70-1"></span>Andocken des Computers an den Schnittstellenreplikator

So docken Sie Ihren Computer am Schnittstellenreplikator an

**!** Schalten Sie den Computer unbedingt aus, bevor Sie ihn an den Schnittstellenreplikator andocken. Andernfalls sind Datenverluste möglich.

- **1** Trennen Sie alle Peripheriegeräte vom Computer.
- **2** Bringen Sie den Führungshalter (1) am Schnittstellenreplikator an.

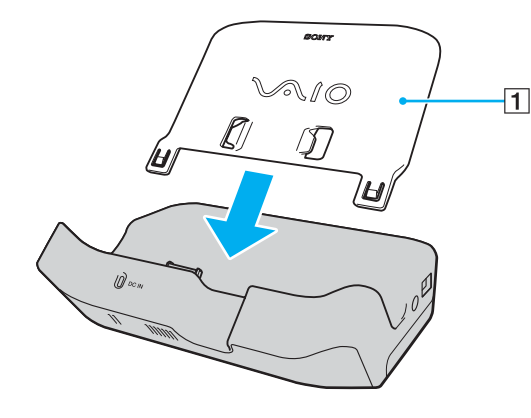

## <span id="page-71-0"></span>**210**

- **3** Schließen Sie das eine Ende des Netzkabels (2) an das Netzgerät (3) und das andere Ende an eine Netzsteckdose an.
- **4** Schließen Sie das am Netzgerät (3) angebrachte Kabel an den **DC IN**-Eingang (4) des Schnittstellenreplikators (5) an.

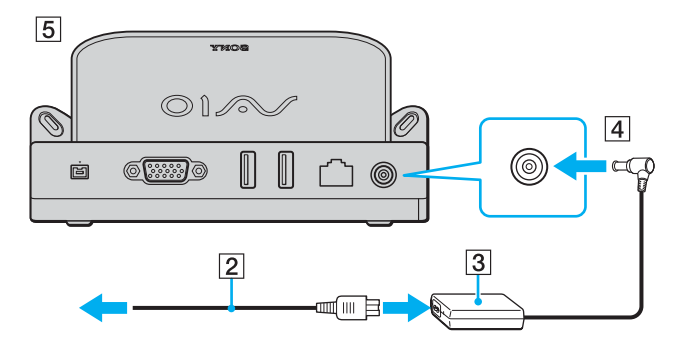
<span id="page-72-0"></span>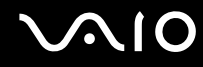

**5** Schieben Sie den Computer den Führungshalter entlang, bis er am Schnittstellenreplikator befestigt ist.

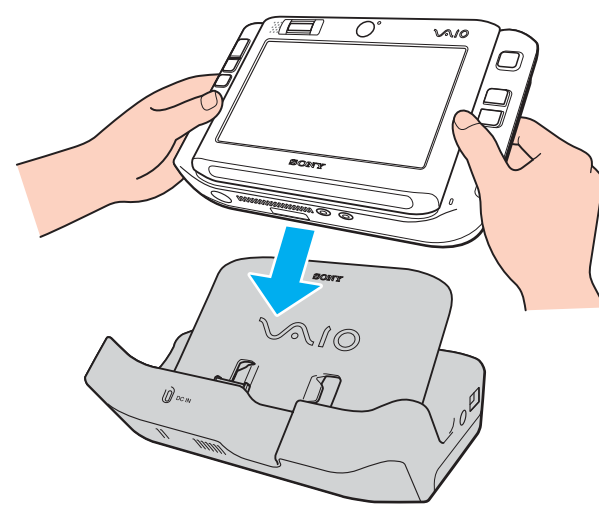

**6** Schalten Sie den Computer ein.

**!** Verwenden Sie das mit dem Computer gelieferte Netzgerät.

Lassen Sie den Akku in Ihrem Computer eingesetzt, wenn Sie den Computer am Schnittstellenreplikator befestigen.

Transportieren Sie den Computer nicht mit angedocktem Schnittstellenreplikator. Der Schnittstellenreplikator könnte sich lösen, wodurch der Schnittstellenreplikator und der Computer beschädigt werden können.

<span id="page-73-0"></span>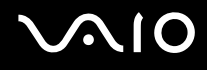

### Abnehmen des Computers vom Schnittstellenreplikator

**!**

Schalten Sie den Computer unbedingt aus, bevor Sie ihn vom Schnittstellenreplikator abnehmen. Andernfalls sind Datenverluste möglich.

#### So nehmen Sie den Computer vom Schnittstellenreplikator ab

- **1** Schalten Sie den Computer und die angeschlossenen Peripheriegeräte aus.
- **2** Schieben Sie den Computer den Führungshalter entlang vom Schnittstellenreplikator weg.

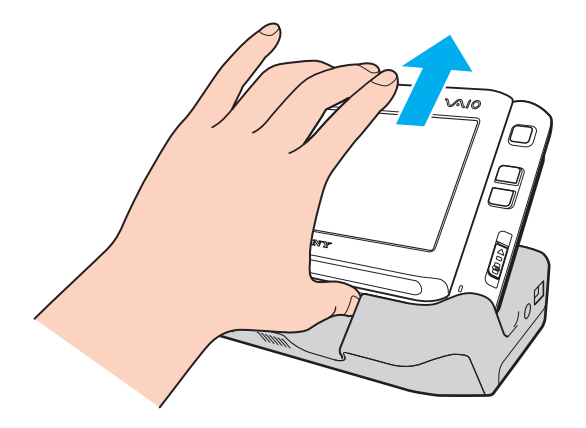

#### ✍ Um den Schnittstellenreplikator völlig vom Stromnetz zu trennen, ziehen Sie den Stecker des Netzgeräts ab.

### <span id="page-74-0"></span>Anschließen des Anzeigegerät-/LAN-Adapters

Schließen Sie den mitgelieferten Anzeigegerät-/LAN-Adapter (1) am E/A-Anschluss (2) unten am Computer an, um die Verbindungsmöglichkeiten des Computers zu erweitern.

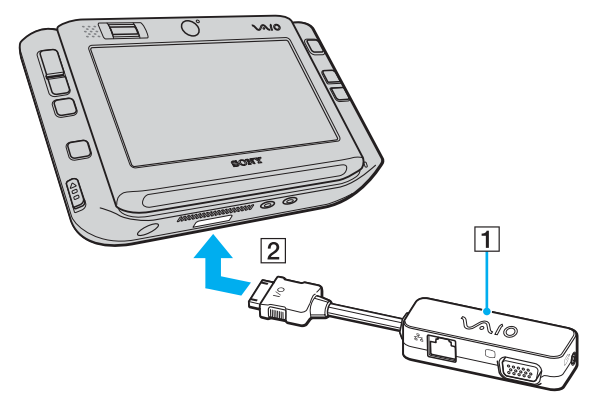

Der Anzeigegerät-/LAN-Adapter verfügt über folgende Anschlüsse:

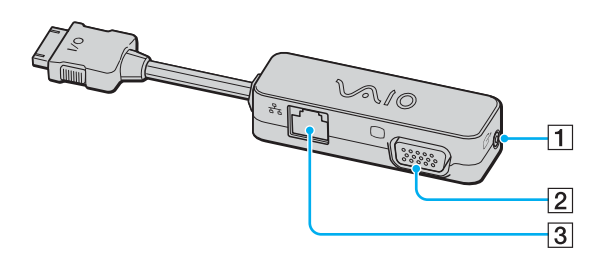

- 1 AV-Ausgangsbuchse [\(Seite 81\)](#page-80-0)
- 2 Monitoranschluss (VGA) [\(Seite 79\)](#page-78-0)
- **3** Ethernet-Netzwerkanschluss (100BASE-TX/10BASE-T) [\(Seite 93\)](#page-92-0)

### <span id="page-75-0"></span>Anschließen eines optischen Laufwerks

Zur Nutzung optischer CDs und DVDs durch den Computer müssen Sie über den Schnittstellenreplikator ein externes optisches Laufwerk (gesondert erhältlich) anschließen.

### Anschließen eines optischen Laufwerks

**!** Bevor Sie vorinstallierte CD/DVD-Software ausführen, stellen Sie sicher, dass ein externes optisches Laufwerk angeschlossen ist.

So schließen Sie ein optisches Laufwerk an

- **1** Wählen Sie den gewünschten USB-Anschluss (1)  $\sqrt{\frac{1}{2}}$  aus.
- **2** Schließen Sie ein Ende eines USB-Kabels (gesondert erhältlich) (2) an den USB-Anschluss und das andere Ende an ein externes optisches Laufwerk (gesondert erhältlich) (3) an. Detaillierte Anleitungen zum Anschließen des USB-Kabels an das Laufwerk finden Sie im Handbuch des externen optischen Laufwerks.

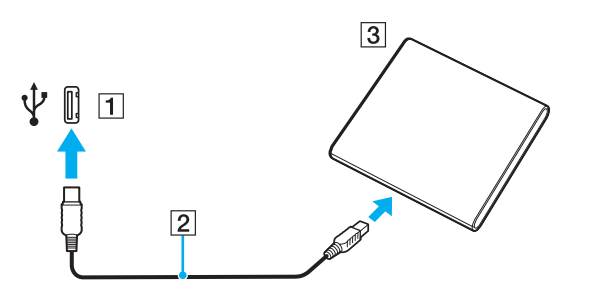

### <span id="page-76-0"></span>Trennen eines optischen Laufwerks

Sie können ein angeschlossenes optisches Laufwerk trennen, während der Computer ein- oder ausgeschaltet ist. Wenn Sie die Verbindung zum Laufwerk trennen, während sich der Computer in einem Stromsparmodus befindet (Energiesparmodus oder Ruhezustand), können anschließend Funktionsstörungen auftreten. Bei ausgeschaltetem Computer können Sie das i.LINK-Kabel jederzeit vom Computer abziehen.

#### So trennen Sie ein optisches Laufwerk

- **1** Schließen Sie alle Softwareanwendungen, die auf das optische Laufwerk zugreifen.
- **2** Doppelklicken Sie in der Taskleiste auf das Symbol **Safely Remove Hardware**. Das Dialogfeld **Safely Remove Hardware** wird geöffnet.
- **3** Wählen Sie das gewünschte optische Laufwerk aus.
- **4** Klicken Sie auf **Stop**. Das Dialogfeld **Stop a Hardware device** wird geöffnet.
- **5** Stellen Sie sicher, dass das optische Laufwerk ausgewählt ist, und klicken Sie auf **OK**. Es wird dann gemeldet, dass das Hardwaregerät sicher entfernt werden kann.
- **6** Klicken Sie auf **OK**.
- **7** Klicken Sie auf **Close**, um das Fenster **Safely Remove Hardware** zu schließen.
- **8** Trennen Sie das Kabel des optischen Laufwerks vom Computer.

# <span id="page-77-0"></span>**210**

### Anschließen externer Lautsprecher

Durch den Anschluss externer Lautsprecher können Sie die Tonqualität des Computers wesentlich verbessern.

#### So schließen Sie externe Lautsprecher an

- **1** Stecken Sie das Lautsprecherkabel (1) in die Kopfhörerbuchse (2)  $\bigcap$ .
- **2** Schließen Sie das andere Ende des Lautsprecherkabels an die externen Lautsprecher (3) an.
- **3** Verringern Sie die Lautstärke, bevor Sie die externen Lautsprecher einschalten.

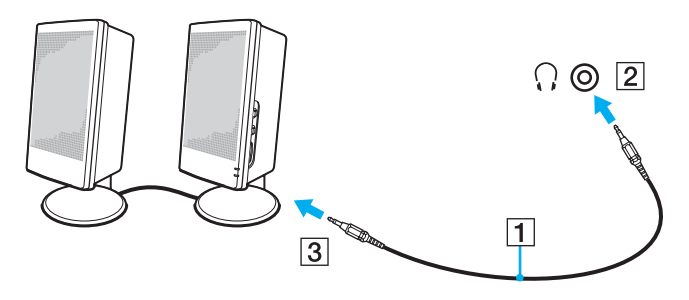

#### ✍

Achten Sie darauf, dass die externen Lautsprecher zur Verwendung mit Computern geeignet sind.

**!** Legen Sie keine Disketten auf die Lautsprecher. Das Magnetfeld der Lautsprecher kann die Daten löschen.

### <span id="page-78-1"></span>Anschließen eines externen Anzeigegeräts

Sie können ein externes Anzeigegerät (gesondert erhältlich) an Ihren Computer anschließen, wie beispielsweise einen Computermonitor oder einen Projektor.

#### ✍

Schließen Sie zuerst die anderen Kabel und danach das Netzkabel an.

Angeschlossene externe Anzeigegeräte können als Zweitbildschirm verwendet werden.

Unter dem Windows-Betriebssystem können Sie die Bildschirmausgabe auch auf mehrere Anzeigegeräte verteilen.

### <span id="page-78-0"></span>Anschließen eines Computermonitors

Zum Anschließen eines Computermonitors an den Computer benötigen Sie den mitgelieferten Schnittstellenreplikator oder Anzeigegerät-/LAN-Adapter.

#### So schließen Sie einen Computermonitor an

- **1** Verbinden Sie das eine Ende des Monitor-Netzkabels (1) mit Ihrem Monitor (falls es nicht fest angebracht ist) und das andere Ende mit einer Netzsteckdose.
- **2** Schließen Sie das Monitorkabel (2) (gesondert erhältlich) an den VGA-Monitoranschluss (3)  $\Box$  am Computer oder am Anzeigegerät-/LAN-Adapter an.

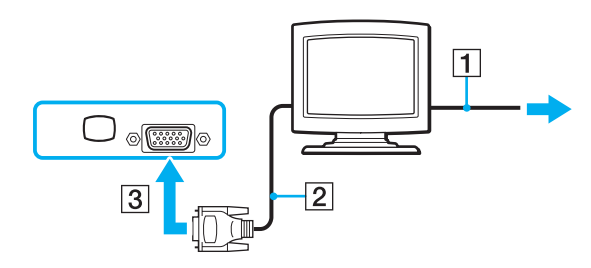

### <span id="page-79-0"></span>Anschließen eines Multimedia-Computermonitors

Zum Anschließen eines Multimedia-Computermonitors an den Computer benötigen Sie den mitgelieferten Schnittstellenreplikator oder Anzeigegerät-/LAN-Adapter.

So schließen Sie einen Multimedia-Computermonitor an

- **1** Schließen Sie das Netzkabel Ihres Multimedia-Computermonitors (1) an eine Netzsteckdose an.
- **2** Schließen Sie das Monitorkabel (2) (gesondert erhältlich) an den VGA-Monitoranschluss (3)  $\Box$  am Computer oder am Anzeigegerät-/LAN-Adapter an.
- **3** Schließen Sie das Lautsprecherkabel (4) an die Kopfhörerbuchse (5)  $\Omega$  des Computers an.
- 4 Schließen Sie das Mikrofonkabel (6) an die Mikrofonbuchse (7) valles Computers an.

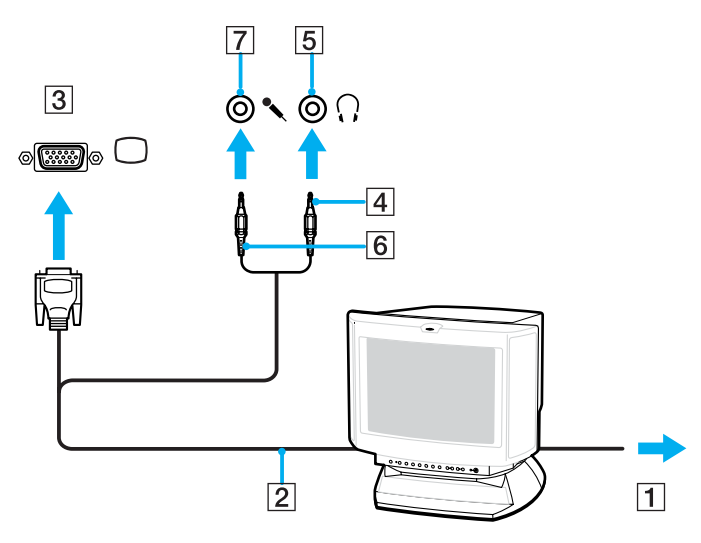

<span id="page-80-1"></span>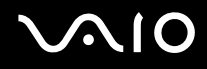

### <span id="page-80-0"></span>Anschließen eines Fernsehgeräts

Zum Anschließen eines Fernsehgeräts an den Computer benötigen Sie den mitgelieferten Schnittstellenreplikator oder Anzeigegerät-/LAN-Adapter.

So schließen Sie ein Fernsehgerät an den Computer an

- **1** Verbinden Sie das Netzkabel des Fernsehgeräts (1) mit einer Netzsteckdose.
- **2** Verbinden Sie das eine Ende eines Audio-/Videokabels (2) mit der AV-Ausgangsbuchse (3)  $\ominus$  am Schnittstellenreplikator oder am Anzeigegerät-/LAN-Adapter und das andere Ende mit dem Fernsehgerät.
- **3** Schalten Sie den Eingangskanal des Fernsehgerätes auf den externen Eingang um.
- **4** Stellen Sie die Systemkonfiguration Ihres Fernsehgerätes ein.

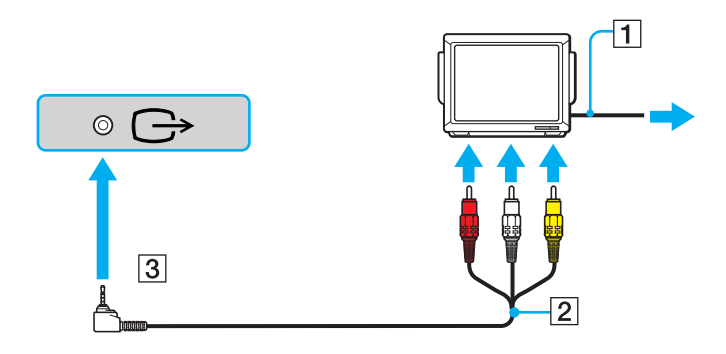

<span id="page-81-0"></span>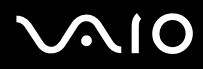

#### ✍

Sie müssen ein AV-Kabel verwenden, das am einen Ende mit einem Mini-Jack-Stecker und am anderen mit 3 RCA-Steckern (auch Cinch-Stecker genannt) ausgestattet ist. Wenn das Fernsehgerät keine RCA-Anschlüsse sondern einen SCART-Anschluss besitzt, benötigen Sie einen RCA/SCART-Adapter. Wenn Ihr Computer über einen S VIDEO-Anschluss verfügt, können Sie alternativ diesen Anschluss für die Verbindung verwenden.

Weitere Informationen zur Einrichtung und Verwendung finden Sie in der Bedienungsanleitung Ihres Peripheriegerätes.

Bei einer Bildschirmauflösung von über 1024 x 768 Bildpunkten können Teile des Bildes auf dem Fernsehgerät nicht angezeigt werden. Dieser Bildbereich kann durch Verschieben des Mauszeigers am Computer angezeigt werden. Wenn Sie das gesamte Bild anzeigen möchten, ändern Sie die Bildschirmauflösung Ihres Computers in 1024 x 768 oder weniger Bildpunkte.

<span id="page-82-0"></span>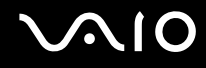

### Anschließen eines Projektors

Zum Anschließen eines Projektors (beispielsweise des Sony-LCD-Projektors) an den Computer benötigen Sie den mitgelieferten Schnittstellenreplikator oder Anzeigegerät-/LAN-Adapter.

So schließen Sie einen Projektor an

- **1** Verbinden Sie das Netzkabel (1) Ihres Projektors mit einer Steckdose.
- **2** Schließen Sie ein RGB-Signalkabel (2) (gesondert erhältlich) an den VGA-Monitoranschluss (3)  $\Box$  des Schnittstellenreplikators oder des Anzeigegerät-/LAN-Adapters an.
- **3** Schließen Sie ein Audiokabel (4) (gesondert erhältlich) an die Kopfhörerbuchse (5)  $\Omega$  an.
- **4** Schließen Sie das RGB-Signalkabel und das Audiokabel an die vorgesehenen Anschlüsse des Projektors (6) an.

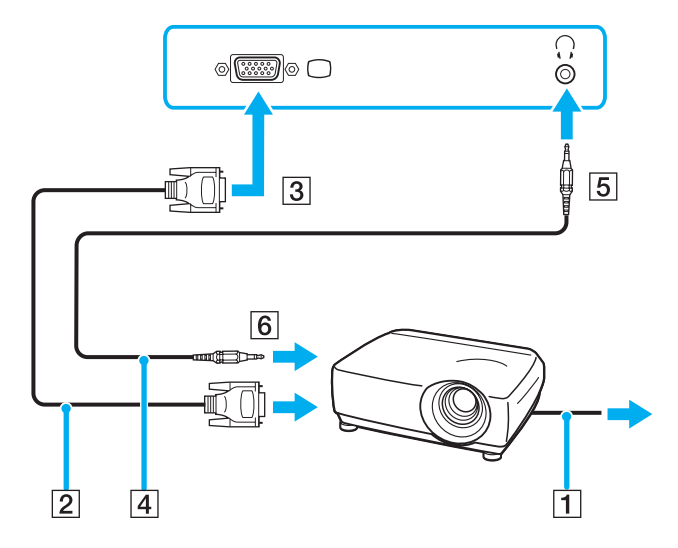

<span id="page-83-0"></span>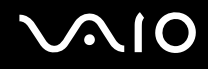

### Auswählen des Anzeigemodus

Wenn ein externes Anzeigegerät (z. B. ein Computermonitor) an den Computer angeschlossen ist, können Sie wählen, welches Gerät als primäres Anzeigegerät dienen soll.

Weitere Informationen über die gleichzeitige Benutzung des LCD-Displays Ihres Computers und des externen Anzeigegeräts finden Sie im Abschnitt **Arbeiten mit mehreren Monitoren [\(Seite 85\)](#page-84-1)**.

#### So wählen Sie ein Anzeigegerät aus

- **1** Klicken Sie mit der rechten Maustaste auf den Desktop, und wählen Sie im Kontextmenü den Eintrag **Personalize**.
- **2** Klicken Sie auf **Display Settings**. Das Fenster **Display Settings** wird angezeigt.
- **3** Ändern Sie die Einstellungen entsprechend den angezeigten Anweisungen.

#### ✍

Möglicherweise können Sie den gleichen Inhalt nicht gleichzeitig auf dem LCD-Display Ihres Computers und dem externen Anzeigegerät oder Projektor ausgeben. Dies ist vom Typ des externen Geräts abhängig.

Schalten Sie immer die Peripheriegeräte vor dem Computer ein.

Als Alternative können Sie über den **VAIO Touch Launcher** ein Anzeigegerät auswählen. Lesen Sie die entsprechenden Informationen in der Online-Hilfe der Software.

### <span id="page-84-1"></span><span id="page-84-0"></span>Arbeiten mit mehreren Monitoren

Durch die Multi-Monitor-Funktion können Sie die Darstellung des Windows-Desktops auf getrennte Bildschirme verteilen. Wenn Sie beispielsweise am VGA-Monitoranschluss einen externen Monitor anschließen, übernehmen das LCD-Display und der Monitor gemeinsam die Darstellung des Desktops.

Der Mauszeiger kann dann nahtlos von einem Bildschirm zum anderen bewegt werden. Auf diese Weise können Objekte, wie geöffnete Anwendungsfenster oder Symbolleisten, von einem Bildschirm in den anderen gezogen werden.

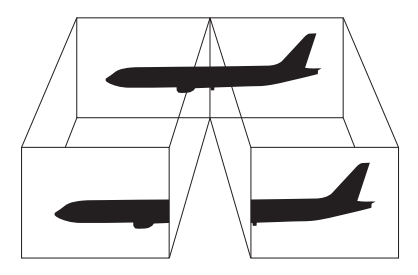

#### ✍

Die Multi-Monitor-Funktion wird nicht von allen externen Anzeigegeräten unterstützt.

Bestimmte Softwareanwendungen können u. U. nicht mit mehreren Monitoren arbeiten.

Ihr Computer darf im Multi-Monitor-Modus auf keinen Fall in den Energiesparmodus oder Ruhezustand wechseln, da er sonst möglicherweise nicht in den Normalbetrieb zurückkehrt.

Wenn Sie für jeden Bildschirm andere Farbeinstellungen festlegen, teilen Sie ein einzelnes Fenster nicht auf zwei Bildschirme auf. Ansonsten arbeitet Ihre Software eventuell nicht einwandfrei.

Wählen Sie weniger Farben oder eine niedrigere Auflösung für die einzelnen Bildschirme.

# <span id="page-85-0"></span>**210**

### So aktivieren Sie den Multi-Monitor-Modus

- **1** Klicken Sie mit der rechten Maustaste auf den Desktop, und wählen Sie im Kontextmenü den Eintrag **Personalize**.
- **2** Klicken Sie auf **Display Settings**. Das Fenster **Display Settings** wird angezeigt.
- **3** Ändern Sie die Einstellungen entsprechend den angezeigten Anweisungen.

#### ✍

Sie können die Anzeigefarben und die Auflösung für jeden Bildschirm getrennt einstellen.

<span id="page-86-0"></span>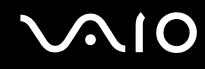

### Anschließen eines externen Mikrofons

Wenn Sie ein Gerät zur Toneingabe benötigen, um beispielsweise über das Internet zu chatten, müssen Sie ein externes Mikrofon (gesondert erhältlich) anschließen.

So schließen Sie ein externes Mikrofon an

Stecken Sie das Mikrofonkabel (1) in die Mikrofonbuchse (2)  $\blacktriangle$ .

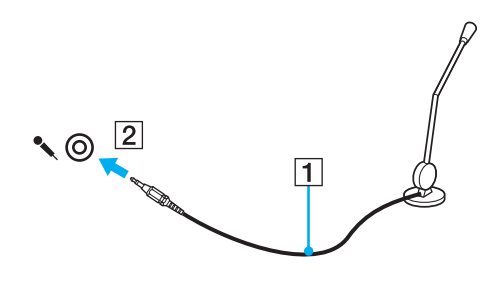

✍ Vergewissern Sie sich, dass Ihr Mikrofon zur Verwendung mit Computern geeignet ist.

## <span id="page-87-0"></span>Anschließen von USB-Geräten (Universal Serial Bus)

Um eine Beschädigung Ihres Computers und/oder der USB-Geräte zu vermeiden, beachten Sie Folgendes:

- ❑ Wenn Sie Ihren Computer mit angeschlossenen USB-Geräten transportieren, achten Sie darauf, dass die USB-Anschlüsse nicht mechanisch beansprucht werden.
- ❑ Legen Sie Ihren Computer nicht in eine Tasche oder einen Tragekoffer, wenn USB-Geräte angeschlossen sind.

### Anschließen einer USB-Maus

So schließen Sie eine USB-Maus an

- **1** Wählen Sie den gewünschten USB-Anschluss (1)  $\sqrt[1]{}$  aus.
- **2** Schließen Sie das Kabel (2) der USB-Maus an den USB-Anschluss an. Sie können Ihre USB-Maus (3) (gesondert erhältlich) jetzt benutzen.

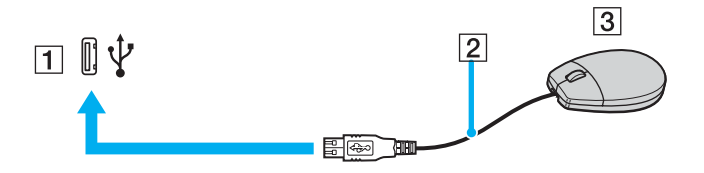

<span id="page-88-0"></span>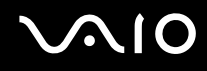

### Anschließen eines USB-Diskettenlaufwerks

Sie können ein als Zubehör erhältliches USB-Diskettenlaufwerk erwerben und an Ihren Computer anschließen.

So schließen Sie ein USB-Diskettenlaufwerk an

- **1** Wählen Sie den gewünschten USB-Anschluss (1)  $\sqrt{\frac{1}{2}}$  aus.
- **2** Schließen Sie das Kabel des USB-Diskettenlaufwerks (2) an den USB-Anschluss an. Ihr USB-Diskettenlaufwerk (3) ist jetzt einsatzbereit.

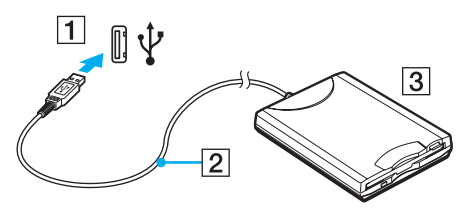

**!** Wenn Sie ein USB-Diskettenlaufwerk benutzen, darf der USB-Anschluss nicht mechanisch beansprucht werden. Dies kann zu einer Funktionsstörung führen.

### <span id="page-89-0"></span>Trennen eines USB-Diskettenlaufwerks

Sie können ein angeschlossenes USB-Laufwerk trennen, während Ihr Computer ein- oder ausgeschaltet ist. Wenn Sie die Verbindung zum Laufwerk trennen, während sich der Computer in einem Stromsparmodus befindet (Energiesparmodus oder Ruhezustand), können anschließend Funktionsstörungen auftreten.

Bei ausgeschaltetem Computer können Sie das USB-Kabel direkt vom Computer abziehen.

#### So trennen Sie ein USB-Diskettenlaufwerk

- **1** Schließen Sie alle Programme, die auf das Diskettenlaufwerk zugreifen.
- **2** Doppelklicken Sie in der Taskleiste auf das Symbol **Safely Remove Hardware**. Das Dialogfeld **Safely Remove Hardware** wird geöffnet.
- **3** Wählen Sie das Diskettenlaufwerk aus.
- **4** Klicken Sie auf **Stop**. Das Dialogfeld **Stop a Hardware device** wird geöffnet.
- **5** Vergewissern Sie sich, dass das Diskettenlaufwerk sicher aus dem System entfernt werden kann.
- **6** Klicken Sie auf **OK**. Es wird dann gemeldet, dass das Hardwaregerät sicher entfernt werden kann.
- **7** Klicken Sie auf **OK**.
- **8** Klicken Sie auf **Close**, um das Fenster **Safely Remove Hardware** zu schließen.
- **9** Trennen Sie das Kabel des Diskettenlaufwerks vom Computer.

### <span id="page-90-0"></span>Anschließen eines Druckers

Sie können einen Windows-kompatiblen Drucker an Ihren Computer anschließen.

### Anschließen eines Druckers über den USB-Anschluss

Sie können einen mit Ihrer Windows-Version kompatiblen USB-Drucker an den Computer anschließen.

So schließen Sie einen Drucker über den USB-Anschluss an

- **1** Schließen Sie das Netzkabel (1) Ihres Druckers an eine Steckdose an.
- **2** Wählen Sie den gewünschten USB-Anschluss (3)  $\dot{\mathbf{\Psi}}$  aus.
- **3** Schließen Sie das eine Ende des USB-Druckerkabels (2) (gesondert erhältlich) an den USB-Anschluss des Computers und das andere Ende an den Drucker an.

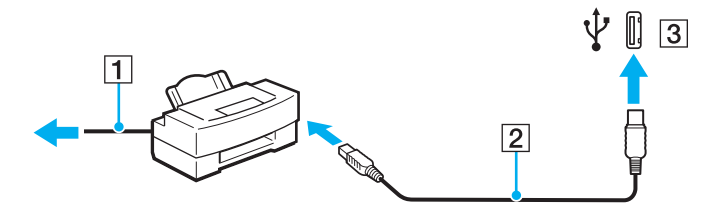

# <span id="page-91-0"></span>**AIO**

## Anschließen eines i.LINK-Geräts

### Hinweis zum Anschließen von i.LINK-Geräten

- ❑ Zum Anschließen eines i.LINK-Geräts, etwa eines Digitalcamcorders oder eines anderen VAIO-Computers für das Kopieren, Löschen oder Bearbeiten von Dateien, benötigen Sie den mitgelieferten Schnittstellenreplikator.
- ❑ Der i.LINK-Anschluss am Schnittstellenreplikator versorgt externe Geräte, die in der Regel von i.LINK-Anschlüssen betrieben werden, nicht mit Strom.
- ❑ Der i.LINK-Anschluss unterstützt Datenübertragungsraten bis zu 400 MBit/s. Die tatsächlich erzielbare Rate hängt jedoch von der Übertragungsgeschwindigkeit des externen Geräts ab.
- ❑ Die optionalen i.LINK-Kabel sind je nach Land oder Region möglicherweise nicht erhältlich.
- ❑ Eine störungsfreie i.LINK-Verbindung mit anderen kompatiblen Geräten ist nicht vollständig gewährleistet.
- ❑ Die i.LINK-Verbindung kann je nach verwendeten Softwareanwendungen, Betriebssystemen und i.LINK-kompatiblen Geräten variieren. Weitere Informationen dazu finden Sie in der Bedienungsanleitung der Software.
- ❑ Überprüfen Sie vor dem Anschluss i.LINK-kompatibler PC-Peripheriegeräte (z. B. einer Festplatte oder eines CD-RW-Laufwerks) an Ihren Computer deren Betriebsbedingungen und die Kompatibilität mit dem Betriebssystem.

### Anschließen eines Digitalcamcorders

Die Verbindung und die Verfahren zur Übertragung von Videos sind je nach verwendetem Digitalcamcorder und verwendeter Software unterschiedlich. Ausführliche Anleitungen dazu finden Sie in der Bedienungsanleitung des Digitalcamcorders.

## <span id="page-92-1"></span><span id="page-92-0"></span>Anschließen an ein Netzwerk (LAN)

Zum Anschließen des Computers an ein Netzwerk des Typs 100BASE-TX/10BASE-T mit einem Ethernet-Kabel benötigen Sie den mitgelieferten Schnittstellenreplikator oder Anzeigegerät-/LAN-Adapter. Verbinden Sie ein Ende des Netzwerkkabels (gesondert erhältlich) mit dem Ethernet-Netzwerkanschluss des Schnittstellenreplikators oder des Anzeigegerät-/LAN-Adapters und das andere Ende mit einem Netzwerkgerät. Genaue Informationen zu den Netzwerkeinstellungen und -geräten erhalten Sie von Ihrem Netzwerkadministrator.

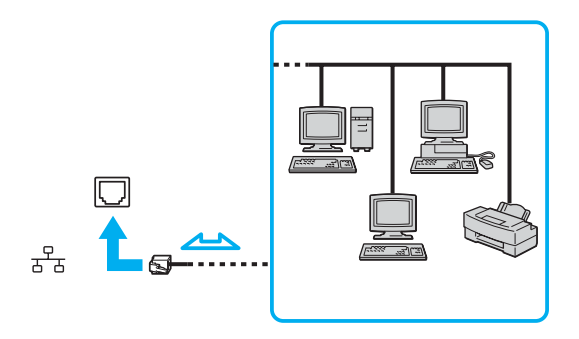

#### $\mathbb{Z}_n$

Ihr Computer lässt sich bereits mit den Standardeinstellungen an ein Netzwerk anschließen.

**!** Telefonleitungen können nicht an den LAN-Anschluss des Computers angeschlossen werden.

Wenn der Netzwerkanschluss mit den unten genannten Telefonleitungen verbunden wird, können starke elektrische Ströme zu Beschädigung, Überhitzung und Brand führen.

- Gegensprechanlagen oder Büroanlagen mit mehreren Leitungen
- Leitungen des öffentlichen Telefonnetzes
- Nebenstellenanlagen

Stecken Sie kein Telefonkabel in den Netzwerkanschluss des Computers.

## <span id="page-93-0"></span>Individuelle Einstellungen auf Ihrem VAIO-Computer

In diesem Kapitel wird kurz beschrieben, wie Sie die wichtigsten Einstellungen an Ihrem VAIO-Computer ändern können. Sie erfahren u. a., wie Sie Ihre Sony-Software und -Dienstprogramme verwenden und ihr Erscheinungsbild anpassen können.

- ❑ **Festlegen des Passworts [\(Seite 95\)](#page-94-1)**
- ❑ **Verwenden der Authentifizierung per Fingerabdruck [\(Seite 102\)](#page-101-0)**
- ❑ **Einrichten Ihres Computers mit dem VAIO Control Center [\(Seite 123\)](#page-122-0)**
- ❑ **Verwenden der Stromsparmodi [\(Seite 124\)](#page-123-0)**
- ❑ **Energieverwaltung mit VAIO Power Management [\(Seite 128\)](#page-127-0)**

### <span id="page-94-1"></span><span id="page-94-0"></span>Festlegen des Passworts

Zusätzlich zum Windows-Passwort können Sie über eine der BIOS-Funktionen das Einschaltpasswort zum Schutz Ihres Computers festlegen.

Nachdem ein Einschaltpasswort eingerichtet wurde, muss es eingegeben werden, wenn beim Start des Computers das VAIO-Logo angezeigt wird. Mit dem Einschaltpasswort können Sie den Computer vor unbefugtem Zugriff schützen.

### Hinzufügen des Einschaltpassworts

Das Einschaltpasswort wird zur Verfügung gestellt, um den Computer vor unbefugtem Zugriff schützen.

Es gibt zwei Arten von Einschaltpasswort: das Gerätepasswort und das Benutzerpasswort. Das Gerätepasswort wird Benutzern mit Administratorrechten für den Computer zur Verfügung gestellt. Hiermit können alle Setup-Optionen im BIOS-Setup-Bildschirm geändert sowie der Computer gestartet werden. Das Benutzerpasswort wird anderen Standardbenutzern zur Verfügung gestellt. Hiermit können einige der BIOS-Setup-Optionen geändert sowie der Computer gestartet werden. Zur Einstellung des Benutzerpassworts muss zunächst das Gerätepasswort eingerichtet werden.

**!** Nachdem ein Einschaltpasswort eingerichtet wurde, kann der Computer nicht mehr ohne Eingabe des Passworts gestartet werden. Das Passwort darf daher nicht vergessen werden. Notieren Sie sich das Passwort, und bewahren Sie es an einem sicheren Ort auf.

Sollten Sie das Passwort vergessen haben und Hilfe bei der Deaktivierung benötigen, wird hierfür eine Gebühr erhoben, und Sie müssen den Computer zum Zurücksetzen des Passworts einschicken.

#### ✍

Wenn Sie das Einschaltpasswort zusammen mit der Authentifizierung per Fingerabdruck eingerichtet haben, können Sie sich beim Einschalten Ihres Computers durch Fingerabdruckerkennung authentifizieren und brauchen kein Passwort einzugeben. Weitere Informationen dazu finden Sie unter **Verwenden der Authentifizierung per Fingerabdruck [\(Seite 102\)](#page-101-0)**.

<span id="page-95-0"></span>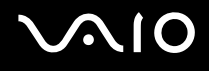

So fügen Sie das Einschaltpasswort (Gerätepasswort) hinzu

- **1** Schalten Sie den Computer ein.
- **2** Sobald das VAIO-Logo angezeigt wird, halten Sie die **Fn**-Taste gedrückt, und drücken Sie die **F2**-Taste. Der BIOS-Setup-Bildschirm wird angezeigt. Falls nicht, starten Sie den Computer neu. Sobald das VAIO-Logo angezeigt wird, halten Sie die **Fn**-Taste gedrückt, und drücken Sie mehrmals die **F2**-Taste.
- **3** Wählen Sie mit der Taste  $\leftarrow$  oder  $\rightarrow$  die Option **Security** aus. Sie gelangen damit in die Registerkarte **Security**. Wählen Sie hier **Set Machine Password**, und drücken Sie **Enter**.
- **4** Geben Sie das Passwort im vorgesehenen Eingabebildschirm zweimal ein, und drücken Sie dann **Enter**. Das Passwort kann aus maximal 32 alphanumerischen Zeichen (einschließlich Leerzeichen) bestehen.
- **5** Wählen Sie unter **Security** die Option **Password when Power On** aus. Drücken Sie die Leertaste, um die Einstellung von **Disabled** in **Enabled** zu ändern.
- **6** Wählen Sie mit der Taste ← oder → die Option Exit, und wählen Sie dann Exit Setup aus. Drücken Sie anschließend **Enter**.

<span id="page-96-0"></span>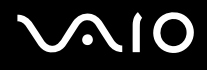

### So fügen Sie das Einschaltpasswort (Benutzerpasswort) hinzu

**!** Achten Sie darauf, dass Sie das Gerätepasswort vor dem Benutzerpasswort festlegen.

- **1** Schalten Sie den Computer ein.
- **2** Sobald das VAIO-Logo angezeigt wird, halten Sie die **Fn**-Taste gedrückt, und drücken Sie die **F2**-Taste. Der BIOS-Setup-Bildschirm wird angezeigt. Falls nicht, starten Sie den Computer neu. Sobald das VAIO-Logo angezeigt wird, halten Sie die **Fn**-Taste gedrückt, und drücken Sie mehrmals die **F2**-Taste.
- **3** Geben Sie im Feld **Enter Password** das Gerätepasswort ein, und drücken Sie **Enter**.
- **4** Wählen Sie mit der Taste ← oder → die Option Security aus. Sie gelangen damit in die Registerkarte Security. Wählen Sie hier **Set User Password**, und drücken Sie **Enter**.
- **5** Geben Sie das Passwort im vorgesehenen Eingabebildschirm zweimal ein, und drücken Sie dann **Enter**. Das Passwort kann aus maximal 32 alphanumerischen Zeichen (einschließlich Leerzeichen) bestehen.
- **6** Wählen Sie mit der Taste ← oder → die Option Exit, und wählen Sie dann Exit Setup aus. Drücken Sie anschließend **Enter**.

<span id="page-97-0"></span>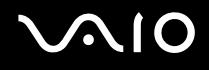

### Ändern/Löschen des Einschaltpassworts

So ändern oder löschen Sie das Einschaltpasswort (Gerätepasswort)

- **1** Schalten Sie den Computer ein.
- **2** Sobald das VAIO-Logo angezeigt wird, halten Sie die **Fn**-Taste gedrückt, und drücken Sie die **F2**-Taste. Der BIOS-Setup-Bildschirm wird angezeigt. Falls nicht, starten Sie den Computer neu. Sobald das VAIO-Logo angezeigt wird, halten Sie die **Fn**-Taste gedrückt, und drücken Sie mehrmals die **F2**-Taste.
- **3** Geben Sie im Feld **Enter Password** das Gerätepasswort ein, und drücken Sie **Enter**.
- **4** Wählen Sie mit der Taste ← oder → die Option Security aus. Sie gelangen damit in die Registerkarte Security. Wählen Sie hier **Set Machine Password**, und drücken Sie **Enter**.
- **5** Geben Sie im Eingabebildschirm einmal das aktuelle Passwort und zweimal das neue Passwort ein. Drücken Sie anschließend **Enter**.

Wenn Sie das Passwort entfernen möchten, lassen Sie die Felder **Enter New Password** und **Confirm New Password** leer, und drücken Sie **Enter**.

**6** Wählen Sie mit der Taste ← oder → die Option Exit, und wählen Sie dann Exit Setup aus. Drücken Sie anschließend **Enter**.

<span id="page-98-0"></span>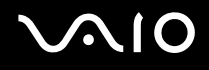

So ändern oder löschen Sie das Einschaltpasswort (Benutzerpasswort)

- **1** Schalten Sie den Computer ein.
- **2** Sobald das VAIO-Logo angezeigt wird, halten Sie die **Fn**-Taste gedrückt, und drücken Sie die **F2**-Taste. Der BIOS-Setup-Bildschirm wird angezeigt. Falls nicht, starten Sie den Computer neu. Sobald das VAIO-Logo angezeigt wird, halten Sie die **Fn**-Taste gedrückt, und drücken Sie mehrmals die **F2**-Taste.
- **3** Geben Sie im Feld **Enter Password** das Benutzerpasswort ein, und drücken Sie **Enter**.
- **4** Wählen Sie mit der Taste ← oder → die Option Security aus. Sie gelangen damit in die Registerkarte Security. Wählen Sie hier **Set User Password**, und drücken Sie **Enter**.
- **5** Geben Sie im Eingabebildschirm einmal das aktuelle Passwort und zweimal das neue Passwort ein. Drücken Sie anschließend **Enter**.

Wenn Sie das Passwort entfernen möchten, lassen Sie die Felder **Enter New Password** und **Confirm New Password** leer, und drücken Sie **Enter**.

**6** Wählen Sie mit der Taste ← oder → die Option Exit, und wählen Sie dann Exit Setup aus. Drücken Sie anschließend **Enter**.

<span id="page-99-0"></span>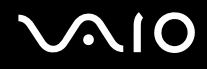

### <span id="page-99-1"></span>Eingeben des Windows-Passworts

Das Windows-Passwort ist nützlich, wenn ein Computer von mehreren Benutzern verwendet wird. Durch Festlegen des Windows-Passworts können Sie Ihr Benutzerkonto vor unbefugtem Zugriff schützen.

Nach Auswahl Ihres Benutzerkontos werden Sie zur Eingabe des Windows-Passworts aufgefordert.

**!**

Das Passwort darf daher nicht vergessen werden. Notieren Sie sich das Passwort, und bewahren Sie es an einem sicheren Ort auf.

#### ✍

Wenn Sie das Windows-Passwort zusammen mit der Authentifizierung per Fingerabdruck eingerichtet haben, können Sie sich beim Einschalten Ihres Computers durch Fingerabdruckerkennung authentifizieren und brauchen kein Passwort einzugeben. Weitere Informationen dazu finden Sie unter **Verwenden der Authentifizierung per Fingerabdruck [\(Seite 102\)](#page-101-0)**.

#### So geben Sie das Windows-Passwort ein

- **1** Klicken Sie auf **Start** und **Control Panel**.
- **2** Klicken Sie auf das Symbol **User Accounts and Family Safety**.
- **3** Klicken Sie auf das Symbol **User Accounts**.
- **4** Klicken Sie auf **Create a password for your account** unter **Make changes to your account**.
- **5** Geben Sie in die Felder **New password** und **Confirm new password** das Passwort für Ihr Konto ein.
- **6** Klicken Sie auf **Create password**.

#### ✍

Weitere Informationen zum Windows-Passwort finden Sie unter **Windows Help and Support**.

# <span id="page-100-0"></span>**AIO**

### Ändern/Löschen des Windows-Passworts

#### So ändern Sie das Windows-Passwort

- Klicken Sie auf **Start** und **Control Panel**.
- Klicken Sie auf das Symbol **User Accounts and Family Safety**.
- Klicken Sie auf das Symbol **User Accounts**.
- Klicken Sie auf **Change your password**.
- Geben Sie Ihr aktuelles Passwort in das Feld **Current password** ein.
- Geben Sie in die Felder **New password** und **Confirm new password** das neue Passwort ein.
- Klicken Sie auf **Change password**.

#### So löschen Sie das Windows-Passwort

- Klicken Sie auf **Start** und **Control Panel**.
- Klicken Sie auf das Symbol **User Accounts and Family Safety**.
- Klicken Sie auf das Symbol **User Accounts**.
- Klicken Sie auf **Remove my password**.
- Geben Sie in das Feld **Current password** das aktuelle Passwort ein, das entfernt werden soll.
- Klicken Sie auf **Remove password**.

### <span id="page-101-1"></span><span id="page-101-0"></span>Verwenden der Authentifizierung per Fingerabdruck

Ihr Computer verfügt über einen Fingerabdrucksensor, um Ihnen die Authentifizierung zu erleichtern. Der kleine horizontale Streifen oben links am Bedienfeld-LCD-Display ist der Sensor des Fingerabdrucklesegeräts. Im Folgenden wird er als Fingerabdrucksensor bezeichnet.

Wenn Sie einen oder mehrere Fingerabdrücke registriert haben, bietet Ihnen die Funktion der Authentifizierung per Fingerabdruck Folgendes:

#### ❑ Ersatz für die Passworteingabe

Sie können sich bei Ihrem passwortgeschützten System anmelden, ohne Einschalt- oder Windows-Passwörter eingeben zu müssen. Wenn noch andere Personen den Computer verwenden, können Sie auch die Benutzerauswahl überspringen.

#### ❑ Schneller Zugang zu Websites

Sobald Sie Ihre Benutzerinformationen (Benutzerkonten, Passwörter usw.) für Websites in der Password Bank registriert haben, können Sie die Authentifizierung per Fingerabdruck verwenden, um die erforderlichen Informationen einzugeben und auf passwortgeschützte Websites zuzugreifen.

❑ Zugriff auf die Daten im verschlüsselten (gesperrten) Archiv Sie können verschlüsselte Archive, die Sie mit der Funktion File Safe erstellt haben, freigeben, indem Sie den Finger über den Fingerabdrucksensor führen oder das Sicherungspasswort eingeben, das Sie bei der Verschlüsselung festgelegt haben.

#### ❑ Schneller Zugriff auf Anwendungen

Sobald Sie dem Finger eine Anwendung zugewiesen haben, können Sie den Finger über den Fingerabdrucksensor bewegen, um die zugewiesene Anwendung zu starten.

<span id="page-102-0"></span>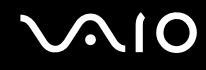

### Vorsichtsmaßnahmen bei der Verwendung der Authentifizierung per Fingerabdruck

- ❑ Die Technik der Authentifizierung per Fingerabdruck gewährleistet keine vollständige Benutzerauthentifizierung und keinen vollständigen Schutz Ihrer Daten und Hardware. Sony übernimmt keine Haftung für irgendwelche Probleme und Schäden durch Verwendung oder Nichtverwendbarkeit des Fingerabdrucksensors.
- ❑ Die Fingerabdruckerkennungsrate hängt von den Betriebsbedingungen ab und variiert auch bei einzelnen Personen.
- ❑ Achten Sie darauf, eine Sicherungskopie der im eingebauten Flash-Speicher gespeicherten Daten zu erstellen, insbesondere der Daten in den verschlüsselten Archiven, die mit der Funktion File Safe erstellt wurden, bevor Sie den Computer zur Reparatur einschicken.

Sony übernimmt keine Haftung für irgendwelche Verluste oder Änderungen Ihrer Daten, die möglicherweise im Verlauf einer Reparatur entstanden sind.

- ❑ Falls der eingebaute Flash-Speicher initialisiert werden muss, beispielsweise nach Reparaturarbeiten, gehen die Fingerabdruckvorlagen verloren. Diese müssen dann erneut registriert werden.
- ❑ Die Wartung und Verwaltung von Daten zur Authentifizierung per Fingerabdruck erfolgt auf Ihr eigenes Risiko. Sony übernimmt keine Haftung für Schäden durch Wartung und Verwaltung von Daten.
- ❑ Bedenken Sie bei der Registrierung von Fingerabdrücken Folgendes:
	- ❑ Registrieren Sie mehrere Fingerabdrücke für den Fall, dass ein Fingerabdruck aufgrund einer Verletzung nicht erkannt wird.
	- ❑ Möglicherweise können Sie aus biologischen Gründen einen oder mehrere Fingerabdrücke nicht registrieren.
	- ❑ Pro Person können bis zu 10 Fingerabdrücke registriert werden. Beachten Sie, dass für die Anmeldung beim System über die Funktion zur Einschaltsicherheit bis zu 21 Fingerabdrücke registriert werden können.

## <span id="page-103-0"></span>**AIO**

- ❑ Bedenken Sie Folgendes, wenn Sie den Finger auf den Fingerabdrucksensor legen:
	- ❑ Legen Sie die Fingerspitze flach in die Mitte des Fingerabdrucksensors.
	- ❑ Scannen Sie die Fingerspitze vom obersten Fingergelenk bis zur Fingerspitze.
	- ❑ Bewegen Sie den Finger senkrecht über den Fingerabdrucksensor.
	- ❑ Lassen Sie den Finger im Kontakt mit dem Fingerabdrucksensor.
	- ❑ Geben Sie dem Fingerabdrucksensor ca. eine Sekunde Zeit zum Scannen Ihres Fingerabdrucks.
- ❑ Bei der Registrierung oder Erkennung Ihres Fingerabdrucks können Probleme auftreten, wenn Ihr Finger eine der folgenden Eigenschaften aufweist:
	- ❑ feucht oder nass
	- ❑ runzlig
	- ❑ verletzt
	- ❑ schmutzig
- ❑ Ein verschmutzter Fingerabdrucksensor kann eine schlechte Erkennungsleistung bewirken.
	- ❑ Wischen Sie den Fingerabdrucksensor regelmäßig mit einem weichen Tuch ab.
	- ❑ Verwenden Sie ein Linsenreinigungstuch, wenn der Fingerabdrucksensor sehr stark verschmutzt ist.
	- ❑ Beseitigen Sie Staub mit einem Fön oder einem weichen Pinsel.

<span id="page-104-0"></span>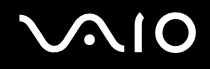

### Registrierung eines Fingerabdrucks

Um die Funktion der Authentifizierung per Fingerabdruck verwenden zu können, müssen Sie einen oder mehrere Fingerabdrücke in Ihrem Computer registrieren.

## $\mathbb{Z}_n$

Legen Sie vor der Registrierung das Windows-Passwort auf Ihrem Computer fest. Ausführliche Anleitungen dazu finden Sie unter **Eingeben des Windows-Passworts [\(Seite 100\)](#page-99-1)**.

### <span id="page-104-1"></span>So registrieren Sie einen Fingerabdruck

**!** Für jeden Benutzer können 10 Fingerabdrücke und zum Anmelden beim System unter Verwendung der Funktion zur Einschaltsicherheit können bis zu 21 Fingerabdrücke registriert werden. Sie können auch den Finger auswählen, dessen Fingerabdruck Sie später für die Funktion zur Einschaltsicherheit verwenden möchten.

- **1** Klicken Sie auf **Start**, **All Programs**, **Protector Suite QL** und **Control Center**. Das Fenster **Fingerprint Control Center** wird geöffnet.
- **2** Klicken Sie auf **Fingerprints** und **Initialize**.
- **3** Lesen Sie den Lizenzvertrag, wählen Sie **I Accept the terms of the License Agreement**, und klicken Sie auf **OK**. Das Fenster **Welcome** wird geöffnet.
- **4** Klicken Sie auf **Next**. Das Fenster **Finish** wird angezeigt.
- **5** Achten Sie darauf, dass **Enrollment to the hard disk** ausgewählt ist, und klicken Sie auf **Finish**.

#### ✍ Der Computer unterstützt kein biometrisches Gerät.

<span id="page-105-0"></span>**6** Klicken Sie auf **Next**. Das Fenster **Password** wird angezeigt.

#### ✍

Wenn auf Ihrem Computer das Windows-Passwort nicht eingestellt ist, erscheint eine Aufforderung für die Passwortregistrierung.

- **1** Klicken Sie in dem Aufforderungsfenster auf **Yes**.
- **2** Geben Sie Ihr Passwort zweimal ein, und klicken Sie auf **OK**.
- **7** Geben Sie das Windows-Passwort ein, und klicken Sie auf **Next**. Das Fenster **Enrollment Hints** wird geöffnet.
- **8** Aktivieren Sie das Kontrollkästchen **Run interactive tutorial**, und klicken Sie auf **Next**. Das Fenster **Fingerprint Tutorial** wird angezeigt.
- **9** Lesen Sie die Informationen zum Lernprogramm, und klicken Sie auf **Next**.

<span id="page-106-0"></span>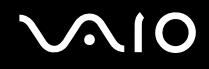

**10** Bewegen Sie Ihren Finger viermal über den Fingerabdrucksensor, um einen Bewegungstest durchzuführen, und klicken Sie auf **Next**.

Das Fenster **Enrollment** wird geöffnet.

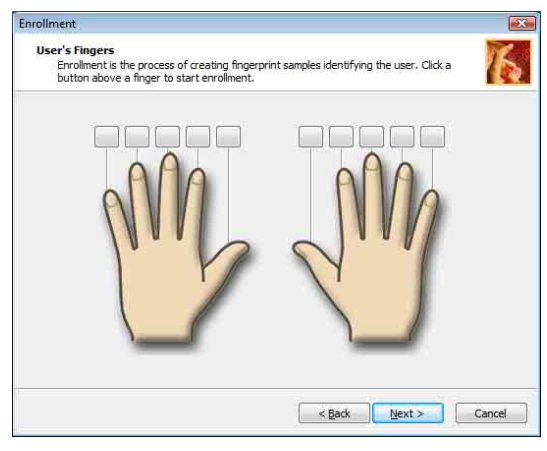

#### ✍

Eine Beschreibung des Scanvorgangs finden Sie unter **So scannen Sie einen Fingerabdruck [\(Seite 109\)](#page-108-0)**.

Bewegen Sie denselben Finger für den Bewegungstest.

Wenn der Bewegungstest viermal fehlschlägt, klicken Sie auf **Try again**, und führen Sie den Bewegungstest erneut durch.

<span id="page-107-0"></span>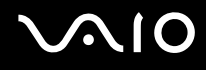

- **11** Klicken Sie auf die Schaltfläche über einem Finger, dessen Fingerabdruck Sie registrieren möchten.
- **12** Bewegen Sie den Finger dreimal über den Fingerabdrucksensor.
- **13** Klicken Sie auf **Finish**.
- **14** Klicken Sie auf **Close**.

#### ✍

Wenn Sie weitere Fingerabdrücke registrieren möchten, wiederholen Sie die Schritte 11 und 12 oben. Es wird empfohlen, mehr als zwei Fingerabdrücke zu registrieren.

#### So fügen Sie Fingerabdrücke hinzu oder bearbeiten sie

- **1** Klicken Sie auf **Start**, **All Programs**, **Protector Suite QL** und **Control Center**. Das Fenster **Fingerprint Control Center** wird geöffnet.
- **2** Klicken Sie auf **Fingerprints** und **Enroll or Edit Fingerprints**. Das Fenster **Welcome** wird geöffnet.
- **3** Klicken Sie auf **Next**.
- **4** Geben Sie das Windows-Passwort ein, und klicken Sie auf **Next**.

#### ✍

Sie können die Authentifizierung per Fingerabdruck durch die Eingabe des Windows-Passworts ersetzen. Bewegen Sie den Finger mit dem registrierten Fingerabdruck über den Fingerabdrucksensor.

**5** Gehen Sie zu Schritt 8 unter **So registrieren Sie einen Fingerabdruck [\(Seite 105\)](#page-104-1)** über, und fahren Sie mit dem Rest der Verfahren fort.

#### ✍

Wenn Sie einen Fingerabdruck hinzufügen möchten, klicken Sie auf die Schaltfläche über einem Finger, dessen Fingerabdruck in Schritt 11 unter **So registrieren Sie einen Fingerabdruck [\(Seite 105\)](#page-104-1)** noch nicht registriert wurde. Wenn Sie den registrierten Fingerabdruck ändern möchten, klicken Sie auf die Schaltfläche über einem Finger mit registriertem Fingerabdruck, entfernen Sie den Fingerabdruck, und registrieren Sie den gewünschten Fingerabdruck erneut.
<span id="page-108-0"></span>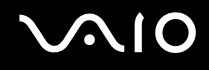

### So scannen Sie einen Fingerabdruck

**1** Legen Sie das oberste Gelenk des Fingers auf den Fingerabdrucksensor (1).

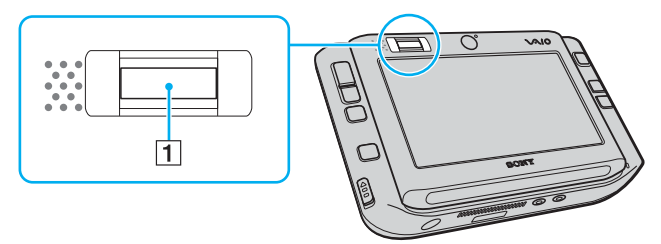

**2** Bewegen Sie den Finger senkrecht über den Fingerabdrucksensor.

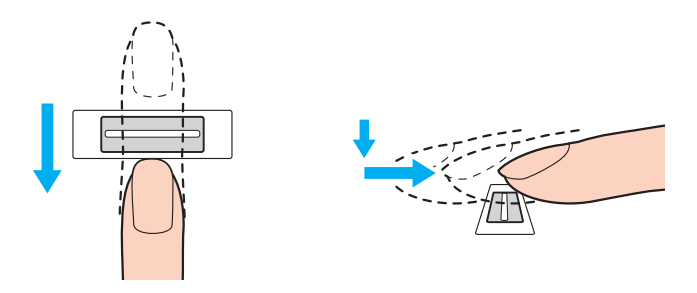

**!** Legen Sie die Fingerspitze flach in die Mitte des Fingerabdrucksensors.

Scannen Sie die Fingerspitze vom obersten Fingergelenk bis zur Fingerspitze.

Lassen Sie den Finger im Kontakt mit dem Fingerabdrucksensor.

Die Fingerabdruckregistrierung funktioniert möglicherweise nicht, wenn Sie den Finger zu schnell oder zu langsam bewegen. Geben Sie dem Fingerabdrucksensor ca. eine Sekunde Zeit zum Scannen Ihres Fingerabdrucks.

<span id="page-109-0"></span>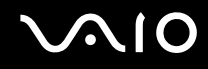

### Anmeldung beim System

Wenn Sie zur Anmeldung beim System die Funktion der Authentifizierung per Fingerabdruck anstatt der Passworteingabe verwenden möchten, müssen Sie die Einschalt- und Windows-Passwörter festlegen und den Computer für die Authentifizierung per Fingerabdruck konfigurieren.

Informationen zum Einstellen der Einschalt- und Windows-Passwörter finden Sie unter **Festlegen des Passworts [\(Seite 95\)](#page-94-0)**.

#### So melden Sie sich bei Windows an

Wenn Ihre Fingerabdrücke für Ihr Benutzerkonto registriert sind, können Sie für die Anmeldung bei Windows die Authentifizierung per Fingerabdruck anstatt der Passworteingabe verwenden.

**1** Bewegen Sie den Finger mit dem registrierten Fingerabdruck über den Fingerabdrucksensor, wenn das Anmeldefenster von Windows angezeigt wird. Windows wird gestartet.

#### ✍

Sie können sich einfach durch Bewegen des Fingers mit dem registrierten Fingerabdruck bei Ihrem Benutzerkonto anmelden, auch wenn Ihr Computer von mehreren Benutzern verwendet wird.

### <span id="page-110-0"></span>So aktivieren Sie die Funktion zur Einschaltsicherheit

Wenn Ihre Fingerabdrücke für das Einschaltpasswort registriert sind, können Sie für das Starten des Computers die Authentifizierung per Fingerabdruck anstatt der Passworteingabe verwenden.

- **1** Klicken Sie auf **Start**, **All Programs**, **Protector Suite QL** und **Control Center**. Das Fenster **Fingerprint Control Center** wird geöffnet.
- **2** Klicken Sie auf **Settings** und **Power-on Security**. Das Fenster **Power-on Security** wird angezeigt.

#### ✍

Die Option **Power-on Security** wird nicht angezeigt, wenn Sie zuvor kein Einschaltpasswort festgelegt haben.

- **3** Wählen Sie das Kontrollkästchen **Enable power-on security using fingerprints** aus, und klicken Sie auf **OK**.
- **4** Klicken Sie auf **Fingerprints** und **Enroll or Edit Fingerprints**. Das Fenster **Welcome** wird geöffnet.
- **5** Klicken Sie auf **Next**.
- **6** Geben Sie das Windows-Passwort ein, und klicken Sie auf **Next**.
- **7** Deaktivieren Sie das Kontrollkästchen **Run interactive tutorial** durch Klicken, und klicken Sie dann auf **Next**.

#### ✍

Das Meldungsfeld **Power-on Security** wird angezeigt, wenn der Speicher für die Einschalt-Fingerabdrucksicherheit nicht voll ist.

**8** Klicken Sie auf die Schaltfläche über dem Finger, dessen Fingerabdruck Sie später für die Funktion zur Einschaltsicherheit verwenden möchten, und dann auf **Next**.

#### ✍

Wenn der Einschaltsicherheitsspeicher die registrierten Fingerabdrücke enthält, werden in der Zeile **Power-on** keine Schaltflächen angezeigt.

**9** Klicken Sie auf **Finish**.

# <span id="page-111-0"></span> $\bigcirc$ 10

So melden Sie sich über die Funktion zur Einschaltsicherheit beim System an

- **1** Schalten Sie den Computer ein. Nach dem VAIO-Logo wird das Authentifizierungsfenster angezeigt.
- **2** Bewegen Sie den Finger mit dem registrierten Fingerabdruck über den Fingerabdrucksensor. Windows wird gestartet.

#### ✍

Alternativ können Sie die Taste **Esc** drücken und Ihr Passwort über die Tastatur eingeben.

Für die Anmeldung beim System über die Funktion zur Einschaltsicherheit können bis zu 21 Fingerabdrücke registriert werden.

So schließen Sie Fingerabdrücke aus der Authentifizierung mit der Funktion zur Einschaltsicherheit aus

Sobald die Funktion zur Einschaltsicherheit aktiviert wurde, werden jegliche zusätzlichen Fingerabdrücke, die Sie registrieren, zur Authentifizierung per Fingerabdruck über diese Funktion verwendet. Derartige Fingerabdrücke können Sie folgendermaßen von der Authentifizierung ausschließen:

#### ✍

Zum Ausschließen von Fingerabdrücken müssen Sie das Einschaltpasswort einstellen und die Funktion zur Einschaltsicherheit aktivieren.

- **1** Klicken Sie auf **Start**, **All Programs**, **Protector Suite QL** und **Control Center**. Das Fenster **Fingerprint Control Center** wird geöffnet.
- **2** Klicken Sie auf **Settings** und **Power-on Security**. Das Fenster **Power-on Security** wird angezeigt.

#### ✍

Die Option **Power-on Security** wird nicht angezeigt, wenn Sie zuvor kein Einschaltpasswort festgelegt haben.

**3** Wählen Sie den Finger aus, dessen Fingerabdruck Sie entfernen möchten, und klicken Sie auf **Remove**.

<span id="page-112-0"></span>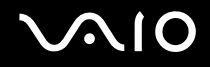

### Verwenden der Password Bank

Sobald Sie Ihre Benutzerinformationen (Benutzerkonten, Passwörter usw.) für Websites in der Password Bank registriert haben, können Sie die Authentifizierung per Fingerabdruck verwenden, um die erforderlichen Informationen einzugeben und auf passwortgeschützte Websites zuzugreifen.

### Hinzufügen eines Eintrags in die Password Bank

Wenn Sie unter Verwendung der Funktion zur Authentifizierung per Fingerabdruck auf eine passwortgeschützte Website zugreifen möchten, müssen Sie für diese Website einen Eintrag in die Password Bank einfügen.

### So fügen Sie einen Eintrag in der Password Bank hinzu

- **1** Besuchen Sie die gewünschte passwortgeschützte Website, um das Eingabefenster für Benutzerkonto und -passwort anzuzeigen.
- **2** Geben Sie Ihre Benutzerinformationen ein (Benutzerkonto, Passwort, usw.).
- **3** Bewegen Sie den Finger mit dem registrierten Fingerabdruck über den Fingerabdrucksensor, um das Menü anzuzeigen.
- **4** Wählen Sie **Register**.
- **5** Klicken Sie auf dem angezeigten Fenster auf **Continue**. Nach Abschluss wird in der Titelleiste eine Sprechblase angezeigt. Klicken Sie zum Anzeigen oder Bearbeiten des Eintrags in der Sprechblase auf **Registration Details**.

<span id="page-113-0"></span>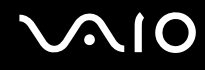

### Verwenden eines Eintrags in der Password Bank zum Zugriff auf eine Website

Sobald Sie einen Eintrag in der Password Bank hinzugefügt haben, können Sie diesen für den Zugriff auf die entsprechende passwortgeschützte Website nutzen.

So greifen Sie auf eine passwortgeschützte Website zu

**1** Besuchen Sie die gewünschte passwortgeschützte Website, um das Eingabefenster für Benutzerkonto und -passwort anzuzeigen.

Es wird eine Sprechblase angezeigt, die darauf hinweist, dass in der Password Bank ein Eintrag für diese Website besteht.

- **2** Bewegen Sie den Finger mit dem registrierten Fingerabdruck über den Fingerabdrucksensor.
- **3** Klicken Sie im Bestätigungsfenster auf **Yes**. Wenn ein Fenster mit einer Sicherheitswarnung angezeigt wird, klicken Sie auf **Yes** oder **OK**, um fortzufahren.

#### ✍

Für den Zugriff auf passwortgeschützte Websites können Sie immer Ihre Benutzerinformationen eingeben, die in der Password Bank registriert sind.

<span id="page-114-0"></span>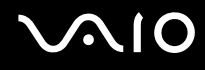

### Import/Export von Einträgen in der Password Bank

Sie können Einträge in der Password Bank für Sicherungs- oder Wiederherstellungszwecke exportieren/importieren.

### So exportieren Sie einen Eintrag

- **1** Klicken Sie auf **Start**, **All Program**, **Protector Suite QL** und **Control Center**. Das Fenster **Fingerprint Control Center** wird geöffnet.
- **2** Klicken Sie auf **Settings** und **User Settings**.
- **3** Bewegen Sie den Finger mit dem registrierten Fingerabdruck über den Fingerabdrucksensor. Das Fenster **User Settings** wird angezeigt.
- **4** Klicken Sie auf die Registerkarte **Registrations**.
- **5** Wählen Sie aus der Liste den gewünschten Eintragsnamen aus, und klicken Sie auf **Export**.
- **6** Geben Sie einen Dateinamen ein, und klicken Sie auf **Save**.
- **7** Geben Sie zweimal ein Passwort ein, und klicken Sie auf **OK**.
- **8** Klicken Sie auf **OK**.

<span id="page-115-0"></span>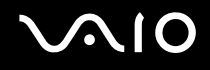

#### So importieren Sie einen Eintrag

- Klicken Sie auf **Start**, **All Programs**, **Protector Suite QL** und **Control Center**. Das Fenster **Fingerprint Control Center** wird geöffnet.
- Klicken Sie auf **Settings** und **User Settings**.
- Bewegen Sie den Finger mit dem registrierten Fingerabdruck über den Fingerabdrucksensor. Das Fenster **User Settings** wird angezeigt.
- Klicken Sie auf die Registerkarte **Registrations** Registrations.
- Klicken Sie auf **Import**.
- Wählen Sie eine exportierte Datei, und klicken Sie auf **Open**.
- Geben Sie das Passwort ein, das für den Export verwendet wurde, und klicken Sie auf **OK**.
- Klicken Sie auf **OK**.

### <span id="page-116-0"></span>Verwenden der Funktion File Safe

Mit der Funktion File Safe können Sie ein verschlüsseltes Archiv erstellen, in das Sie eine Datei oder einen Ordner zur Sicherung vor unbefugtem Zugriff aufnehmen können. Das verschlüsselte Archiv kann für den Zugriff auf enthaltene Dateien/ Ordner entschlüsselt oder freigegeben werden, indem Sie den Finger über den Fingerabdrucksensor bewegen oder das für die Verschlüsselung festgelegte Sicherungspasswort eingeben.

#### So erstellen Sie ein neues verschlüsseltes Archiv für eine Datei oder einen Ordner

- **1** Klicken Sie mit der rechten Maustaste auf die gewünschte Datei bzw. den gewünschten Ordner, und wählen Sie **Add to new encrypted archive** aus.
- **2** Geben Sie den Archivnamen und das Sicherungspasswort ein, und klicken Sie auf **OK**. Der Verschlüsselungsvorgang wird eingeleitet. Nach seinem Abschluss wird eine entsprechende Meldung angezeigt.
- **3** Wählen Sie **Delete original files** oder **Keep original files** aus, je nachdem, ob Sie die Ursprungsdatei bzw. den Ursprungsordner entfernen oder behalten möchten.

#### ✍

Die Archiverweiterung lautet für ein Archiv mit mehreren verschlüsselten Dateien bzw. Ordnern \*.uea und für ein Archiv mit einer einzigen verschlüsselten Datei \*.ueaf.

So fügen Sie einem bestehenden verschlüsselten Archiv eine Datei oder einen Ordner hinzu

- **1** Klicken Sie mit der rechten Maustaste auf die gewünschte Datei bzw. den gewünschten Ordner, und wählen Sie **Add to existing encrypted archive** aus.
- **2** Wählen Sie das Archiv (\*.uea) aus, dem Sie die Datei bzw. den Ordner hinzufügen möchten, und klicken Sie auf **Open**.
- **3** Bewegen Sie den Finger mit dem registrierten Fingerabdruck über den Fingerabdrucksensor. Der Vorgang zum Hinzufügen der Datei bzw. des Ordners zum Archiv beginnt. Nach seinem Abschluss wird eine entsprechende Meldung angezeigt.

<span id="page-117-0"></span>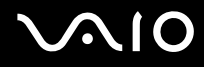

**4** Wählen Sie **Delete original files** oder **Keep original files** aus, je nachdem, ob Sie die Ursprungsdatei bzw. den Ursprungsordner entfernen oder behalten möchten.

#### ✍

Wenn das Archiv freigegeben ist, können Sie ihm durch einfaches Ziehen und Ablegen Dateien und Ordner hinzufügen.

#### So geben Sie ein verschlüsseltes Archiv frei

- **1** Klicken Sie mit der rechten Maustaste auf das gewünschte Archiv, und wählen Sie im Kontextmenü den Eintrag **Unlock**.
- **2** Bewegen Sie den Finger mit dem registrierten Fingerabdruck über den Fingerabdrucksensor.

#### ✍

Durch Freigabe eines Archivs erhalten Sie Zugriff auf die darin enthaltenen Dateien oder Ordner.

#### So sperren Sie ein verschlüsseltes Archiv

**1** Klicken Sie mit der rechten Maustaste auf das gewünschte Archiv, und wählen Sie im Kontextmenü den Eintrag **Lock**.

#### ✍

Weitere Informationen finden Sie in der Hilfedatei zur Software **Protector Suite QL**.

### <span id="page-118-0"></span>Verwenden des Anwendungsstarters

Der Computer ist mit der Anwendungsstarter-Funktion ausgestattet. Sie dient dem Starten der von Ihnen bevorzugten Anwendung (ausführbare Datei), die einem Finger mit einem registrierten Fingerabdruck zugewiesen ist. Wenn Sie dem Finger eine Anwendung zugewiesen haben, können Sie die zugewiesene Anwendung einfach starten, indem Sie den Finger über den Fingerabdrucksensor bewegen.

### Zuweisen einer Anwendung zu einem Finger

Wenn Sie die Anwendungsstarter-Funktion verwenden möchten, müssen Sie zunächst einem registrierten Finger eine Anwendung zuweisen.

So weisen Sie einem Finger eine Anwendung zu

- **1** Klicken Sie auf **Start**, **All Programs**, **Protector Suite QL** und **Control Center**. Das Fenster **Fingerprint Control Center** wird geöffnet.
- **2** Klicken Sie auf **Settings** und **User Settings**.
- **3** Bewegen Sie den Finger mit dem registrierten Fingerabdruck über den Fingerabdrucksensor. Das Fenster **User Settings** wird angezeigt.
- **4** Klicken Sie auf die Registerkarte **Applications**.
- **5** Klicken Sie auf **Add**.

**!**

Zum Hinzufügen einer Zuweisung benötigen Sie mindestens zwei registrierte Finger ohne Zuweisung.

Zum Anzeigen des Menüs benötigen Sie mindestens einen registrierten Finger ohne Zuweisung.

**6** Wählen Sie einen registrierten Finger aus, weisen Sie diesem eine Anwendung zu, und klicken Sie auf **OK**.

### <span id="page-119-0"></span>Starten einer Anwendung mit einem Finger

Bewegen Sie den Finger mit der gewünschten Anwendungszuweisung über den Fingerabdrucksensor, um die entsprechende Anwendung zu starten.

### ✍

Bewegen Sie einen Finger ohne Anwendungszuweisung über den Fingerabdrucksensor, wird das Menü angezeigt.

### Ändern einer Anwendungszuweisung eines Fingers

So ändern Sie eine Anwendungszuweisung eines Fingers

- **1** Klicken Sie auf **Start**, **All Programs**, **Protector Suite QL** und **Control Center**. Das Fenster **Fingerprint Control Center** wird geöffnet.
- **2** Klicken Sie auf **Settings** und **User Settings**.
- **3** Bewegen Sie den Finger mit dem registrierten Fingerabdruck über den Fingerabdrucksensor. Das Fenster **User Settings** wird angezeigt.
- **4** Klicken Sie auf die Registerkarte **Applications**.
- **5** Wählen Sie den gewünschten Finger aus, und klicken Sie auf **Edit**.
- **6** Ändern Sie die Zuweisung, und klicken Sie auf **OK**.

<span id="page-120-0"></span>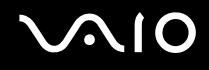

### Löschen einer Anwendungszuweisung eines Fingers

So löschen Sie eine Anwendungszuweisung eines Fingers

- **1** Klicken Sie auf **Start**, **All Programs**, **Protector Suite QL** und **Control Center**. Das Fenster **Fingerprint Control Center** wird geöffnet.
- **2** Klicken Sie auf **Settings** und **User Settings**.
- **3** Bewegen Sie den Finger mit dem registrierten Fingerabdruck über den Fingerabdrucksensor. Das Fenster **User Settings** wird angezeigt.
- **4** Klicken Sie auf die Registerkarte **Applications**.
- **5** Wählen Sie den gewünschten Finger aus, und klicken Sie auf **Delete**.
- **6** Klicken Sie auf **OK**.

### <span id="page-121-0"></span>Löschen von registrierten Fingerabdrucken

Bevor Sie Ihren Computer entsorgen oder an eine dritte Person weitergeben, sollten Sie nach dem Löschen der Daten im integrierten Flash-Speicher unbedingt noch die auf dem Fingerabdrucksensor registrierten Fingerabdruckdaten löschen.

So löschen Sie die registrierten Fingerabdrücke

- **1** Schalten Sie den Computer ein.
- **2** Sobald das VAIO-Logo angezeigt wird, halten Sie die **Fn**-Taste gedrückt, und drücken Sie die **F2**-Taste. Der BIOS-Setup-Bildschirm wird angezeigt. Falls nicht, starten Sie den Computer neu. Sobald das VAIO-Logo angezeigt wird, halten Sie die **Fn**-Taste gedrückt, und drücken Sie mehrmals die **F2**-Taste.
- **3** Wählen Sie mit der Taste  $\leftarrow$  oder  $\rightarrow$  Security aus, um die Registerkarte Security anzuzeigen.
- **4** Drücken Sie die Taste m, um **Clear Fingerprint Data** auszuwählen, und drücken Sie **Enter**. Die auf dem Fingerabdrucksensor registrierten Fingerabdruckdaten werden nach dem Neustart des Systems automatisch gelöscht.

<span id="page-122-0"></span>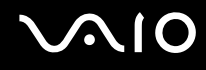

# Einrichten Ihres Computers mit dem VAIO Control Center

Mit dem Dienstprogramm **VAIO Control Center** können Sie Systeminformationen abrufen und Voreinstellungen für zentrale Systemfunktionen festlegen.

So verwenden Sie das VAIO Control Center

- **1** Klicken Sie auf **Start**, **All Programs** und **VAIO Control Center**. Das Fenster **VAIO Control Center** wird geöffnet.
- **2** Wählen Sie die gewünschte Komponente aus, und ändern Sie die Einstellungen.
- **3** Klicken Sie danach auf **OK**. Die Einstellungen werden nun geändert.

#### ✍

Wenn Sie mehr über die jeweilige Option erfahren möchten, klicken Sie im Fenster **VAIO Control Center** auf **Help**, um die Hilfedatei anzuzeigen.

Einige Steuerelemente sind nicht sichtbar, wenn Sie **VAIO Control Center** als Standardbenutzer öffnen.

# <span id="page-123-0"></span>Verwenden der Stromsparmodi

Wenn Sie den Computer über den Akku mit Strom versorgen, können Sie mit den Einstellungen der Energieverwaltung die Betriebsdauer verlängern. Zusätzlich zur normalen Betriebsart, in der Sie bestimmte Geräte abschalten können, verfügt der Computer über zwei spezielle Stromsparmodi: Energiesparmodus und Ruhezustand. Bitte beachten Sie, dass der Computer im Akkubetrieb ohne Rücksicht auf die von Ihnen gewählte Energieverwaltungsoption automatisch in den Ruhezustand wechselt, wenn die Akku-Restladung knapp wird.

**!** Sinkt die Akkuladung unter einen Wert von 10 %, sollten Sie entweder das Netzgerät anschließen oder Ihren Computer ausschalten und einen geladenen Akku einsetzen.

### **Normalmodus**

Dies ist der normale Betriebszustand des Computers. In diesem Modus leuchtet die Netzkontrollleuchte grün. Um bei Arbeitsunterbrechungen Energie zu sparen, können Sie bestimmte Komponenten wie das LCD-Display oder die Festplatte abschalten.

<span id="page-124-0"></span>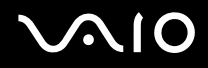

### Energiesparmodus

Im Energiesparmodus wird das LCD-Display ausgeschaltet. Der eingebaute Flash-Speicher und der Prozessor werden in einen Stromsparmodus versetzt. In diesem Modus blinkt die Netzkontrollleuchte gelb.

So aktivieren Sie den Energiesparmodus

Klicken Sie auf **Start**, den Pfeil neben der Schaltfläche **Lock** und **Sleep**.

So kehren Sie zum Normalmodus zurück

Drücken Sie eine beliebige Taste.

<mark>!</mark><br>Wenn Sie den Ein-Aus-Schalter nach oben (in die Richtung ∆ auf dem Schalter) schieben und länger als vier Sekunden halten, wird der Computer automatisch ausgeschaltet. Alle nicht gespeicherten Daten gehen dabei verloren.

#### ✍

Der Computer wechselt aus dem Energiesparmodus schneller in den Normalbetrieb als aus dem Ruhezustand.

Wenn sich der Ein-Aus-Schalter in der Stellung **HOLD** befindet, können Sie ihn nach oben (in die Richtung  $\triangle$  auf dem Schalter) schieben, um in den Normalmodus zurückzukehren.

Im Energiesparmodus verbraucht der Computer mehr Strom als im Ruhezustand.

**!** Falls der Akku leer wird, während sich der Computer im Energiesparmodus befindet, wechselt er automatisch in den Ruhezustand.

<span id="page-125-0"></span>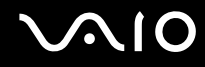

Wird der Computer 25 Minuten lang nicht benutzt, wechselt er bei Netzbetrieb in den Energiesparmodus. Wenn Sie dies nicht möchten, ändern Sie die Einstellungen für den Energiesparmodus.

So ändern Sie die Einstellungen für den Energiesparmodus

- **1** Klicken Sie mit der rechten Maustaste auf der Taskleiste auf das Symbol für den Energiestatus, und wählen Sie **Power Options**.
- **2** Klicken Sie unter dem aktuellen Energiesparplan auf **Change plan settings**.
- **3** Ändern Sie die Zeit, nach der der Computer in den Energiesparmodus versetzt wird, und klicken Sie auf **Save Changes**.

<span id="page-126-0"></span>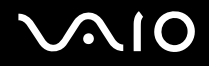

### Ruhezustand

Vor dem Wechsel in den Ruhezustand wird der aktuelle Zustand des Systems im eingebauten Flash-Speicher gespeichert; dann wird die Stromversorgung abgeschaltet. Selbst wenn der Akku leer wird, gehen keine Daten verloren. Die Netzkontrollleuchte leuchtet in diesem Modus nicht.

#### So aktivieren Sie den Ruhezustand

#### Klicken Sie auf **Start**, den Pfeil neben der Schaltfläche **Lock** und **Hibernate**.

#### So kehren Sie zum Normalmodus zurück

Schieben Sie den Ein-Aus-Schalter nach oben (in die Richtung  $\Delta$  auf dem Schalter).

Der Computer wird in den vorherigen Zustand zurückversetzt.

<mark>!</mark><br>Wenn Sie den Ein-Aus-Schalter nach oben (in die Richtung ∆ auf dem Schalter) schieben und länger als vier Sekunden halten, wird der Computer automatisch ausgeschaltet.

#### ✍

Wenn Sie Ihren Computer längere Zeit nicht benutzen, versetzen Sie den Computer in den Ruhezustand. In diesem Stromsparmodus muss der Computer nicht herunter- und hochgefahren werden.

Es dauert länger, den Computer in den Ruhezustand zu versetzen als in den Energiesparmodus.

Die Rückkehr aus dem Ruhezustand in den Normalbetrieb dauert länger als die Rückkehr aus dem Energiesparmodus.

Im Ruhezustand wird weniger Strom verbraucht als im Energiesparmodus.

**!** Bewegen Sie Ihren Computer nicht, bevor die Netzkontrollleuchte erloschen ist.

# <span id="page-127-0"></span>Energieverwaltung mit VAIO Power Management

Mithilfe der Energieverwaltung können Sie individuelle Energieschemas für den Netz- und den Akkubetrieb des Computers einstellen.

Die Software **VAIO Power Management** wurde speziell für VAIO-Computer entwickelt. Mit dieser Software können Sie die Energieverwaltung unter Windows verbessern, um den Betrieb des Computers zu optimieren und die Akkulebensdauer zu verlängern. Weitere Informationen zu **VAIO Power Management** finden Sie in der Online-Hilfe der Software **VAIO Power Management**.

### Aktivieren von VAIO Power Management

Beim Start des Computers wird in der Taskleiste ein Symbol für den Energiestatus angezeigt. Dieses Symbol zeigt an, welche Stromquelle Sie momentan verwenden, beispielsweise Netzstrom. Klicken Sie auf dieses Symbol, um das Fenster mit dem Energiestatus anzuzeigen.

Die Funktionalität von **VAIO Power Management** wird dem Windows-Dialogfeld **Power Options Properties** hinzugefügt.

#### So aktivieren Sie VAIO Power Management

- **1** Klicken Sie mit der rechten Maustaste auf der Taskleiste auf das Symbol für den Energiestatus, und wählen Sie **Power Options**.
- **2** Klicken Sie unter dem aktuellen Energiesparplan auf **Change plan settings**.
- **3** Klicken Sie auf **Change advanced power settings**. Das Fenster **Power Options** wird angezeigt.
- **4** Klicken Sie auf die Registerkarte **VAIO Power Management**.

So stellen Sie die Standardeinstellungen wieder her

- **1** Klicken Sie auf der Registerkarte **VAIO Power Management** auf **Advanced**. Das Fenster **VAIO Power Management** wird angezeigt.
- **2** Ändern Sie die Einstellungen entsprechend den angezeigten Anweisungen.

### <span id="page-128-0"></span>Aktivieren von VAIO Power Management-Energieschemas

**VAIO Power Management** bietet mehrere vordefinierte Energieschemas. Jedes Energieschema besteht aus einer Gruppe von Energiespareinstellungen, mit denen bestimmte Energiesparziele erreicht werden sollen. Die Energiesparziele reichen von höchstmöglicher Energieeinsparung bis hinunter zu keiner Energieeinsparung.

#### So aktivieren Sie ein VAIO Power Management-Energieschema

- **1** Klicken Sie mit der rechten Maustaste auf der Taskleiste auf das Symbol für den Energiestatus, und wählen Sie **Power Options**.
- **2** Wählen Sie einen Energiesparplan aus. Das Energieschema ist jetzt aktiviert.

Bei Bedarf können Sie die erweiterten Energieeinstellungen ändern. Gehen Sie wie folgt vor:

- **3** Klicken Sie unter dem aktuellen Energiesparplan auf **Change plan settings**.
- **4** Klicken Sie auf **Change advanced power settings**.
- **5** Klicken Sie auf die Registerkarte **VAIO Power Management**. Sie können die Elemente in der Liste ändern.
- **6** Klicken Sie auf **OK**.

<span id="page-129-0"></span>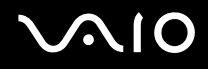

### VAIO Power Management Viewer

So starten Sie den VAIO Power Management Viewer

Klicken Sie auf **Bulle auf der Registerkarte VAIO Power Management**.

Alternativ können Sie auch auf **Start**, **All Programs**, **VAIO Control Center** und **VAIO Power Management Viewer** klicken, um den Viewer zu starten.

So ändern Sie das Energieschema

Wählen Sie in der Dropdown-Liste im **VAIO Power Management Viewer** das gewünschte Energieschema.

So zeigen Sie die Leistung eines mit VAIO Power Management geänderten Energieschemas an:

Sind **VAIO Power Management** und **VAIO Power Management Viewer** gestartet, zeigt **VAIO Power Management Viewer** die Leistung mit dem Energieschema an, das mithilfe von **VAIO Power Management** geändert wurde.

✍

Verwenden Sie **VAIO Power Management**, um das Energieschema einzurichten oder zu ändern.

# <span id="page-130-0"></span>Vorsichtsmaßnahmen

Durch sachgerechten Umgang mit dem VAIO Computer und seinem Zubehör lassen sich Funktionsstörungen und Beschädigungen vermeiden. In diesem Abschnitt finden Sie Hinweise zur Handhabung der folgende Komponenten:

- ❑ **LCD-Display [\(Seite 132\)](#page-131-1)**
- ❑ **Stromversorgung [\(Seite 133\)](#page-132-0)**
- ❑ **Computer [\(Seite 134\)](#page-133-0)**
- ❑ **Integrierte MOTION EYE-Kamera [\(Seite 136\)](#page-135-0)**
- ❑ **Disketten [\(Seite 137\)](#page-136-0)**
- ❑ **Discs [\(Seite 138\)](#page-137-0)**
- ❑ **Akku [\(Seite 139\)](#page-138-0)**
- ❑ **Kopfhörer [\(Seite 140\)](#page-139-0)**
- ❑ **Memory Sticks [\(Seite 141\)](#page-140-0)**
- ❑ **Klappständer [\(Seite 142\)](#page-141-0)**
- ❑ **Adapterhalteband [\(Seite 144\)](#page-143-0)**
- ❑ **Halteriemen [\(Seite 145\)](#page-144-0)**
- ❑ **Multizeigerkappe [\(Seite 146\)](#page-145-0)**

# <span id="page-131-1"></span><span id="page-131-0"></span>LCD-Display

- ❑ Das LCD-Display darf nicht von direktem Sonnenlicht bestrahlt werden. Es könnte dadurch beschädigt werden. Seien Sie daher vorsichtig, wenn Sie Ihren Computer in Fensternähe benutzen.
- ❑ Drücken Sie nicht auf das LCD-Display, und zerkratzen Sie es nicht. Dies könnte Funktionsstörungen verursachen.
- ❑ Der Einsatz Ihres Computers bei niedrigen Temperaturen kann dazu führen, dass auf dem LCD-Display ein Nachbild verbleibt. Dabei handelt es sich nicht um eine Funktionsstörung. Sobald der Computer wieder normale Temperatur erreicht hat, verschwindet dieser Effekt.
- ❑ Wenn auf dem LCD-Display für längere Zeit dasselbe Bild dargestellt wird, kann ein Nachbild entstehen. Dieser Effekt verschwindet nach einiger Zeit. Nachbilder können mit einem Bildschirmschoner verhindert werden.
- ❑ Während des Betriebs erwärmt sich das LCD-Display. Dies ist normal und kein Anzeichen für eine Funktionsstörung.
- ❑ Das LCD-Display wird mit hochpräzisen Fertigungsverfahren hergestellt. Dennoch kann es sein, dass auf dem LCD-Display ständig kleine schwarze oder farbige Punkte (rot, blau oder grün) zu sehen sind. Dies ist ein normales Ergebnis des Fertigungsprozesses und kein Hinweis auf eine Funktionsstörung.
- ❑ Reiben Sie nicht über die LCD-Oberfläche. Das LCD-Display könnte dadurch beschädigt werden. Wischen Sie das LCD-Display mit einem weichen, trockenen Tuch ab.
- ❑ Ändern Sie nicht die Ausrichtungseinstellung des LCD-Bildschirms im Fenster **Tablet PC Settings**, auch wenn eine andere Option zur Auswahl steht. Hierdurch kann der Computer eventuell instabil werden. Sony übernimmt für Defekte, die sich aus der Änderung ergeben, keine Haftung.

# <span id="page-132-1"></span><span id="page-132-0"></span>Stromversorgung

- ❑ Informationen zur Stromversorgung Ihres Computers finden Sie im Online-Dokument **Technische Daten**.
- ❑ Schließen Sie an die Netzsteckdose für den Computer keine anderen Geräte mit hohem Stromverbrauch an (z. B. Fotokopierer oder Aktenvernichter).
- ❑ Zum Schutz des Computers empfiehlt sich eine Mehrfachsteckdose mit integriertem Überspannungsschutz. Dieses Gerät verhindert Schäden an Ihrem Computer, die durch plötzliche Spannungsspitzen verursacht werden können. Solche Spannungsspitzen können z. B. während eines Gewitters auftreten.
- ❑ Stellen Sie keine schweren Gegenstände auf das Netzkabel.
- ❑ Ziehen Sie das Netzkabel stets am Stecker aus der Steckdose. Ziehen Sie niemals am Netzkabel.
- ❑ Wenn abzusehen ist, dass Sie den Computer für einen längeren Zeitraum nicht benutzen, ziehen Sie den Netzstecker aus der Steckdose.
- ❑ Achten Sie darauf, dass die Netzsteckdose leicht zugänglich ist.
- ❑ Wird das Netzgerät nicht verwendet, ziehen Sie den Netzstecker heraus.
- ❑ Verwenden Sie das mit Ihrem Computer gelieferte Netzgerät oder ein gleichwertiges Netzgerät aus dem Zubehörsortiment von Sony. Durch Verwendung eines anderen Netzgeräts kann der Computer beschädigt werden.

# <span id="page-133-1"></span><span id="page-133-0"></span>**Computer**

- ❑ Reinigen Sie das Gehäuse mit einem weichen Tuch, das trocken oder mit einer milden Reinigungslösung angefeuchtet ist. Verwenden Sie unter keinen Umständen Scheuerschwämme, Scheuermittel oder Lösungsmittel wie Alkohol oder Benzin, da diese die Oberfläche Ihres Computers beschädigen können.
- ❑ Wenn harte Gegenstände auf Ihren Computer fallen oder Flüssigkeiten darauf verschüttet werden, fahren Sie den Computer herunter und ziehen Sie anschließend den Netzstecker heraus. Eventuell sollten Sie den Computer in einer autorisierten Fachwerkstatt überprüfen lassen, bevor Sie ihn wieder einschalten.
- ❑ Lassen Sie Ihren Computer nicht fallen, und stellen Sie keine Gegenstände darauf.
- ❑ Stellen Sie Ihren Computer nicht an einem Ort auf, der folgenden Bedingungen ausgesetzt ist:
	- ❑ Wärmequellen wie z. B. Heizkörper oder Luftkanäle
	- ❑ Direkte Sonneneinstrahlung
	- ❑ Hohe Staubbelastung
	- ❑ Feuchtigkeit oder Regen
	- ❑ Mechanische Erschütterungen oder Stöße
	- ❑ Starke Magnete oder Lautsprecher, die nicht magnetisch abgeschirmt sind
	- ❑ Umgebungstemperaturen unter 5 °C oder über 35 °C
	- ❑ Hohe Luftfeuchtigkeit
- ❑ Stellen Sie in der Nähe des Computers keine elektronischen Geräte auf. Das vom Computer erzeugte elektromagnetische Feld kann Störungen verursachen.
- ❑ Sorgen Sie für ausreichende Belüftung, um eine Überhitzung des Geräts zu vermeiden. Stellen Sie den Computer nicht auf Teppiche und Decken oder in die Nähe von Vorhängen, die die Lüftungsöffnungen des Computers abdecken könnten.

<span id="page-134-0"></span>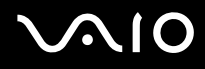

- ❑ Der Computer erzeugt Hochfrequenzsignale, die den Rundfunk- oder Fernsehempfang stören können. Sollte dies der Fall sein, stellen Sie den Computer in ausreichendem Abstand zu den betroffenen Geräten auf.
- ❑ Benutzen Sie nur die angegebenen Peripheriegeräte und Verbindungskabel, da sonst Probleme auftreten können.
- ❑ Verwenden Sie keine abgeschnittenen oder beschädigten Verbindungskabel.
- ❑ Wenn der Computer direkt aus einer kalten in eine warme Umgebung gebracht wird, kann sich im Inneren des Geräts Kondenswasser bilden. Warten Sie in diesem Fall mindestens eine Stunde, bevor Sie den Computer einschalten. Sollten Funktionsstörungen auftreten, ziehen Sie sofort den Netzstecker und wenden Sie sich an VAIO-Link.
- ❑ Ziehen Sie vor dem Reinigen des Computers den Netzstecker heraus.
- ❑ Führen Sie zum Schutz vor Datenverlusten regelmäßig eine Datensicherung durch.
- ❑ Legen Sie den Computer vor dem Transport in die mitgelieferte Schutztasche.
	- ❑ Die mitgelieferte Schutztasche ist nicht stoßfest. Sie soll den Computer vor Kratzern schützen.
	- ❑ Halten Sie den Computer mit dem LCD-Display nach oben, und führen Sie ihn von der linken Seite in die mitgelieferte Schutztasche ein.
	- ❑ Stellen Sie sicher, dass die CompactFlash-Speicherkarte aus dem Computer entfernt wurde, bevor Sie ihn in die mitgelieferte Schutztasche legen.
	- ❑ Die mitgelieferte Schutztasche ist nicht wasserfest. Wenn das Gehäuse nass wird, wischen Sie das Wasser umgehend weg.
	- ❑ Reinigen Sie die mitgelieferte Schutztasche nicht mit Lösungsmitteln wie Benzin oder Verdünner.

<span id="page-135-1"></span>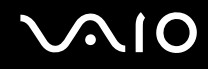

# <span id="page-135-0"></span>Integrierte MOTION EYE-Kamera

- ❑ Setzen Sie die integrierte MOTION EYE-Kamera keiner direkten Sonneneinstrahlung aus, da dies zu einer Funktionsstörung führen kann. Dies gilt unabhängig vom Betriebsmodus Ihres Computers.
- ❑ Die integrierte MOTION EYE-Kamera wird deaktiviert, während Videos oder Fotos über den i.LINK-Anschluss von einem i.LINK-kompatiblen Gerät übertragen werden.

<span id="page-136-1"></span>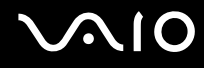

# <span id="page-136-0"></span>**Disketten**

- ❑ Öffnen Sie den Verschluss nicht mit der Hand, und berühren Sie die Oberfläche der Diskette nicht.
- ❑ Bewahren Sie Disketten nicht in der Nähe von Magneten auf.
- ❑ Bewahren Sie Disketten nicht unter Einwirkung direkter Sonneneinstrahlung oder anderer Wärmequellen auf.
- ❑ Bringen Sie Disketten nicht mit Flüssigkeit in Kontakt. Lassen Sie sie nicht nass werden. Lagern Sie unbenutzte Disketten außerhalb des Laufwerks in einem geeigneten Behälter.
- ❑ Achten Sie beim Anbringen von Klebeetiketten darauf, dass diese richtig positioniert sind und vollflächig haften. Wenn sich der Rand des Etiketts nach oben rollt, besteht die Gefahr, dass das Etikett im Laufwerk hängen bleibt und eine Funktionsstörung oder Beschädigung der Diskette verursacht.

<span id="page-137-1"></span>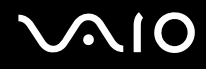

# <span id="page-137-0"></span>**Discs**

- ❑ Berühren Sie die Oberfläche der Disc nicht.
- ❑ Biegen Sie die Disc nicht, und lassen Sie sie nicht fallen.
- ❑ Fingerabdrücke und Staub auf der Oberfläche der Disc können zu Lesefehlern führen. Halten Sie die Disc, wie abgebildet, stets an Rand oder Mittelloch fest:

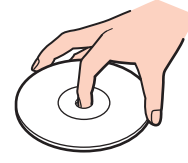

- ❑ Sachgemäßer Umgang mit der Disc ist Voraussetzung für zuverlässigen Betrieb. Verwenden Sie keine Lösungsmittel wie Benzin, Verdünner, Haushaltsreiniger oder Antistatik-Sprays. Die Disc könnte beschädigt werden.
- ❑ Zur normalen Reinigung genügt es, die Disc an der Außenkante zu fassen und mit einem weichen Tuch von innen nach außen abzuwischen.
- ❑ Bei starker Verschmutzung feuchten Sie ein weiches Tuch mit Wasser an, wringen es gut aus und wischen die Oberfläche der Disc von innen nach außen ab. Entfernen Sie verbleibende Feuchtigkeit vollständig mit einem trockenen weichen Tuch.
- ❑ Kleben Sie keine Etiketten auf die Discs. Die Disc wird dadurch irreparabel beschädigt.

# <span id="page-138-1"></span><span id="page-138-0"></span>Akku

- Setzen Sie Akkus niemals Temperaturen von über 60 °C aus, wie sie z. B. in einem in der Sonne abgestellten Auto oder bei direkter Sonnenstrahlung auftreten können.
- ❑ In kalter Umgebung verkürzt sich die Akkubetriebszeit. Grund dafür ist die geringere Leistung des Akkus bei niedrigen Temperaturen.
- ❑ Laden Sie Akkus bei Temperaturen zwischen 10 °C und 30 °C. Niedrigere Temperaturen erfordern eine längere Ladezeit.
- ❑ Manche Akkus erfüllen nicht die strengen Qualitäts- und Sicherheitsstandards von Sony. Aus Sicherheitsgründen kann dieser Computer nur mit Sony-Originalakkus betrieben werden, die speziell für dieses Modell vorgesehen sind. Wenn Sie einen anderen Akku einsetzen, wird er nicht geladen, und der Computer funktioniert nicht.
- ❑ Wird der Akku benutzt bzw. geladen, baut sich im Akku Wärme auf. Das ist normal und kein Grund zur Besorgnis.
- ❑ Halten Sie den Akku von jeglichen Wärmequellen fern.
- ❑ Sorgen Sie dafür, dass der Akku trocken aufbewahrt wird.
- ❑ Der Akku darf weder geöffnet noch zerlegt werden.
- ❑ Schützen Sie den Akku vor mechanischer Beanspruchung.
- ❑ Wenn Sie den Computer längere Zeit nicht benutzen, nehmen Sie den Akku aus dem Computer, um ihn zu schonen.
- ❑ Bleibt die Akkuladung auch nach vollständiger Aufladung weiterhin niedrig, hat der Akku das Ende seiner Lebensdauer erreicht und muss ausgetauscht werden.
- ❑ Ein vollständiges Entladen des Akkus ist vor dem Aufladen nicht erforderlich.
- ❑ Wenn Sie den Akku längere Zeit nicht benutzen, laden Sie ihn auf.

<span id="page-139-1"></span>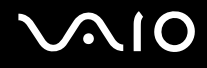

# <span id="page-139-0"></span>Kopfhörer

- ❑ **Sicherheit im Straßenverkehr** Tragen Sie beim Autofahren, Radfahren oder Fahren anderer Kraftfahrzeuge keinen Kopfhörer. Dies kann zu gefährlichen Situationen im Straßenverkehr führen und ist in einigen Ländern gesetzlich verboten. Laute Musik kann auch beim Gehen, insbesondere beim Überqueren von Fußgängerüberwegen, eine potenzielle Gefahr darstellen.
- ❑ **Schutz vor Gehörschäden** Stellen Sie die Lautstärke bei Verwendung von Kopfhörern nicht zu hoch ein. Fachleute warnen vor lauter und andauernder Wiedergabe über Kopfhörer. Wenn Sie ein Klingeln oder Summen hören, verringern Sie die Lautstärke, oder verzichten Sie auf die Verwendung von Kopfhörern.

<span id="page-140-1"></span>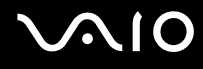

# <span id="page-140-0"></span>Memory Sticks

- ❑ Verwenden Sie dieses Medium nicht an einem Ort, an dem elektrostatische oder elektrodynamische Felder bestehen.
- ❑ Berühren Sie die Memory Stick-Kontakte nicht mit Metallgegenständen oder mit bloßen Fingern.
- ❑ Bringen Sie nur das mitgelieferte Klebeetikett auf dem Memory Stick auf.
- ❑ Der Memory Stick darf nicht gebogen oder anderen mechanischen Belastungen ausgesetzt werden.
- ❑ Memory Sticks dürfen nicht zerlegt oder verändert werden.
- ❑ Der Memory Stick darf nicht nass werden.
- ❑ Verwenden oder lagern Sie Memory Sticks nicht in Umgebungen mit folgenden Bedingungen:
	- ❑ Extrem hohe Temperaturen (z. B. in Fahrzeugen, die im Sonnenlicht geparkt sind)
	- ❑ Direkte Sonneneinstrahlung
	- ❑ Hohe Luftfeuchtigkeit
	- ❑ Korrosive Substanzen
- ❑ Bewahren Sie den Memory Stick stets in der zugehörigen Verpackung auf.
- ❑ Legen Sie eine Sicherungskopie Ihrer wertvollen Daten an.
- ❑ Bewahren Sie Memory Sticks für Kinder unzugänglich auf. Die Speichermedien könnten verschluckt werden.
- ❑ Wenn Sie mit Memory Stick Duo-Speichermedien arbeiten, verwenden Sie keinen spitzen Stift, um auf das Klebeetikett auf dem Memory Stick Duo-Speichermedium zu schreiben. Wird Druck auf das Speichermedium ausgeübt, könnten interne Komponenten beschädigt werden.

<span id="page-141-1"></span>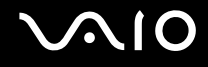

# <span id="page-141-0"></span>Klappständer

Der tragbare Klappständer, der im Lieferumfang des Computers enthalten und zur Verwendung in der Standposition gedacht ist, ist vom Material her wenig stabil. Üben Sie beim Aufbauen keinen Druck auf den Ständer aus. Bauen Sie ihn folgendermaßen auf:

**1** Bringen Sie den Klappständer (1) zusammen mit den Führungen hinten am Computer an.

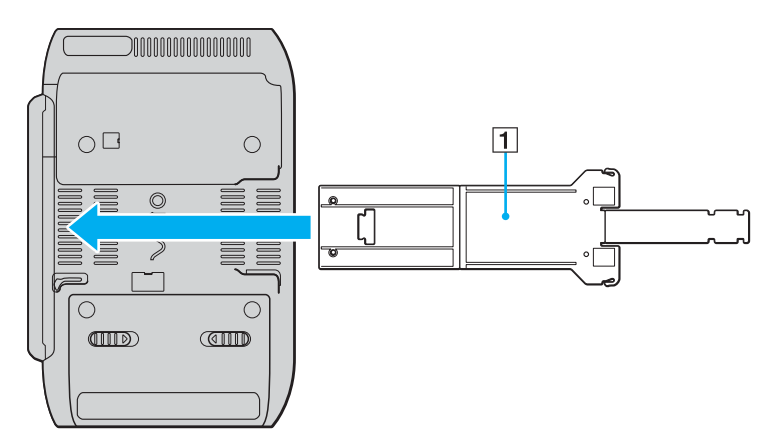

**!** Setzen Sie den Klappständer so ein, dass dessen VAIO-Logo-Oberfläche an der Rückseite des Computers anliegt.

<span id="page-142-0"></span>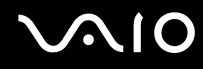

- **2** Klappen Sie beide Enden des Ständers nach innen.
- **3** Setzen Sie das schmalere Ende in den Schlitz am anderen Ende ein, und ziehen Sie es nach oben, bis es einrastet.

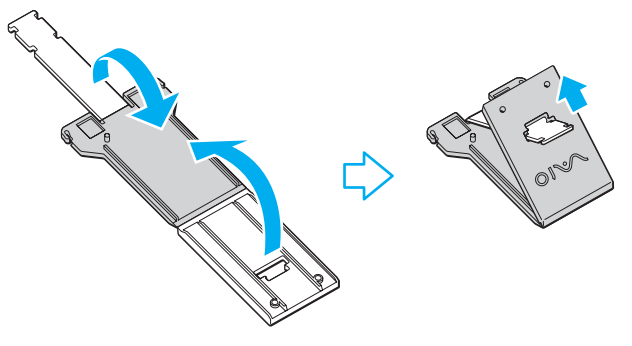

#### ✍

Am schmaleren Ende des Klappständers befinden sich zwei Stellen mit gegenüberliegenden Einkerbungen, mit denen Sie die Ausrichtung des Computers in zwei verschiedenen Winkeln einstellen können.

<span id="page-143-1"></span>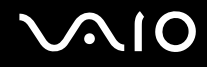

## <span id="page-143-0"></span>Adapterhalteband

Im Lieferumfang des Computers ist ein Adapterhalteband enthalten, mit dem Sie den Anzeigegerät-/LAN-Adapter, das Netzgerät und das Stromkabel zusammenbinden können, wenn Sie sie nicht mit dem Computer verwenden.

❑ Stellen Sie sicher, dass Sie sie wie unten gezeigt ordnungsgemäß aufbewahren:

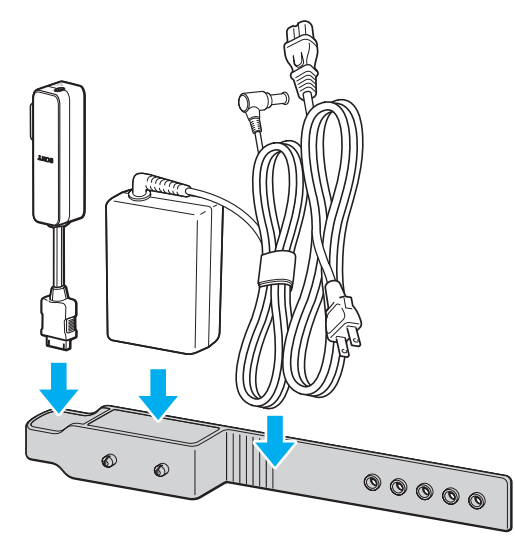

❑ Achten Sie darauf, dass Sie den Anzeigegerät-/LAN-Adapter mit dem E/A-Anschluss zuerst einführen, bis der Adapter festsitzt.
<span id="page-144-0"></span>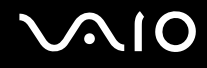

# **Halteriemen**

❑ Um ein versehentliches Fallenlassen zu verhindern, befestigen Sie den mitgelieferten Halteriemen mithilfe eines der Riemenlöcher am Computer, und legen Sie den Halteriemen an, wenn Sie den Computer auf der Handfläche verwenden.

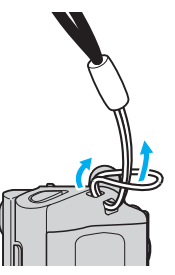

❑ Tragen Sie den Computer nicht am Halteriemen, da der Computer hierdurch gegen ein Hindernis schlagen kann und so möglicherweise beschädigt wird.

<span id="page-145-0"></span>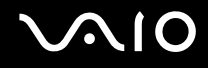

# Multizeigerkappe

Bei der Kappe oben am Multizeiger handelt es sich um einen Verbrauchsartikel. Wenn sie abgenutzt ist, ersetzen Sie sie durch eine der beiden mitgelieferten Ersatzkappen.

- ❑ Stellen Sie sicher, dass die Ersatzkappe fest und ordnungsgemäß angebracht ist.
- ❑ Achten Sie darauf, dass beim Einsetzen der Ersatzkappe die Seite mit dem kleinen Vorsprung (1) nach oben weist.

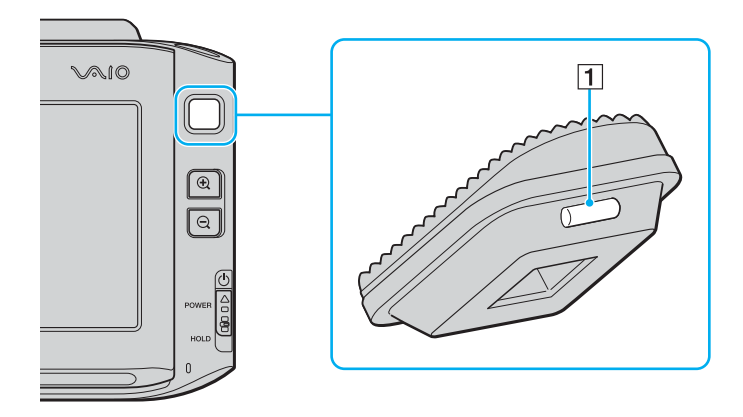

# <span id="page-146-0"></span>Fehlerbehebung

In diesem Kapitel finden Sie Lösungen für verschiedene Probleme, die bei der Arbeit mit Ihrem VAIO-Computer auftreten können. Viele Probleme lassen sich ganz einfach lösen. Bevor Sie sich an VAIO-Link wenden, sollten Sie die Lösungsvorschläge in den folgenden Abschnitten probieren:

- ❑ **Computer [\(Seite 148\)](#page-147-1)**
- ❑ **Systemsicherheit [\(Seite 156\)](#page-155-0)**
- ❑ **Akku [\(Seite 157\)](#page-156-0)**
- ❑ **Integrierte MOTION EYE-Kamera [\(Seite 159\)](#page-158-0)**
- ❑ **Netzwerk [\(Seite 162\)](#page-161-0)**
- ❑ **Bluetooth-Funktion [\(Seite 166\)](#page-165-0)**
- ❑ **Optische Discs [\(Seite 172\)](#page-171-0)**
- ❑ **Display [\(Seite 173\)](#page-172-0)**
- ❑ **Drucken [\(Seite 178\)](#page-177-0)**
- ❑ **Mikrofon [\(Seite 179\)](#page-178-0)**
- ❑ **Lautsprecher [\(Seite 180\)](#page-179-0)**
- ❑ **Zeigegerät [\(Seite 181\)](#page-180-0)**
- ❑ **Tastatur [\(Seite 183\)](#page-182-0)**
- ❑ **Disketten [\(Seite 184\)](#page-183-0)**
- ❑ **Audio/Video [\(Seite 185\)](#page-184-0)**
- ❑ **Memory Sticks [\(Seite 186\)](#page-185-0)**
- ❑ **Peripheriegeräte [\(Seite 188\)](#page-187-0)**

# <span id="page-147-1"></span><span id="page-147-0"></span>**Computer**

### Was kann ich tun, wenn mein Computer nicht startet?

- ❑ Vergewissern Sie sich, dass der Computer fest an einer Stromquelle angeschlossen und eingeschaltet ist. Überprüfen Sie, ob die Netzkontrollleuchte leuchtet.
- ❑ Vergewissern Sie sich, dass der Akku richtig eingesetzt und aufgeladen ist.
- ❑ Vergewissern Sie sich ggf., dass das Diskettenlaufwerk leer ist.
- ❑ Wenn der Computer an eine Mehrfachsteckdose oder eine unterbrechungsfreie Stromversorgung (USV) angeschlossen ist, vergewissern Sie sich, dass die Mehrfachsteckdose bzw. die USV mit einer Stromquelle verbunden und eingeschaltet ist.
- ❑ Wenn Sie ein externes Anzeigegerät verwenden, vergewissern Sie sich, dass es mit einer Stromquelle verbunden und eingeschaltet ist. Achten Sie darauf, dass die Regler für Helligkeit und Kontrast richtig eingestellt sind. Weitere Informationen hierzu finden Sie in der Bedienungsanleitung des Anzeigegeräts.
- ❑ Ziehen Sie das Kabel des Netzgeräts ab, und nehmen Sie den Akku heraus. Warten Sie 3 bis 5 Minuten. Setzen Sie den Akku wieder ein, bringen Sie das Netzteil wieder an, und schieben Sie dann den Ein-Aus-Schalter nach oben (in die Richtung  $\Delta$  auf dem Schalter), um den Computer einzuschalten.
- ❑ Durch Kondensierung kann es zu einer Fehlfunktion des Computers kommen. Ist dies der Fall, verwenden Sie den Computer mindestens eine Stunde lang nicht.
- ❑ Verwenden Sie unbedingt das mitgelieferte Netzgerät von Sony. Zu Ihrer eigenen Sicherheit sollten Sie ausschließlich solche Akkus und Netzgeräte verwenden, die von Sony speziell für den VAIO-Computer hergestellt wurden.

<span id="page-148-0"></span>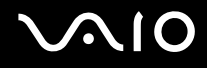

### Was kann ich tun, wenn beim Einschalten des Computers ein BIOS-Fehler auftritt?

Wenn unten auf dem LCD-Display Ihres Computers die Meldung "Press <F1> to resume, <F2> to setup" angezeigt wird, gehen Sie wie folgt vor:

- **1** Halten Sie die **Fn**-Taste gedrückt, und drücken Sie die **F2**-Taste. Der BIOS-Setup-Bildschirm wird angezeigt. Falls nicht, starten Sie den Computer neu. Sobald das VAIO-Logo angezeigt wird, halten Sie die **Fn**-Taste gedrückt, und drücken Sie mehrmals die **F2**-Taste.
- **2** Stellen Sie das Datum ein (Monat/Tag/Jahr). Drücken Sie **Enter**.
- **3** Drücken Sie die Taste m, um **System Time** auszuwählen, und stellen Sie die Zeit ein (Stunde: Minute: Sekunde). Drücken Sie **Enter**.
- **4** Drücken Sie die Taste ,, um die Registerkarte **Exit** auszuwählen; halten Sie anschließend die **Fn**-Taste gedrückt, und drücken Sie **F9**. Drücken Sie **Enter**, wenn Sie zum Bestätigen aufgefordert werden.
- **5** Wählen Sie **Exit Setup** aus, und drücken Sie **Enter**. Drücken Sie **Enter**, wenn Sie zum Bestätigen aufgefordert werden. Der Computer wird nun neu gestartet.

Wenn dieser Fehler häufiger auftritt, wenden Sie sich an VAIO-Link.

<span id="page-149-0"></span>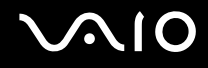

### Was kann ich tun, wenn das LCD-Display kein Bild zeigt, obwohl die grüne Netzkontrollleuchte an ist?

Gehen Sie wie folgt vor:

- **1** Schieben Sie den Ein-Aus-Schalter nach oben (in die Richtung  $\triangle$  auf dem Schalter), und halten Sie den Ein-Aus-Schalter länger als vier Sekunden gedrückt, um zu überprüfen, dass die Netzkontrollleuchte erlischt. Schalten Sie den Computer dann wieder ein.
- **2** Wenn das LCD-Display weiterhin kein Bild zeigt, ziehen Sie das Kabel des Netzgeräts ab, nehmen Sie den Akku heraus, und warten Sie ca. eine Minute. Setzen Sie dann den Akku wieder ein, schließen Sie das Netzgerät an, und schalten Sie den Computer wieder an.

<span id="page-150-0"></span>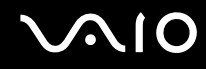

#### Was kann ich tun, wenn Computer oder Software nicht mehr reagieren?

- ❑ Wenn der Computer beim Ausführen einer Softwareanwendung nicht mehr reagiert, drücken Sie die Tastenkombination **Alt**+**Fn**+**F4**, um das Anwendungsfenster zu schließen.
- ❑ Wenn die Tastenkombination **Alt**+**Fn**+**F4** nicht funktioniert, klicken Sie auf **Start**, den Pfeil neben der Schaltfläche **Lock** und **Shut Down**, um den Computer auszuschalten.
- ❑ Wird der Computer nicht ausgeschaltet, drücken Sie die Tastenkombination **Ctrl**+**Alt**+**Delete**, und klicken Sie auf den

Pfeil neben der Schaltfläche **Shut down** und dann auf **Shut down**. Wenn das Fenster **Windows Security** angezeigt wird, klicken Sie auf **Shut Down**.

**!** Wenn Sie den Computer mit der Tastenkombination **Ctrl**+**Alt**+**Delete** oder über den Ein-Aus-Schalter ausschalten, kann es zum Verlust nicht gespeicherter Daten kommen.

- ❑ Wenn der Computer immer noch nicht ausgeschaltet wird, schieben Sie den Ein-Aus-Schalter nach oben (in die Richtung  $\Delta$  auf dem Schalter), und halten Sie ihn, bis der Computer ausgeschaltet wird.
- ❑ Ziehen Sie den Netzstecker heraus, und nehmen Sie den Akku heraus.
- ❑ Versuchen Sie, die Software erneut zu installieren.
- ❑ Wenden Sie sich an den Hersteller der Software oder den angegebenen Anbieter von technischem Support.

<span id="page-151-0"></span>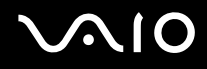

### Warum wechselt der Computer nicht in den Energiesparmodus oder Ruhezustand?

Der Computer kann instabil werden, wenn der Betriebsmodus vor dem vollständigen Wechsel in den Energiesparmodus oder Ruhezustand geändert wird.

So stellen Sie die normale Betriebsstabilität des Computers wieder her:

- **1** Schließen Sie alle geöffneten Anwendungen.
- **2** Klicken Sie auf **Start**, den Pfeil neben der Schaltfläche **Lock** und **Restart**.
- **3** Wird der Computer nicht neu gestartet, drücken Sie die Tastenkombination **Ctrl**+**Alt**+**Delete**, und klicken Sie auf den Pfeil neben der Schaltfläche **Shut Down** und auf **Restart**.
- **4** Wenn diese Vorgehensweise keinen Erfolg hat, schieben Sie den Ein-Aus-Schalter nach oben (in die Richtung ∆ auf dem Schalter), und halten Sie ihn, bis der Computer ausgeschaltet wird.

**!** Wenn Sie den Computer über den Ein-Aus-Schalter ausschalten, kann es zum Verlust nicht gespeicherter Daten kommen.

### Was kann ich tun, wenn die Akkuanzeige blinkt und der Computer nicht gestartet wird?

- ❑ Dies könnte daran liegen, dass der Akku nicht richtig eingesetzt ist. Um dieses Problem zu beheben, müssen Sie den Computer ausschalten und den Akku herausnehmen. Setzen Sie den Akku dann erneut in den Computer ein. Weitere Informationen finden Sie unter **Einsetzen des Akkus [\(Seite 26\)](#page-25-0)**.
- ❑ Wenn dieses Problem nach dieser Maßnahme immer noch besteht, bedeutet dies, dass der eingesetzte Akku nicht kompatibel ist. Nehmen Sie den Akku heraus, und wenden Sie sich an VAIO-Link.

<span id="page-152-0"></span>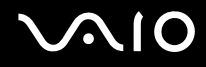

#### Was kann ich tun, wenn ein Fenster mit der Meldung angezeigt wird, dass der Akku nicht kompatibel oder nicht ordnungsgemäß eingesetzt ist, und der Computer in den Ruhezustand wechselt?

- ❑ Dies könnte daran liegen, dass der Akku nicht richtig eingesetzt ist. Um dieses Problem zu beheben, müssen Sie den Computer ausschalten und den Akku herausnehmen. Setzen Sie den Akku dann erneut in den Computer ein. Weitere Informationen finden Sie unter **Einsetzen des Akkus [\(Seite 26\)](#page-25-0)**.
- ❑ Wenn dieses Problem nach dieser Maßnahme immer noch besteht, bedeutet dies, dass der eingesetzte Akku nicht kompatibel ist. Nehmen Sie den Akku heraus, und wenden Sie sich an VAIO-Link.

#### Warum wird im Fenster "Systemeigenschaften" eine geringere Prozessorgeschwindigkeit als die maximale angegeben?

Dies ist normal. Da der Prozessor des Computers zu Energiesparzwecken eine Technologie zur Kontrolle der Geschwindigkeit nutzt, wird in den Systemeigenschaften möglicherweise statt der maximalen die aktuelle Geschwindigkeit des Prozessors angezeigt.

#### Was kann ich tun, wenn nach dem Starten des Computers eine Meldung angezeigt wird und Windows nicht startet?

Wenn Sie dreimal nacheinander ein falsches Einschaltpasswort eingeben, wird die Meldung **Enter Onetime Password** angezeigt. Wenn Sie erneut dreimal nacheinander ein falsches Einschaltpasswort eingeben, wird die Meldung **System**  Disabled angezeigt, und Windows wird nicht gestartet. Schieben Sie den Ein-Aus-Schalter nach oben (in die Richtung ∆ auf dem Schalter), und halten Sie den Ein-Aus-Schalter länger als vier Sekunden gedrückt, um zu überprüfen, dass die Netzkontrollleuchte erlischt. Warten Sie 10 bis 15 Sekunden, starten Sie den Computer neu, und geben Sie das richtige Passwort ein. Achten Sie bei der Eingabe des Passworts darauf, dass die Anzeigen "Num lock" und "Caps lock" nicht leuchten. Wenn eine oder beide leuchten, halten Sie die **Fn**-Taste gedrückt und drücken Sie die **Num Lk**-Taste, oder drücken Sie einfach die **Caps Lock**-Taste, um die Anzeige auszuschalten, bevor Sie das Passwort eingeben.

<span id="page-153-0"></span>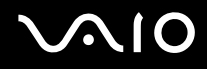

### Was kann ich tun, wenn meine Spielesoftware nicht funktioniert oder immer wieder abstürzt?

- ❑ Informieren Sie sich auf der Website des Spieleherstellers, ob Patches oder Updates zum Download verfügbar sind.
- ❑ Vergewissern Sie sich, dass Sie die neuesten Grafiktreiber installiert haben.
- ❑ Bei manchen VAIO-Modellen wird der Grafikspeicher vom gesamten System genutzt. In diesem Fall ist die optimale Grafikleistung nicht garantiert.

#### Was kann ich tun, wenn ich mich nicht an das BIOS-Passwort erinnern kann?

Wenn Sie das BIOS-Passwort vergessen haben, wenden Sie sich an VAIO-Link, damit es zurückgesetzt wird. Für dieses Rücksetzen wird eine Gebühr erhoben.

### Warum dauert es so lange, bis mein Computer gestartet ist?

Wenn die Personal Firewall von Norton Internet Security aktiv ist, kann es einige Zeit dauern, bis die Netzwerksicherheitsprüfungen abgeschlossen sind und der Desktop-Bildschirm angezeigt wird.

<span id="page-154-0"></span>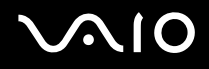

### Warum wird der Bildschirm nach Ablauf der für die automatische Deaktivierung ausgewählten Zeitspanne nicht ausgeschaltet?

Der anfangs ausgewählte VAIO-Bildschirmschoner des Computers deaktiviert die Zeiteinstellung zum automatischen Ausschalten des LCD-Displays in den Energieoptionen von Windows. Verwenden Sie einen anderen als den VAIO-Bildschirmschoner.

#### Was kann ich tun, wenn ich den Computer nicht über das an den Computer angeschlossene externe Gerät booten kann?

Wenn Sie den Computer über das externe Gerät booten möchten, z. B. über das USB-Diskettenlaufwerk oder das optische USB/i.LINK-Laufwerk, müssen Sie das Boot-Gerät ändern.

Schalten Sie den Computer ein. Sobald das VAIO-Logo angezeigt wird, halten Sie die **Fn**-Taste gedrückt, und drücken Sie die **F11**-Taste.

# <span id="page-155-1"></span><span id="page-155-0"></span>**Systemsicherheit**

In diesem Abschnitt erhalten Sie Informationen darüber, wie Sie den reibungslosen Betrieb des Computers gewährleisten und sich vor potenziellen Bedrohungen der Sicherheit des Computers schützen.

# Wie kann ich meinen Computer vor Sicherheitsbedrohungen, wie z. B. Viren, schützen?

Auf dem Computer ist das Betriebssystem Microsoft Windows vorinstalliert. Der beste Weg, den Computer vor Sicherheitsbedrohungen wie etwa Viren zu schützen, besteht darin, regelmäßig die neuesten Windows-Updates herunterzuladen und zu installieren.

Sie erhalten die wichtigen Windows-Updates wie folgt:

**!** Der Computer muss mit dem Internet verbunden werden, bevor Sie Updates erhalten können.

- **1** Stellen Sie eine Verbindung zum Internet her.
- **2** Doppelklicken Sie in der Taskleiste auf das Symbol **Windows Security Alerts**.
- **3** Befolgen Sie zur Einrichtung automatischer oder geplanter Updates die Anleitungen auf dem Bildschirm.

### Wie halte ich meine Antivirensoftware auf dem neuesten Stand?

Sie können die Softwareanwendung **Norton Internet Security** mit den aktuellen Updates der Symantec Corporation auf dem neuesten Stand halten.

So können Sie das neueste Sicherheitsupdate herunterladen und installieren

- **1** Klicken Sie auf **Start**, **All Program**, **Norton Internet Security** und **Norton Internet Security.**
- **2** Klicken Sie zum Aktualisieren der Software auf die entsprechende Option im linken Fensterabschnitt.
- **3** Wählen Sie die Updates entsprechend den Anleitungen auf dem Bildschirm aus, und laden Sie sie herunter.

<span id="page-156-1"></span>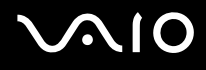

# <span id="page-156-0"></span>Akku

### Wie kann ich den Ladestatus des Akkus herausfinden?

Informationen dazu finden Sie unter **Laden des Akkus [\(Seite 27\)](#page-26-0)**.

# Wann wird der Computer über das Netzgerät mit Strom versorgt?

Wenn der Computer direkt an ein Netzgerät angeschlossen ist, verwendet er Strom aus dem Netz, selbst dann, wenn der Akku eingesetzt ist.

#### Wann muss ich den Akku aufladen?

- ❑ Wenn die Akkuladung unter 10 % sinkt.
- ❑ Wenn sowohl die Akku- als auch die Netzkontrollleuchte blinken.
- ❑ Wenn Sie den Akku über einen längeren Zeitraum nicht verwendet haben.

### Wann muss ich den Akku austauschen?

Bleibt die Akkuladung auch nach dem Aufladen weiterhin niedrig, hat der Akku möglicherweise das Ende seiner Lebensdauer erreicht und muss ausgetauscht werden.

<span id="page-157-0"></span>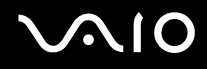

#### Muss ich mir Sorgen machen, wenn der eingesetzte Akku warm ist?

Nein, es ist normal, dass der Akku warm ist, wenn er den Computer mit Strom versorgt.

#### Kann mein Computer in den Ruhezustand wechseln, während der Akku verwendet wird?

Der Computer kann in den Ruhezustand wechseln, während der Akku verwendet wird. Einige Softwareanwendungen und Peripheriegeräte verhindern jedoch das Umschalten in den Ruhezustand. Wenn Sie ein Programm verwenden, das den Wechsel des Systems in den Ruhezustand verhindert, speichern Sie regelmäßig Ihre Daten, um Datenverluste zu vermeiden. Informationen zum manuellen Aktivieren des Ruhezustands finden Sie unter **Ruhezustand [\(Seite 127\)](#page-126-0)**.

<span id="page-158-1"></span>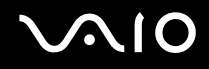

# <span id="page-158-0"></span>Integrierte MOTION EYE-Kamera

#### Warum wird im Anzeigefenster kein Bild oder ein Bild schlechter Qualität angezeigt?

- ❑ Auf die integrierte MOTION EYE-Kamera kann immer nur von einer Softwareanwendung aus zugegriffen werden. Wenn Sie die Kamera in einer anderen Anwendung verwenden möchten, müssen Sie zuerst die aktuelle Anwendung beenden.
- ❑ Der Grafikspeicher des Computers reicht nicht mehr zur Anzeige des Bildes der integrierten MOTION EYE-Kamera aus. Verringern Sie die Auflösung oder die Farbtiefe des LCD-Displays.
- ❑ Wenn Sie die Kamera auf ein Motiv richten, das sich schnell bewegt, kann es im Anzeigefenster zu Störungen kommen (z. B. horizontalen Streifen). Dies ist normal und kein Anzeichen für eine Funktionsstörung.
- ❑ Wenn das Problem weiterhin auftritt, starten Sie den Computer neu.

#### Warum haben aufgenommene Bilder eine schlechte Qualität?

- ❑ Wenn Sie im Licht einer Leuchtstofflampe aufnehmen, können Reflexionen im Bild zu sehen sein.
- ❑ Dunklere Bereiche in den Aufnahmen können undeutlich sein.

### Warum kommt es in den Aufnahmen zu Bild- und Tonaussetzern?

- ❑ Diese Symptome können durch die Effekteinstellungen in Ihrer Anwendung hervorgerufen werden. Lesen Sie die entsprechenden Informationen in der Online-Hilfe der Anwendung.
- ❑ Sie haben möglicherweise mehr Anwendungen geöffnet, als der Computer verarbeiten kann. Beenden Sie die Anwendungen, mit denen Sie nicht arbeiten.
- ❑ Die Energieverwaltungsfunktion des Computers ist möglicherweise aktiviert. Überprüfen Sie die CPU-Leistung.

<span id="page-159-0"></span>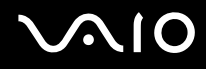

#### Warum kommt es im Akkubetrieb bei der Wiedergabe von Filmen zu Bildaussetzern?

Der Akku ist bald entladen. Versorgen Sie den Computer über das Netzgerät mit Strom.

### Warum flimmern die mit der integrierten MOTION EYE-Kamera erfassten Bilder?

Dieses Problem tritt auf, wenn Sie die Kamera bei fluoreszierendem Licht verwenden. Die Ursache dafür liegt darin, dass Lichtfrequenz und Verschlusszeit nicht aufeinander abgestimmt sind.

Ändern Sie zur Vermeidung von Flimmern den Ausrichtungswinkel des Computers oder die Helligkeit von Kamerabildern. Bei manchen Softwareanwendungen können Sie für eine der Kameraeinstellung (beispielsweise **LightSource**, **Flickness** usw.) einen entsprechenden Wert festlegen, um Störungen durch Flimmern zu vermeiden.

#### Warum bleibt das über die integrierte MOTION EYE-Kamera aufgenommene Bild für einige Sekunden stehen?

Dieses Symptom tritt auf, wenn die CPU-Last ansteigt.

Dies ist normal und kein Anzeichen für eine Funktionsstörung.

<span id="page-160-0"></span>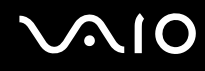

### Warum kann ich die integrierte MOTION EYE-Kamera nicht verwenden?

- ❑ Auf die integrierte MOTION EYE-Kamera kann immer nur von einer Softwareanwendung aus zugegriffen werden. Wenn Sie die Kamera in einer anderen Anwendung verwenden möchten, müssen Sie zuerst die aktuelle Anwendung beenden.
- ❑ Sie können die integrierte MOTION EYE-Kamera nicht bei gedrehter Bildschirmansicht verwenden. Stellen Sie vorher die Standard-Bildschirmansicht wieder her.
- ❑ Wenn das Problem weiterhin auftritt, installieren Sie den Treiber für die Kamera erneut. Gehen Sie wie folgt vor:
	- **1** Klicken Sie auf **Start**, **Control Panel**, **Hardware and Sound** und **Device Manager**.
	- **2** Doppelklicken Sie auf den Ordner **Imaging devices**.
	- **3** Klicken Sie mit der rechten Maustaste auf den Gerätenamen Ihrer Kamera, und klicken Sie auf **Update Driver Software**.

#### Was kann ich tun, wenn der Computer bei Verwendung der integrierten MOTION EYE-Kamera beim Wechsel in einen Stromsparmodus instabil wird?

- ❑ Schalten Sie den Computer nicht in den Energiesparmodus oder den Ruhezustand um, während Sie die integrierte MOTION EYE-Kamera verwenden.
- ❑ Wenn der Computer automatisch in den Energiesparmodus oder den Ruhezustand umgeschaltet wird, ändern Sie die entsprechende Einstellung für den Stromsparmodus. Informationen zum Ändern der Einstellung finden Sie unter **Verwenden der Stromsparmodi [\(Seite 124\)](#page-123-0)**.

<span id="page-161-1"></span>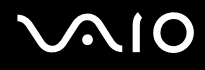

# <span id="page-161-0"></span>Netzwerk

#### <span id="page-161-2"></span>Was kann ich tun, wenn der Computer die Verbindung zu einem Wireless LAN-Zugriffspunkt nicht herstellen kann?

- ❑ Die Verbindung kann durch störende Gegenstände oder eine zu große Entfernung beeinträchtigt werden. Möglicherweise müssen Sie zunächst die Gegenstände entfernen oder den Abstand zwischen dem Computer und dem Zugriffspunkt verringern.
- ❑ Vergewissern Sie sich, dass der Schalter **WIRELESS** bzw. **WIRELESS LAN** eingeschaltet ist und die WLAN-Kontrollanzeige am Computer leuchtet.
- ❑ Vergewissern Sie sich, dass der Zugriffspunkt eingeschaltet ist.
- ❑ Überprüfen Sie die Einstellungen wie folgt:
	- **1** Klicken Sie auf **Start** und **Control Panel**.
	- **2** Klicken Sie unter **Network and Internet** auf **View network status and tasks**.
	- **3** Klicken Sie auf **Connect to a network**, um zu bestätigen, dass der Zugriffspunkt ausgewählt ist.
- ❑ Vergewissern Sie sich, dass die Verschlüsselung richtig ist.

<span id="page-162-0"></span>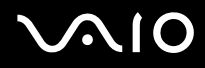

- ❑ Achten Sie darauf, dass im Fenster **Power Options** für **Wireless Adapter settings** die Option **Maximum Performance** ausgewählt ist. Bei jeder anderen Option kann es möglicherweise zu einem Kommunikationsfehler kommen. Gehen Sie zur Änderung der Einstellungen wie folgt vor:
	- **1** Klicken Sie mit der rechten Maustaste auf der Taskleiste auf das Symbol für den Energiestatus, und wählen Sie **Power Options**.
	- **2** Klicken Sie unter dem aktuellen Energiesparplan auf **Change Plan Settings**.
	- **3** Klicken Sie auf **Change advanced power settings**. Das Fenster **Power Options** wird angezeigt.
	- **4** Klicken Sie auf die Registerkarte **Advanced settings**.
	- **5** Doppelklicken Sie auf **Wireless Adapter Settings** und **Power Saving Mode**.
	- **6** Wählen Sie aus der Dropdown-Liste sowohl für **On battery** als auch für **Plugged in** die Option **Maximum Performance** aus.

### Was kann ich tun, wenn ich nicht auf das Internet zugreifen kann?

- ❑ Prüfen Sie die Zugriffspunkt-Einstellungen. Weitere Informationen dazu finden Sie in der Bedienungsanleitung des Zugriffspunkts.
- ❑ Vergewissern Sie sich, dass der Computer und der Zugriffspunkt miteinander verbunden sind.
- ❑ Entfernen Sie etwaige störende Gegenstände, oder verringern Sie den Abstand zwischen dem Computer und dem Zugriffspunkt.
- ❑ Vergewissern Sie sich, dass der Computer richtig für den Internetzugang konfiguriert ist.
- ❑ Achten Sie darauf, dass im Fenster **Power Options** für **Wireless Adapter settings** die Option **Maximum Performance** ausgewählt ist. Bei jeder anderen Option kann es möglicherweise zu einem Kommunikationsfehler kommen. Ändern Sie die Einstellungen anhand der Schritte unter **Was kann ich tun, wenn der Computer die Verbindung zu einem Wireless LAN-Zugriffspunkt nicht herstellen kann? [\(Seite 162\)](#page-161-2)**.

### <span id="page-163-0"></span>Warum ist die Datenübertragungsgeschwindigkeit zu niedrig?

- ❑ Die Datenübertragungsgeschwindigkeit von Wireless LAN wird durch den Abstand und durch Gegenstände zwischen Geräten und Zugriffspunkten beeinflusst. Andere Faktoren sind z. B. Gerätekonfigurationen, Funkbedingungen und Softwarekompatibilität. Um die Datenübertragungsgeschwindigkeit zu optimieren, entfernen Sie zunächst störende Gegenstände, oder verringern Sie den Abstand zwischen dem Computer und dem Zugriffspunkt.
- ❑ Wenn Sie einen Wireless LAN-Zugriffspunkt verwenden, kann das Gerät vorübergehend überlastet sein, je nachdem, wie viele andere Geräte über diesen Zugriffspunkt kommunizieren.
- ❑ Wenn der Zugriffspunkt durch andere Zugriffspunkte gestört wird, ändern Sie den Kanal. Weitere Informationen dazu finden Sie in der Bedienungsanleitung des Zugriffspunkts.
- ❑ Achten Sie darauf, dass im Fenster **Power Options** für **Wireless Adapter settings** die Option **Maximum Performance** ausgewählt ist. Bei jeder anderen Option kann es möglicherweise zu einem Kommunikationsfehler kommen. Ändern Sie die Einstellungen anhand der Schritte unter **Was kann ich tun, wenn der Computer die Verbindung zu einem Wireless LAN-Zugriffspunkt nicht herstellen kann? [\(Seite 162\)](#page-161-2)**.

#### Wie vermeide ich Unterbrechungen der Datenübertragung?

- ❑ Wenn der Computer mit einem Zugriffspunkt verbunden ist, kann es zu Unterbrechungen der Datenübertragung kommen, wenn große Dateien übertragen werden oder wenn sich der Computer in der Nähe von Mikrowellengeräten oder schnurlosen Telefonen befindet.
- ❑ Verringern Sie den Abstand zwischen Computer und Zugriffspunkt.
- ❑ Vergewissern Sie sich, dass die Zugriffspunktverbindung unversehrt ist.
- ❑ Ändern Sie den Zugriffspunktkanal. Weitere Informationen dazu finden Sie in der Bedienungsanleitung des Zugriffspunkts.
- ❑ Achten Sie darauf, dass im Fenster **Power Options** für **Wireless Adapter settings** die Option **Maximum Performance** ausgewählt ist. Bei jeder anderen Option kann es möglicherweise zu einem Kommunikationsfehler kommen. Ändern Sie die Einstellungen anhand der Schritte unter **Was kann ich tun, wenn der Computer die Verbindung zu einem Wireless LAN-Zugriffspunkt nicht herstellen kann? [\(Seite 162\)](#page-161-2)**.

<span id="page-164-0"></span>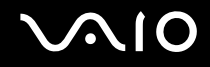

### Was sind Kanäle?

- ❑ Die Wireless LAN-Kommunikation findet auf unterteilten Frequenzbändern statt, die als Kanäle bezeichnet werden. Die Kanäle von Wireless LAN-Zugriffspunkten anderer Hersteller können auf verschiedene Kanäle von Sony-Geräten voreingestellt sein.
- ❑ Wenn Sie einen Wireless LAN-Zugriffspunkt verwenden, können Sie weitere Informationen dazu der Bedienungsanleitung zum Zugriffspunkt entnehmen.

#### Warum wird die Netzwerkverbindung unterbrochen, wenn ich die Verschlüsselung ändere?

Die Peer-to-Peer-Netzwerkverbindung zwischen zwei Computern mit Wireless LAN-Funktion kann unterbrochen werden, wenn die Verschlüsselung geändert wird. Entweder können Sie die Verschlüsselung zurücksetzen oder den Schlüssel auf den Computern neu eingeben, sodass er auf beiden Computern übereinstimmt.

<span id="page-165-1"></span>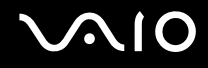

# <span id="page-165-0"></span>Bluetooth-Funktion

#### Was kann ich tun, wenn andere Bluetooth-Geräte meinen Computer nicht erkennen?

- ❑ Vergewissern Sie sich, dass auf beiden Geräten die Bluetooth-Funktion aktiviert ist.
- ❑ Falls die Bluetooth-LED erloschen ist, schalten Sie den Schalter **WIRELESS** ein.
- ❑ Die Bluetooth-Funktion kann nicht benutzt werden, wenn sich der Computer in einem Stromsparmodus befindet. Versetzen Sie den Computer in den Normalmodus, und schalten Sie dann den Schalter **WIRELESS** am Computer ein.
- ❑ Möglicherweise ist die Entfernung zwischen dem Computer und dem anderen Gerät zu groß. Die Bluetooth-Funktechnik funktioniert am besten, wenn die Geräte nicht mehr als 10 Meter voneinander entfernt sind.

### Warum erkennt mein Computer andere Bluetooth-Geräte nicht?

Wenn das angeschlossene Gerät auch noch mit anderen Geräten verbunden ist, wird es möglicherweise nicht im Bluetooth-Dienstprogramm angezeigt, oder Sie können nicht mit ihm kommunizieren.

<span id="page-166-0"></span>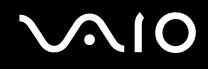

### Was kann ich tun, wenn das Bluetooth-Gerät, mit dem ich kommunizieren möchte, nicht erkannt wird?

- ❑ Prüfen Sie, ob die Bluetooth-Funktion des Gerätes, mit dem Sie kommunizieren möchten, eingeschaltet ist. Weitere Informationen können Sie der Bedienungsanleitung des anderen Gerätes entnehmen.
- ❑ Wenn das Gerät, mit dem Sie kommunizieren möchten, bereits mit einem anderen Bluetooth-Gerät verbunden ist, ist es möglicherweise nicht erkennbar oder nicht in der Lage, mit Ihrem Computer zu kommunizieren.
- ❑ Damit andere Bluetooth-Geräte mit Ihrem Computer kommunizieren können, klicken Sie in der Taskleiste mit der rechten

Maustaste auf das Bluetooth-Symbol , und wählen Sie im Kontextmenü den Eintrag **Options**, um das Fenster **Options** zu öffnen. Überprüfen Sie dann, ob auf der Registerkarte **Security** die richtigen Sicherheitsmodi ausgewählt sind. Einzelheiten zu den Sicherheitsmodi finden Sie in der Online-Hilfe des Bluetooth-Dienstprogramms. Weitere Informationen zum Fenster für das Bluetooth-Gerät finden Sie unter **Kommunizieren mit einem anderen Bluetooth-Gerät [\(Seite 64\)](#page-63-0)**.

<span id="page-167-0"></span>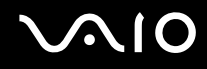

### Was kann ich tun, wenn andere Bluetooth-Geräte keine Verbindung zu meinem Computer herstellen können?

- ❑ Vergewissern Sie sich, dass das andere Gerät authentifiziert ist.
- ❑ Möglicherweise lässt der Computer keine Verbindungen von anderen Geräten zu. Gehen Sie wie folgt vor, um Verbindungen zwischen Bluetooth-Geräten zu aktivieren:
	- **1** Klicken Sie mit der rechten Maustaste auf das Bluetooth-Symbol **B** auf der Symbolleiste.
	- **2** Wählen Sie aus dem Kontextmenü den Eintrag **Options**. Das Fenster **Options** wird angezeigt.
	- **3** Prüfen Sie auf der Registerkarte **Security**, ob für die Bluetooth-Sicherheitsstufe **Standard** oder **Low** ausgewählt ist. Wenn eine benutzerdefinierte Bluetooth-Sicherheitsstufe ausgewählt ist, klicken Sie auf die Schaltfläche **Default level**.
	- **4** Klicken Sie auf **OK**.
- ❑ Die Reichweite kann je nach dem Vorhandensein von Hindernissen zwischen den beiden Geräten, der Qualität der Funkwellen, dem Betriebssystem oder der verwendeten Software kleiner als 10 m sein. Verringern Sie den Abstand zwischen dem Computer und den Bluetooth-Geräten.
- ❑ Wenn das Gerät, mit dem Sie kommunizieren möchten, bereits mit einem anderen Bluetooth-Gerät verbunden ist, ist es möglicherweise nicht erkennbar oder nicht in der Lage, mit Ihrem Computer zu kommunizieren.
- ❑ Prüfen Sie, ob die Bluetooth-Funktion des Gerätes, mit dem Sie kommunizieren möchten, eingeschaltet ist. Weitere Informationen können Sie der Bedienungsanleitung des anderen Gerätes entnehmen.

### <span id="page-168-0"></span>Warum ist die Bluetooth-Verbindung langsam?

- ❑ Die Datenübertragungsgeschwindigkeit hängt vom Vorhandensein von Hindernissen und/oder der Entfernung zwischen den beiden Geräten, von der Qualität der Funkwellen, dem Betriebssystem oder der verwendeten Software ab. Verringern Sie den Abstand zwischen dem Computer und den Bluetooth-Geräten.
- ❑ Die von Bluetooth- und Wireless LAN-Geräten genutzte Funkfrequenz von 2,4 GHz wird auch von anderen Geräten verwendet. Bluetooth-Geräte nutzen eine Technik, durch die Störungen anderer Geräte, die dieselbe Wellenlänge verwenden, minimiert werden. Trotzdem können Kommunikationsgeschwindigkeit und Verbindungsreichweite durch Störungen reduziert werden. Durch Störeinflüsse von anderen Geräten kann die Kommunikation sogar ganz unterbrochen werden.
- ❑ Die Verbindung kann durch störende Gegenstände oder eine zu große Entfernung beeinträchtigt werden. Möglicherweise müssen Sie den Computer von Hindernissen entfernen oder näher an das Gerät bringen, mit dem er verbunden ist.
- ❑ Ermitteln und entfernen Sie Hindernisse zwischen dem Computer und dem Gerät, mit dem er verbunden ist.
- ❑ Beachten Sie, dass es wegen der Beschränkungen des Bluetooth-Standards bei der Übertragung großer Dateien zu Problemen durch elektromagnetische Störungen kommen kann.

### Warum wird eine Meldung angezeigt, in der eine Authentifizierung angefordert wird?

Das Bluetooth-fähige Zielgerät fordert eine Verbindungsauthentifizierung an. Zur Aktivierung der Bluetooth-Kommunikation mit diesem Gerät ist eine gegenseitige Authentifizierung erforderlich.

#### Warum kann ich keine Verbindung zu einem Dienst herstellen, der vom Bluetooth-Zielgerät unterstützt wird?

Die Verbindung ist nur für Dienste möglich, die auch von dem Computer mit Bluetooth-Funktionalität unterstützt werden. Weitere Informationen finden Sie in der Online-Hilfe des Bluetooth-Dienstprogramms.

### <span id="page-169-0"></span>Kann ich ein Gerät mit Bluetooth-Funktion in Flugzeugen verwenden?

Mit Bluetooth-Funktion sendet der Computer auf der Funkfrequenz 2,4 GHz. In störempfindlichen Bereichen, wie z. B. Krankenhäusern und Flugzeugen, kann es aufgrund von Funkstörungen Einschränkungen hinsichtlich der Nutzung von Bluetooth-Geräten geben. Erkundigen Sie sich bei den zuständigen Personen, ob die Nutzung der Bluetooth-Funktion des Computers erlaubt ist.

#### Warum kann ich keine Verbindung mit einem Bluetooth-Gerät in einem PAN (Personal Area Network) durch Eingabe seiner IP-Adresse herstellen?

Das Bluetooth-Dienstprogramm weist den aktiven Drahtlosgeräten ihre IP-Adressen über DHCP (Dynamic Host Configuration Protocol) zu. Wenn Sie eine feste IP-Adresse für das gewünschte Gerät eingeben, kann das Dienstprogramm keine dynamische IP-Adresse zuweisen, und die Verbindung ist nicht möglich. Legen Sie in einem persönlichen Netzwerk keine statischen IP-Adressen fest.

#### Warum kann ich die Bluetooth-Funktion nicht verwenden, wenn ich mich als Benutzer mit einem Standardbenutzerkonto auf meinem Computer anmelde?

Die Bluetooth-Funktion steht auf dem Computer möglicherweise nicht für Benutzer mit Standardbenutzerkonto zur Verfügung. Melden Sie sich mit Administratorrechten auf dem Computer an.

#### Warum kann ich keine Verbindung mit einem Bluetooth-Gerät im PAN-Benutzermodus (Personal Area Network) herstellen?

Wenn das betreffende Gerät nur die Bluetooth-Kommunikation im PAN-Benutzermodus unterstützt, können Sie mit Ihrem Computer keine Verbindung herstellen.

<span id="page-170-0"></span>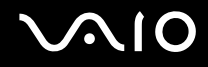

### Warum kann ich nach einem Benutzerwechsel das Bluetooth-Dienstprogramm nicht verwenden?

Wenn Sie einen Benutzerwechsel vornehmen, ohne sich zuerst im System abzumelden, können Sie nicht richtig mit dem Bluetooth-Dienstprogramm arbeiten. Melden Sie sich daher zuerst ab. Klicken Sie zum Abmelden vom System auf **Start**, den Pfeil neben der Schaltfläche **Lock** und **Log Off**.

<span id="page-171-1"></span>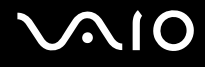

# <span id="page-171-0"></span>Optische Discs

### Was kann ich tun, wenn sich keine Daten auf ein CD-Medium schreiben lassen?

- ❑ Achten Sie darauf, keine Softwareanwendung zu starten und keinen automatischen Start zuzulassen, auch nicht den Start eines Bildschirmschoners.
- ❑ Betätigen Sie nicht die Tastatur.
- ❑ Wenn Sie eine CD-R/RW mit Klebeetikett verwenden, ersetzen Sie diese durch einen Datenträger ohne Klebeetikett. Bei Verwendung eines Datenträgers mit Klebeetikett kann es zu einem Schreibfehler oder einem anderen Schaden kommen.

#### Was kann ich tun, wenn sich keine Daten auf ein DVD-Medium schreiben lassen?

- ❑ Vergewissern Sie sich, dass Sie das richtige DVD-Medium verwenden.
- ❑ Überprüfen Sie, welches DVD-Format mit dem optionalen externen optischen Laufwerk kompatibel ist. Beachten Sie auch, dass die Möglichkeit besteht, dass DVD-Medien bestimmter Marken nicht funktionieren.
- ❑ Die auf dem Computer vorinstallierte Software unterstützt nicht das Kopieren von DVD-Filmen. Macrovision oder eine ähnliche Videoschutztechnik verhindert, dass Benutzer DVD-Filme kopieren können. Das Kopieren eines DVD-Films stellt eine Urheberrechtsverletzung dar und ist daher illegal.

# <span id="page-172-1"></span><span id="page-172-0"></span>**Display**

# Warum wird auf dem LCD-Display kein Bild mehr angezeigt?

- ❑ Das LCD-Display zeigt kein Bild mehr an, wenn der Computer nicht mehr mit Strom versorgt wird oder in einen Stromsparmodus wechselt (Energiesparmodus oder Ruhezustand). Wenn sich der Computer im Energiesparmodus für LCD (Video) befindet, drücken Sie eine beliebige Taste, um ihn wieder in den Normalmodus zu versetzen. Weitere Informationen dazu finden Sie unter **Verwenden der Stromsparmodi [\(Seite 124\)](#page-123-0)**.
- ❑ Der Ein-Aus-Schalter befindet sich möglicherweise in der Stellung **HOLD**. Schieben Sie den Ein-Aus-Schalter nach oben (in die Richtung  $\Delta$  auf dem Schalter), um ihn zu lösen.
- ❑ Vergewissern Sie sich, dass der Computer fest an einer Stromquelle angeschlossen und eingeschaltet ist. Überprüfen Sie, ob die Netzkontrollleuchte leuchtet.
- ❑ Wird der Computer mit Akkustrom versorgt, vergewissern Sie sich, dass der Akku richtig eingesetzt und geladen ist. Weitere Informationen dazu finden Sie unter **Verwenden des Akkus [\(Seite 26\)](#page-25-1)**.
- ❑ Wenn der Anzeigemodus auf ein externes Anzeigegerät eingestellt ist, wählen Sie im **VAIO Touch Launcher** das Symbol

 $\Box$   $\Box$  aus.

# Warum sehe ich auf einem Fernsehgerät nicht die gesamte DVD-Videoanzeige?

Möglicherweise ist die Bildschirmauflösung nicht richtig eingestellt. Es ist empfehlenswert, dass Sie die Bildschirmauflösung auf 1024 x 768 oder niedriger einstellen, je nach Größe des externen Anzeigegeräts.

# Wie stelle ich das Bild auf dem Fernsehgerät ein?

Stellen Sie das Bild über die Regler am Fernsehgerät ein. Weitere Informationen hierzu finden Sie in der Bedienungsanleitung des Fernsehgeräts.

<span id="page-173-0"></span>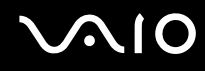

### Wie ändere ich die Bildschirmauflösung auf dem Fernsehgerät?

- ❑ Auf dem Fernsehgerät wird möglicherweise nicht das gesamte Videobild angezeigt, wenn die Bildschirmauflösung auf mehr als 1024 x 768 eingestellt ist. Stellen Sie die Bildschirmauflösung auf 1024 x 768 oder niedriger ein.
- ❑ Wenn Sie die AV-Ausgangsbuchse verwenden, stecken Sie das AV-Kabel in den Computer, bevor Sie ihn starten. Gehen Sie wie folgt vor, um die Bildschirmauflösung zu ändern:
	- **1** Klicken Sie mit der rechten Maustaste auf den Desktop, und wählen Sie im Kontextmenü den Eintrag **Personalize**.
	- **2** Klicken Sie auf **Display Settings**. Das Fenster **Display Settings** wird angezeigt.
	- **3** Bewegen Sie den Regler unter **Resolution** nach links oder nach rechts, um die Bildschirmauflösung zu reduzieren bzw. zu erhöhen.

#### Wie schalte ich die Anzeigeausgabe vom LCD-Display zum Fernsehgerät um?

#### Weitere Informationen finden Sie unter **Auswählen des Anzeigemodus [\(Seite 84\)](#page-83-0)**.

Sie können die Anzeigeausgabe auch über den **VAIO Touch Launcher** umschalten. Lesen Sie die entsprechenden Informationen in der Online-Hilfe der Software.

# <span id="page-174-0"></span>Warum zeigt das LCD-Display ein Video nicht an?

- ❑ Wenn für die Bildschirmausgabe das externe Anzeigegerät ausgewählt wurde, dieses jedoch nicht angeschlossen ist, können Sie das Video nicht auf dem LCD-Display anzeigen. Stoppen Sie die Videowiedergabe, geben Sie für die Bildschirmausgabe das LCD-Display an, und starten Sie die Videowiedergabe neu. Informationen zum Ändern der Anzeigeausgabe finden Sie unter **Auswählen des Anzeigemodus [\(Seite 84\)](#page-83-0)**. Sie können die Anzeigeausgabe auch über den **VAIO Touch Launcher** ändern. Lesen Sie die entsprechenden Informationen in der Online-Hilfe der Software.
- ❑ Der Grafikspeicher des Computers reicht möglicherweise nicht zur Anzeige von Videos mit hoher Auflösung aus. Reduzieren Sie in diesem Fall die Auflösung des LCD-Displays.

Gehen Sie wie folgt vor, um die Bildschirmauflösung zu ändern:

- **1** Klicken Sie mit der rechten Maustaste auf den Desktop, und wählen Sie im Kontextmenü den Eintrag **Personalize**.
- **2** Klicken Sie auf **Display Settings**. Das Fenster **Display Settings** wird angezeigt.
- **3** Bewegen Sie den Regler unter **Resolution** nach links oder nach rechts, um die Bildschirmauflösung zu reduzieren bzw. zu erhöhen.

**!** Sie können überprüfen, wie viel Grafikspeicher insgesamt zur Verfügung steht. Klicken Sie mit der rechten Maustaste auf den Desktop, wählen Sie im Kontextmenü den Eintrag **Personalize**, und klicken Sie auf **Display Settings**, **Advanced Settings** und die Registerkarte **Adaptor**. Der angezeigte Wert kann vom tatsächlichen Speicher des Computers abweichen.

### Was kann ich tun, wenn das Bild dunkel ist?

Setzen Sie die Bildhelligkeit über den **VAIO Touch Launcher** herauf. Lesen Sie die entsprechenden Informationen in der Online-Hilfe der Software.

<span id="page-175-0"></span>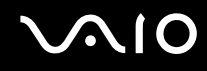

#### Warum kann ich das Bedienfeld nicht verwenden?

- ❑ Der Ein-Aus-Schalter befindet sich möglicherweise in der Stellung **HOLD**. Schieben Sie den Ein-Aus-Schalter nach oben (in die Richtung  $\Delta$  auf dem Schalter), um ihn zu lösen.
- ❑ Das Bedienfeld ist möglicherweise deaktiviert. Aktivieren Sie das Bedienfeld über das **VAIO Control Center**. Weitere Informationen finden Sie unter **Einrichten Ihres Computers mit dem VAIO Control Center [\(Seite 123\)](#page-122-0)** und in der Hilfedatei.

### Warum kann ich die Anzeigeansicht nicht über die Drehschaltfläche im VAIO Touch Launcher drehen?

❑ Eventuell ist die Farbqualität des LCD-Displays nicht ausreichend.

Zum Drehen der Anzeigeansicht müssen Sie im Fenster **Display Settings** auf der Registerkarte **Monitor** für **Colors** die Einstellungen **Medium (16 bit)** oder **Highest (32 bit)** auswählen. Gehen Sie zur Änderung der Farbqualität wie folgt vor:

- **1** Klicken Sie auf **Start** und **Control Panel**.
- **2** Klicken Sie unter **Appearance and Personalization** auf **Adjust screen resolution**.
- **3** Wählen Sie aus der Dropdown-Liste **Colors** die gewünschte Farbqualität aus.
- ❑ Die gedrehte Anzeigeansicht wird von einigen Programmen möglicherweise nicht unterstützt. Verwenden Sie den Computer bei diesen Programmen in der waagerechten Ausrichtung.

#### Was kann ich tun, wenn das externe Anzeigegerät kein Bild zeigt?

Wenn sich die Anzeigeausgabe nicht mit der Tastenkombination **Fn**+**F7** ändern lässt, müssen Sie die Einstellungen für die externe Anzeige mit **VAIO Control Center** ändern. Starten Sie zum Ändern der Einstellungen **VAIO Control Center**, wählen Sie das Steuerelement für die externe Anzeige aus, und deaktivieren Sie das Kontrollkästchen für die Automatikfunktion, um das externe Anzeigegerät für die Ausgabe auszuwählen. Versuchen Sie dann, die Anzeigeausgabe mit der Tastenkombination **Fn**+**F7** zu ändern.

<span id="page-176-0"></span>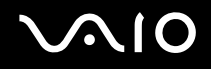

### Wie führe ich Windows Aero aus?

Diese Informationen betreffen nur bestimmte Modelle. Gehen Sie zur Ausführung von Windows Aero wie folgt vor:

- **1** Klicken Sie auf **Start** und **Control Panel**.
- **2** Klicken Sie unter **Appearance and Personalization** auf **Customize colors**.
- **3** Klicken Sie auf **Open classic appearance properties for more color options**. Das Fenster **Appearance Settings** wird angezeigt.
- **4** Wählen Sie auf der Registerkarte **Appearance** aus den Optionen für **Color scheme** die Option **Windows Aero** aus.
- **5** Klicken Sie auf **OK**.

<span id="page-177-1"></span>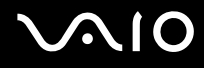

# <span id="page-177-0"></span>Drucken

#### Was kann ich tun, wenn sich ein Dokument nicht ausdrucken lässt?

- ❑ Vergewissern Sie sich, dass der Drucker eingeschaltet und das Druckerkabel richtig mit den Anschlüssen am Drucker und am Computer verbunden ist.
- ❑ Vergewissern Sie sich, dass der Drucker mit dem Windows-Betriebssystem auf Ihrem Computer kompatibel ist.
- ❑ Möglicherweise müssen Sie vor Verwendung des Druckers die Druckertreibersoftware installieren. Weitere Informationen hierzu finden Sie in der Bedienungsanleitung des Druckers.
- ❑ Wenn der Drucker nicht funktioniert, nachdem der Computer aus einem Stromsparmodus (Energiesparmodus oder Ruhezustand) in den Normalbetrieb zurückgekehrt ist, starten Sie den Computer neu.
- ❑ Falls der Drucker für die bidirektionale Kommunikation ausgelegt ist, können Sie möglicherweise wieder drucken, wenn Sie diese Funktion auf dem Computer deaktivieren. Gehen Sie wie folgt vor:
	- **1** Klicken Sie auf **Start** und **Control Panel**.
	- **2** Klicken Sie unter **Hardware and Sound** auf **Printer**.
	- **3** Klicken Sie mit der rechten Maustaste auf das Druckersymbol, und wählen Sie **Properties**.
	- **4** Klicken Sie auf die Registerkarte **Ports**.
	- **5** Deaktivieren Sie das Kontrollkästchen **Enable bidirectional support**.
	- **6** Klicken Sie auf **OK**.

Durch diese Einstellungsänderung werden die bidirektionalen Kommunikationsfunktionen des Druckers, wie Datenübertragung, Statusüberwachung und Fernsteuerkonsole, deaktiviert.

Wenn der Drucker an einen Schnittstellenreplikator angeschlossen ist, überprüfen Sie, ob dieser mit Strom versorgt wird.

<span id="page-178-1"></span>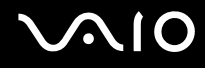

# <span id="page-178-0"></span>Mikrofon

### Was kann ich tun, wenn das Mikrofon nicht funktioniert?

Wenn Sie ein externes Mikrofon verwenden, vergewissern Sie sich, dass das Mikrofon eingeschaltet und richtig mit der Mikrofonbuchse des Computer verbunden ist.

# <span id="page-179-1"></span><span id="page-179-0"></span>Lautsprecher

### Was kann ich tun, wenn die Lautsprecher nicht funktionieren?

- ❑ Vergewissern Sie sich, dass die Lautsprecher richtig angeschlossen sind und die Lautstärke so hoch eingestellt ist, dass etwas zu hören ist.
- ❑ Achten Sie darauf, dass die externen Lautsprecher zur Verwendung mit Computern geeignet sind.
- ❑ Wenn die Lautsprecher einen Stummschalter haben, darf dieser nicht eingeschaltet sein.
- ❑ Eventuell wurden die Lautsprecher über den **VAIO Touch Launcher** ausgeschaltet. Überprüfen Sie die Lautstärkeregelung in der Software.
- ❑ Wenn Sie ein Audiokabel an die Kopfhörerbuchse angeschlossen haben, ziehen Sie das Kabel ab, und verwenden Sie das mit den Lautsprechern gelieferte Lautsprecherkabel.
- ❑ Wenn Sie den Computer über den Akku mit Strom versorgen, vergewissern Sie sich, dass der Akku richtig eingesetzt und aufgeladen ist.
- ❑ Wenn die Lautsprecher eine externe Stromversorgung benötigen, vergewissern Sie sich, dass sie an eine Stromquelle angeschlossen sind. Weitere Informationen dazu finden Sie in der Bedienungsanleitung der Lautsprecher.

### Was kann ich tun, wenn ich keinen Ton aus den Lautsprechern höre?

- ❑ Wird der Computer mit Akkustrom versorgt, vergewissern Sie sich, dass der Akku richtig eingesetzt und geladen ist.
- ❑ Wenn Sie ein Programm mit einem eigenen Lautstärkeregler verwenden, vergewissern Sie sich, dass dieser richtig eingestellt ist. Weitere Informationen dazu finden Sie in der Online-Hilfe des Programms.
- ❑ Vergewissern Sie sich, dass die Lautstärke der Lautsprecher hoch genug eingestellt und die Audiooption aktiviert ist.
- ❑ Eventuell wurden die Lautsprecher über den **VAIO Touch Launcher** ausgeschaltet. Überprüfen Sie die Lautstärkeregelung in der Software.
- ❑ Überprüfen Sie die Lautstärkeeinstellungen in Windows, indem Sie auf der Taskleiste auf das Lautstärkesymbol klicken.
# <span id="page-180-0"></span>Zeigegerät

#### Was kann ich tun, wenn das Zeigegerät nicht funktioniert?

- ❑ Überprüfen Sie, ob sich der Ein-Aus-Schalter in der Stellung **HOLD** befindet. Schieben Sie den Ein-Aus-Schalter in diesem Fall nach oben (in die Richtung  $\Delta$  auf dem Schalter), um ihn zu lösen.
- ❑ Möglicherweise haben Sie das Zeigegerät deaktiviert, ohne eine Maus an den Computer anzuschließen.
- ❑ Vergewissern Sie sich, dass keine Maus an den Computer angeschlossen ist.
- ❑ Wenn sich der Zeiger beim Ausführen einer Softwareanwendung nicht bewegt, drücken Sie die Tastenkombination **Alt**+**Fn**+**F4**, um das Anwendungsfenster zu schließen.
- ❑ Wenn die Tastenkombination **Alt**+**Fn**+**F4** nicht funktioniert, klicken Sie auf **Start**, den Pfeil neben der Schaltfläche **Lock** und **Restart**, um den Computer neu zu starten.
- ❑ Wird der Computer nicht neu gestartet, drücken Sie die Tastenkombination **Ctrl**+**Alt**+**Delete**, und klicken Sie auf den Pfeil neben der Schaltfläche **Shut Down** und auf **Restart**. Wenn das Fenster **Windows Security** angezeigt wird, klicken Sie auf **Restart**.
- ❑ Wenn diese Vorgehensweise keinen Erfolg hat, schieben Sie den Ein-Aus-Schalter nach oben (in die Richtung f auf dem Schalter), und halten Sie ihn, bis der Computer ausgeschaltet wird.

**!** Wenn Sie den Computer über den Ein-Aus-Schalter ausschalten, kann es zum Verlust nicht gespeicherter Daten kommen.

#### Wie führe ich Stiftvorgänge durch, etwa eine Stiftgeste?

Verwenden Sie Kontaktbefehle. Weitere Informationen dazu finden Sie unter **Kontaktbefehle [\(Seite 34\)](#page-33-0)**.

<span id="page-181-0"></span>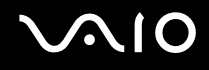

#### Wie kann ich das Bedienfeld kalibrieren?

Kalibrieren Sie das Bedienfeld mit folgenden Schritten:

- **1** Klicken Sie auf **Start**, **All Programs**, **Touch Panel** und **Calibration**.
- **2** Folgen Sie den Anweisungen auf dem Bildschirm.

#### Was soll ich tun, wenn ich die verborgene Taskleiste nicht mit dem Stift anzeigen kann?

Die Bedienfeldkalibrierung bringt möglicherweise eine Abweichung zwischen der Zeigerposition und der Stelle des Displays mit sich, die Sie tatsächlich mit dem Stift berührt haben. Daher können Sie den Zeiger eventuell nicht zum Rand des Displays bewegen, um die verborgene Taskleiste anzuzeigen, wenn Sie die Einstellung vorgenommen haben, dass die Taskleiste automatisch ausgeblendet werden soll.

Klicken Sie in diesem Fall auf **Start**, **All Programs**, **Touch Panel** und **Calibration**, um den Bildschirm für die Kalibrierung anzuzeigen, und tippen Sie das Feld ein kleines Stück über dem roten Kreuz an, wenn Sie die beiden antippen, die unten im Display angezeigt werden.

<span id="page-182-0"></span>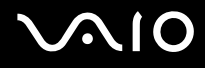

### Tastatur

#### Was kann ich tun, wenn die Tastatur falsch konfiguriert ist?

Das Sprachlayout der Computertastatur ist durch ein Etikett auf der Verpackung angegeben. Wenn Sie für die Tastatur bei der Ausführung des Windows-Setups eine andere Region auswählen, stimmt die Tastaturkonfiguration nicht. Gehen Sie zur Änderung der Tastaturkonfiguration wie folgt vor:

- **1** Klicken Sie auf **Start** und **Control Panel**.
- **2** Klicken Sie auf **Clock, Language, and Region** und danach auf **Regional and Language Options**.
- **3** Nehmen Sie die gewünschten Änderungen vor.

#### Was kann ich tun, wenn sich bestimmte Zeichen über die Tastatur nicht eingeben lassen?

Wenn Sie die Zeichen **U**, **I**, **O**, **P**, **J**, **K**, **L**, **M** usw. nicht eingeben können, ist vielleicht die Taste **Num Lk** aktiviert. Vergewissern Sie sich, dass die Num lock-Anzeige nicht leuchtet. Leuchtet die Anzeige für Num lock, halten Sie vor der Eingabe dieser Zeichen die Taste **Fn** gedrückt und drücken Sie die Taste **Num Lk**, um sie auszuschalten.

## <span id="page-183-0"></span>**Disketten**

### Warum wird in der Taskleiste nicht das Symbol für das sichere Entfernen von Hardware angezeigt, wenn das Laufwerk angeschlossen ist?

Der Computer erkennt das Diskettenlaufwerk nicht. Vergewissern Sie sich zunächst, dass das USB-Kabel richtig mit dem USB-Anschluss verbunden ist. Wenn Sie die Verbindung sichern müssen, warten Sie einige Augenblicke, bis der Computer das Laufwerk erkannt hat. Wenn das Symbol noch immer nicht angezeigt wird, gehen Sie wie folgt vor:

- **1** Schließen Sie alle Programme, die auf das Diskettenlaufwerk zugreifen.
- **2** Warten Sie, bis die LED-Anzeige am Diskettenlaufwerk erloschen ist.
- **3** Drücken Sie die Auswurftaste, um die Diskette auszuwerfen, und ziehen Sie das Kabel des USB-Diskettenlaufwerks vom Computer ab.
- **4** Schließen Sie das Diskettenlaufwerk wieder an, indem Sie den USB-Stecker (mit dem USB-Symbol nach oben) in den USB-Anschluss stecken.
- **5** Klicken Sie für einen Neustart des Computers auf **Start**, den Pfeil neben der Schaltfläche **Lock** und **Restart**.

#### Was kann ich tun, wenn sich auf eine Diskette keine Daten schreiben lassen?

- ❑ Vergewissern Sie sich, dass die Diskette richtig in das Laufwerk eingelegt ist.
- ❑ Wenn die Diskette richtig eingelegt ist, jedoch immer noch keine Daten darauf geschrieben werden können, ist die Diskette möglicherweise voll oder schreibgeschützt. Sie können entweder eine Diskette verwenden, die nicht schreibgeschützt ist, oder den Schreibschutz deaktivieren.

<span id="page-184-0"></span>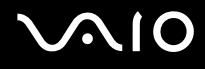

# Audio/Video

### Was kann ich tun, wenn ich meinen Digitalcamcorder nicht verwenden kann?

Wenn die Meldung angezeigt wird, dass DV-Geräte getrennt oder ausgeschaltet zu sein scheinen, ist möglicherweise das i.LINK-Kabel nicht richtig mit den Anschlüssen am Computer oder am Camcorder verbunden. Ziehen Sie die Stecker heraus, und stecken Sie sie dann wieder ein. Weitere Informationen finden Sie unter **Anschließen eines i.LINK-Geräts [\(Seite 92\)](#page-91-0)**.

✍

i.LINK ist eine Marke von Sony und dient ausschließlich zur Kennzeichnung, dass ein Gerät mit einem IEEE 1394-Anschluss ausgestattet ist. Das Verfahren zur Herstellung einer i.LINK-Verbindung kann je nach Softwareanwendung, Betriebssystem und i.LINK-kompatiblem Gerät variieren. Es können nicht alle Produkte mit einer i.LINK-Verbindung miteinander kommunizieren. Weitere Informationen zu Betriebsbedingungen und zum richtigen Anschluss finden Sie in der Dokumentation zu dem i.LINK-kompatiblen Gerät. Überprüfen Sie vor dem Anschließen von i.LINK-kompatiblen PC-Peripheriegeräten, wie etwa einem CD-RW- oder Festplattenlaufwerk, deren Kompatibilität mit dem Betriebssystem und die erforderlichen Betriebsbedingungen.

# <span id="page-185-0"></span>Memory Sticks

#### Was kann ich tun, wenn ich Memory Sticks, die auf einem VAIO-Computer formatiert wurden, nicht mit anderen Geräten verwenden kann?

Möglicherweise müssen Sie Ihren Memory Stick neu formatieren.

Beim Formatieren des Memory Sticks werden alle Daten gelöscht, einschließlich Musikdaten, die vorher darauf gespeichert waren. Bevor Sie den Memory Stick neu formatieren, sichern Sie wichtige Daten, und vergewissern Sie sich, dass das Speichermedium keine Dateien enthält, die Sie noch benötigen.

- **1** Kopieren Sie die Daten vom Memory Stick auf den eingebauten Flash-Speicher des Computers, um Daten oder Bilder zu speichern.
- **2** Gehen Sie zum Formatieren eines Memory Sticks so vor, wie unter **So formatieren Sie einen Memory Stick [\(Seite 46\)](#page-45-0)** beschrieben.

### Warum kann ich auf meinem Memory Stick keine Musikdateien speichern?

Urheberrechtlich geschützte Musik kann nur auf Memory Sticks mit dem MagicGate-Logo übertragen werden.

**!** Für die Nutzung von Musikaufzeichnungen ist die Genehmigung des Urheberrechtsinhabers erforderlich.

Sony ist nicht für Musikdateien verantwortlich, die nicht von einer CD aufgezeichnet oder nicht von anderen Quellen heruntergeladen werden können.

#### Kann ich Bilder von einer Digitalkamera mithilfe von Memory Sticks kopieren?

Ja, und Sie können auch Videoclips anzeigen, die Sie mit Memory Stick-kompatiblen Digitalkameras aufgenommen haben.

<span id="page-186-0"></span>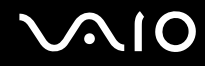

#### Warum lassen sich keine Daten auf Memory Sticks schreiben?

Manche Memory Sticks verfügen über einen Schreibschutzschalter, mit dem Sie verhindern können, dass Daten versehentlich gelöscht oder überschrieben werden. Vergewissern Sie sich, dass der Schreibschutz deaktiviert ist.

<span id="page-187-0"></span>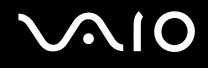

## Peripheriegeräte

#### Was kann ich tun, wenn sich ein USB-Gerät nicht anschließen lässt?

- ❑ Überprüfen Sie ggf., ob das USB-Gerät eingeschaltet ist und seine eigene Stromversorgung verwendet. Wenn Sie z. B. eine Digitalkamera verwenden, überprüfen Sie, ob der Akku aufgeladen ist. Wenn Sie einen Drucker verwenden, überprüfen Sie, ob das Netzkabel richtig an eine Steckdose angeschlossen ist.
- ❑ Probieren Sie einen anderen USB-Anschluss am Computer aus. Der Treiber könnte speziell für den Anschluss installiert sein, den Sie beim ersten Anschließen des Geräts verwendet haben.
- ❑ Weitere Informationen dazu finden Sie in der Bedienungsanleitung des USB-Geräts. Möglicherweise müssen Sie vor dem Anschließen des Geräts eine Software installieren.
- ❑ Versuchen Sie, ein einfaches Gerät mit geringem Stromverbrauch (z. B. eine Maus) anzuschließen, um zu testen, ob der Anschluss überhaupt funktioniert.
- ❑ Möglicherweise verhindert ein USB-Hub aufgrund der Stromverteilung die Funktion eines Geräts. Es ist empfehlenswert, das Gerät ohne Hub direkt an den Computer anzuschließen.

# <span id="page-188-0"></span>Weitere Unterstützung und Beratung

In diesem Abschnitt erfahren Sie, wo Sie Antworten auf Ihre Fragen zu Ihrem VAIO-Computer finden können.

# Sony-Support-Informationen

Ziehen Sie die folgenden Informationsquellen in der angegebenen Reihenfolge zu Rate.

Im Abschnitt **Dokumentation [\(Seite 8\)](#page-7-0)** finden Sie eine Beschreibung der gedruckten und elektronischen Dokumentation, die mit Ihrem Computer geliefert wurde, sowie Verweise auf weiterführende Informationsquellen.

- ❑ Rufen Sie die Online-Hilfe der Software auf, wenn Sie Anleitungen zu bestimmten Aufgaben benötigen.
- ❑ Verwenden Sie die Suchfunktion in **Windows Help and Support**, indem Sie bei gedrückter Microsoft Windows-Taste die Taste **F1** drücken.
- ❑ **VAIO-Link-Website**: die geeignete Anlaufstelle, wenn Sie Probleme mit Ihrem Computer haben. Die Adresse lautet: [http://www.vaio-link.com](http://www.vaio-link.com/).
- ❑ **e-Support**: die interaktive Komponente unserer Website [http://www.vaio-link.com](http://www.vaio-link.com/). Hier können Sie per Internet Kontakt mit unserem qualifizierten Support-Team aufnehmen. Zur Übermittlung Ihrer technischen Fragen nutzen Sie einen personalisierten Zugang.
- ❑ **VAIO-Link-Hilfsdienst**: Bevor Sie sich telefonisch mit VAIO-Link in Verbindung setzen, versuchen Sie, das Problem mithilfe der gedruckten und der Online-Dokumentation zu lösen.
- ❑ Besuchen Sie auch die anderen Websites von Sony:
	- ❑ <http://www.club-vaio.com>, wenn Sie mehr über VAIO wissen möchten und Mitglied der wachsenden VAIO-Anwendergemeinschaft werden möchten.
	- ❑ <http://www.sonystyle-europe.com>für Online-Einkäufe.
	- ❑ <http://www.sony.net>für andere Sony Produkte.

✍

Sie müssen eine Verbindung zum Internet herstellen, bevor Sie auf die hier beschriebenen Online-Funktionen zugreifen können.

# <span id="page-189-0"></span>e-Support

### Was ist e-Support?

Sie haben in Ihren Benutzerhandbüchern und auf der Website ([http://www.vaio-link.com\)](http://www.vaio-link.com) gesucht, aber keine Antwort auf Ihre Frage oder Ihr Problem gefunden? Dann ist e-Support die ideale Lösung für Sie!

Unser e-Support-Webportal ist eine interaktive Website, auf der Sie technische Fragen zu Ihrem Computer stellen können, die unser qualifiziertes Support-Team dann beantwortet.

Für eine reibungslose Kommunikation zwischen Ihnen und dem e-Support-Team erhält jede Anfrage eine Referenznummer.

#### Wer kann e-Support nutzen?

Alle registrierten VAIO-Kunden haben uneingeschränkten Zugang zum e-Support-Webportal von VAIO-Link.

#### Wie kann ich auf das e-Support-Webportal zugreifen?

Wenn Sie Ihren Computer registrieren, erhalten Sie wenige Stunden später automatisch eine E-Mail mit dem Link zum e-Support-Webportal, Ihrer Kunden-ID und einigen grundlegenden Erläuterungen.

Sie brauchen dann nur noch Ihr Konto zu aktivieren, indem Sie in der E-Mail auf den Link klicken.

Jetzt können Sie sofort Ihre erste Frage stellen!

Auf das e-Support-Webportal können Sie von jedem Computer mit Internetverbindung aus zugreifen.

Außerdem finden Sie dort eine vollständige Hilfedatei zur Benutzung des e-Support-Dienstes.

#### Kann ich die Fragen in meiner Muttersprache stellen?

Sie kommunizieren mit unserem e-Support-Team über ein Portal, das direkt mit unserer zentralen Datenbank verbunden ist. Das e-Support-Team kann daher nur Anfragen auf Englisch, Französisch oder Deutsch annehmen und bearbeiten.

<span id="page-190-0"></span>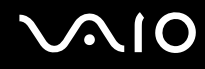

#### Kann ich meine Fragen jederzeit stellen?

Ja, Sie können Ihre Fragen jeden Tag rund um die Uhr stellen. Beachten Sie jedoch: Unser e-Support-Team kann die Fragen nur von Montag bis Freitag von 8.00 bis 18.00 Uhr bearbeiten.

#### Entstehen durch die Nutzung von e-Support Kosten für mich?

Nein, dieser Service ist völlig kostenlos und steht allen registrierten VAIO-Kunden zur Verfügung!

#### Wie erfahre ich, dass meine Anfrage/mein Problem vom e-Support-Team bearbeitet wurde?

Sobald Ihre Anfrage vom e-Support-Team bearbeitet wurde, erhalten Sie eine E-Mail mit der Information, dass Ihre Anfrage aktualisiert wurde.

### <span id="page-191-0"></span>Marken

Sony, Battery Checker, Click to DVD, DVgate Plus, SonicStage CP, SonicStage Mastering Studio, VAIO Control Center, VAIO Edit Components, VAIO Media, VAIO Power Management, VAIO Power Management Viewer, My Club VAIO, VAIO Update, Memory Stick, das Memory Stick-Logo, VAIO und das VAIO-Logo sind Marken der Sony Corporation.

Microsoft Windows Vista, Windows Media Center Edition, MS Works, Microsoft Office Student & Teacher 2003 Trial, Microsoft Office Small Business Edition 2003 Trial und das Windows-Logo sind Marken oder eingetragene Marken der Microsoft Corporation in den USA und anderen Ländern.

i.LINK ist eine Marke von Sony und dient ausschließlich zur Kennzeichnung, dass ein Gerät mit einem IEEE 1394-Anschluss ausgestattet ist.

Adobe, Adobe Acrobat Elements, Adobe Reader, Adobe Premiere Elements und Adobe Photoshop Elements sind Marken von Adobe Systems Incorporated.

Norton Internet Security 2007 ist eine Marke oder eingetragene Marke der Symantec Corporation.

Roxio Easy Media Creator ist eine Marke von Sonic Solutions.

WinDVD for VAIO und WinDVD BD for VAIO sind Marken von InterVideo Inc.

Sun Java VM ist eine Marke von Sun Microsystems Inc.

Google Toolbar, Google Desktop Search, Google Earth und Google Picasa sind Marken von Google.

Skype ist eine Marke von Skype Limited.

WebEx ist eine Marke von WebEx.

My Club VAIO arbeitet mit Macromedia Flash™ Player-Software von Macromedia Inc., Copyright © 1995–2003 Macromedia Inc. Alle Rechte vorbehalten. Macromedia und Flash sind Marken von Macromedia Inc.

Die Wortmarke Bluetooth und die zugehörigen Bildmarken sind Eigentum von Bluetooth SIG Inc. Die Nutzung dieser Marken durch Sony Corporation erfolgt unter Lizenz. Alle weiteren Marken und Handelsnamen sind Eigentum der jeweiligen Inhaber.

<span id="page-192-0"></span>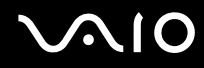

CompactFlash™ ist eine Marke der SanDisk Corporation.

Alle weiteren Namen von Systemen, Produkten und Diensten sind Marken und Eigentum der jeweiligen Inhaber. Auf die Kennzeichnung ™ oder ® wird in diesem Handbuch verzichtet.

Änderungen der technischen Daten vorbehalten. Alle weiteren Marken sind Marken der jeweiligen Inhaber.

Dem Online-Dokument **Technische Daten** können Sie entnehmen, welche Software für Ihr Modell erhältlich ist.

© 2007 Sony Corporation

<span id="page-193-0"></span>[n](#page-192-0)